**S t u d e n t R e c o r d s S y s t e m U s e r G u i d e**

### **Table of Contents Section 2**

- 2. Mini-Course Scheduling System Menu
	- 1. Processing Course Requests Menu
	- 1. Data Base Management System .................... 4. Display/Update Mini-Course Requests ............ 5. Review Students Requesting Certain Mini-Courses 6. Print Mini-Course Tally ........................ 7. Student Course Request List ................... 8. Requests with Free-Format Letter .............. 9. Print Potential Conflict Matrix ................ 10. Print Mini-Course Student Roster............... 12. Mass Update of Course Requests ................
- 4. Mini-Course Master/Title File Menu
	- 1. Display/Update Mini Course Master File ......... 4. Print Course Master File by Course & Section ... 17. Compare Course-to -Course Linkage ............. 18. Load Fees from School Title to Course Master ... 5. Display/Update Mini Course Title File .......... 8. Print Mini-Course Title File in Course # Sequence 9. Print Mini-Course Title File in Scan # Sequence . 12. Display/Update Dropped Course File ............. 13. Print Dropped Course File (Course # Sequence) .. 14. Print Dropped Course File (Scan # Sequence) .... 22. Data Base Management System - Course Master .... 23. Data Base Management System - Course Title ..... 24. Data Base Management System - Dropped Title File
- 13. Mini-Course Scheduling Menu
	- 17. Create Mini-Course Master Scheduling Files ..... 18. Create Mini-Course Requests Scheduling Files ... 20. Run Pre-Scheduling Synchronization .............. 21. Schedule Students .............................. 4. Display/Update Scheduling Monitor .............
- 9. Mini-Course Scheduling Reports Menu
	- 1. Print Scheduling Course Master ................ 2. Print Scheduling Conflicts ................... 7. Print Mini-Course Class Lists ................ 8. Print Course Tallies .......................... 11. Print All Student Schedules: On Narrow Paper .. 13. Print Requested Schedules Only: Narrow Paper ..
- 12. Display/Update Final Schedules by Student or Request Individual Schedule to be Printed .....

From the STUDENT RECORD SYSTEM MASTER MENU (Figure 0), press F2 to display the MINI-COURSE SCHEDULING SYSTEM MENU (Figure 2).

\_\_\_\_\_\_\_\_\_\_\_\_\_\_\_\_\_\_\_\_\_\_\_\_\_\_\_\_\_\_\_\_\_\_\_\_\_\_\_\_\_\_\_\_\_\_\_\_\_\_\_\_\_\_\_\_\_\_\_\_\_\_\_\_\_\_\_\_\_\_\_\_\_\_\_\_\_\_\_

 Mini-Course Scheduling System Menu Processing Course Requests Menu ........ F1 Mini-Course Master/Title File Menu ..... F4 Mini-Course Scheduling Menu ............ F13 Session Defaults ....... F23 Display Print Files .... F15 Exit ................. F16

 (C) Copyright Regional Data Services, Inc. 1990 - All Rights Reserved \_\_\_\_\_\_\_\_\_\_\_\_\_\_\_\_\_\_\_\_\_\_\_\_\_\_\_\_\_\_\_\_\_\_\_\_\_\_\_\_\_\_\_\_\_\_\_\_\_\_\_\_\_\_\_\_\_\_\_\_\_\_\_\_\_\_\_\_\_\_\_\_\_\_\_\_\_\_\_

Figure 2. MINI-COURSE SCHEDULING SYSTEM MENU

Using this menu selection from the Student Records Master Menu provides the ability to define and schedule mini-courses for students, separate from their standard schedule.

#### **What\_reasons\_would\_I\_have\_for\_using\_the\_Mini-Course\_Scheduling\_System?**

- 1. To allow students to select a number of courses that represent a "BLOCK" course in their regular schedule, and allow the computer to schedule students into these special courses. These special courses, or "mini-courses" do not generally match the standard reporting periods of 6 weeks or 9 weeks. Some might be taught for only 2 or 3 weeks, or might be taught for 12 weeks, and might overlap grade periods and semesters.
- 2. To allow students to select courses for a special event, such as CAREER DAY, and allow the computer to schedule the students.

# **What\_makes\_the\_Mini-Course\_Scheduling\_System\_unique?**

- 1. Class fees and text fees can be entered as alpha-numeric, in addition to the standard manner of using numeric fees. This is helpful for entering fees that might be variable by typing "varies" in the fee field, or ".25-\$3".
- 2. Instead of coding courses with "R" for required and "E" for elective, any code can be assigned (such as "M" for mini-course, "C" for career course).
- 3. A beginning and ending date must be defined for each course section.
- 4. Instead of "Days of Week, e.g., MTWTFS", a session must be defined. There can be up to 6 sessions per term (quarter or semester or all-year). This means that if quarter terms are used, up to 24 sessions can be defined for the entire year.
- 5. Students can be rescheduled each session, if desired, after locking in previous sessions schedules.

# **2.\_\_MINI-COURSE\_SCHEDULING\_SYSTEM\_MENU 2**

(Continued)

# How\_can\_I\_begin\_using\_the\_Mini-Course\_Scheduling\_System?

- 1. Prepare a list of courses that will be available for selection by the students and assign a 3-digit number to these courses. Then develop a 6-character course code and 10-character title as you would normally do for an entry in the course title file. Because these courses are held in a separate file (called MTTLFILE in K12DATA), they can have the same course # as a course in the regular course title file (called KTTLFILE in K12DATA) if desired.
- 2. Build the mini-course title file (refer to section 2-4-5).
- 3. Print a listing of the mini-course title file to verify the accuracy of your entries (refer to sections 2-4-8 & 9).
- 4. Build the mini-course master file (refer to section 2-4-1). You will not have to build a teacher master file. The mini-course master file will use the teacher master file already defined in section 3-1.
- 5. Print a listing of the mini-course master file to verify the accuracy of your entries (refer to section 2-4-4).
- 6. After distributing and collecting the students' course request sheets, sort them alphabetically.
- 7. If this is not the first time you have used the mini-course scheduling system, you may want to delete previous years or previous sessions requests using the "Mass Update Course Requests" feature (2-1-12).
- 8. Using the "Data Base Management System" feature (2-1-1) or "Display/Update Course Selections" feature  $(2-1-4)$ , enter the students' requests.
- 9. You can use several scheduling Types concurrently. For example, you might use type "M" for mini-courses and type "C" for career day. The same student could have type "M" course requests in F2-1-1 or F2-1-4, and also have type "C" course requests on a different screen in F2-1-1 or F2-1-4. Whenever any reports are run or whenever a scheduling run is done, only the records associated with the scheduling type code entered will be processed.

From the MINI-COURSE SCHEDULING SYSTEM MENU (Figure 2), press F1 to display the PROCESSING COURSE REQUESTS MENU (Figure 2-1).

\_\_\_\_\_\_\_\_\_\_\_\_\_\_\_\_\_\_\_\_\_\_\_\_\_\_\_\_\_\_\_\_\_\_\_\_\_\_\_\_\_\_\_\_\_\_\_\_\_\_\_\_\_\_\_\_\_\_\_\_\_\_\_\_\_\_\_\_\_\_\_\_\_\_\_\_\_\_\_ Mini-Course Scheduling System

> Processing Course Requests Menu Data Base Management System ........... F1 Display/Update Mini-Course Requests ... F4 Review Students Requesting Certain Mini-Courses ............... F5 Print Mini-Course Tally ................ F6 Print Student Course Requests: Standard Student Request List ...... F7 Requests with Free-Format Letter ... F8 Print Potential Conflict Matrix ....... F9 Print Mini-Course Student Roster ...... F10 Mass Update of Course Requests ........ F12 Session Defaults ......... F23 Display Print Files ...... F15 Exit ..................... F16

(C) Copyright Regional Data Services, Inc. 1990 - All Rights Reserved

\_\_\_\_\_\_\_\_\_\_\_\_\_\_\_\_\_\_\_\_\_\_\_\_\_\_\_\_\_\_\_\_\_\_\_\_\_\_\_\_\_\_\_\_\_\_\_\_\_\_\_\_\_\_\_\_\_\_\_\_\_\_\_\_\_\_\_\_\_\_\_\_\_\_\_\_\_\_\_

Figure 2-1. PROCESSING COURSE REQUESTS MENU

From the PROCESSING COURSE REQUESTS MENU (Figure 2-1), press F1 to display the DATA BASE MANAGEMENT SELECTION screen (Figure 2-1-1A).

\_\_\_\_\_\_\_\_\_\_\_\_\_\_\_\_\_\_\_\_\_\_\_\_\_\_\_\_\_\_\_\_\_\_\_\_\_\_\_\_\_\_\_\_\_\_\_\_\_\_\_\_\_\_\_\_\_\_\_\_\_\_\_\_\_\_\_\_\_\_\_\_\_\_\_\_\_\_\_ CHS Mini-Course Selections Data Base Management Enter number of field to be updated: \_\_ Grade Level: \_\_ (Opt.)  $\overline{\qquad \qquad }$  (Opt.) Scheduling type code: C Include withdrawn students? N (Y/N) 1. Course Requests 1-12 2. Course Requests 13-24 3. One Course w/section opt Course #: \_\_\_\_\_\_ -OR- Scan #: 000

 BEFORE ENTERING A NEW SET OF COURSE REQUESTS, BE SURE TO MASS DELETE THE PREVIOUS SET BY USING THE 'MASS UPDATE' OPTION, F2-1-12-12.

\_\_\_\_\_\_\_\_\_\_\_\_\_\_\_\_\_\_\_\_\_\_\_\_\_\_\_\_\_\_\_\_\_\_\_\_\_\_\_\_\_\_\_\_\_\_\_\_\_\_\_\_\_\_\_\_\_\_\_\_\_\_\_\_\_\_\_\_\_\_\_\_\_\_\_\_\_\_\_

ENTER=Continue, F16=Exit

Figure 2-1-1A. DATA BASE MANAGEMENT SELECTION SCREEN

Enter the field number you wish to update  $(1-3)$ . Fields #1 and #2 allow for quick entry of course scan numbers in each student's course request record.

Field #3 can be used to enter specific course section numbers in student's course requests. You can restrict the display of students by filling in any of the fields listed on the screen. Follow the data entry guidelines when entering the selection criteria.

**NOTE:** Be sure to remove prior course requests using the Mass Update option, F2-1-12-12 before entering a new set of course requests.

# **-------------------- DATA ENTRY REQUIREMENTS -------------------**

- **GRADE\_LEVEL** Optional. Enter a grade level to restrict the display of student course requests to a particular grade level. (2 N)
- **STUDENT\_NAME** Optional. Enter a student name (last name, first name format) to display the course requests beginning with a particular student. Or, enter the first initial of the last name sequence you would like displayed. For example, if you would like to display the course requests for all students with the last name that begins with N, enter an "N" in this field. (28 A)
- **SCHEDULING** Required. Enter the type code of the course request files to **TYPE\_CODE** be displayed. The type code should be a code matching a scheduling type code entered on one or more records in the Course Title File. (1 A/N)
- **INCLUDE** Required. Enter a "Y" to indicate yes, withdrawn students should be displayed. Enter an "N" to indicate no, do not display course requests for withdrawn students. (1 A)

After entering the field number you wish to access and entering the selection criteria, press ENTER to display the course requests screens.

Entering a number 1 and pressing ENTER displays the MAINTAIN COURSE REQUESTS 1-12 screen (Figure 2-1-1B). Here you can enter the scan sheet number (found on the Mini-Course Title File screen) for up to 12 courses for each student displayed on the screen. Press ENTER to add the course requests and display the next screen of students to be processed.

**NOTE:** If a course has special requests attached to it (e.g., section, teacher, term, etc) then you will not be able to modify it here. This is because there is no way to alert you to which special requests are attached to it. Consequently, if you change the request to a different course number, the special requests might no longer apply.

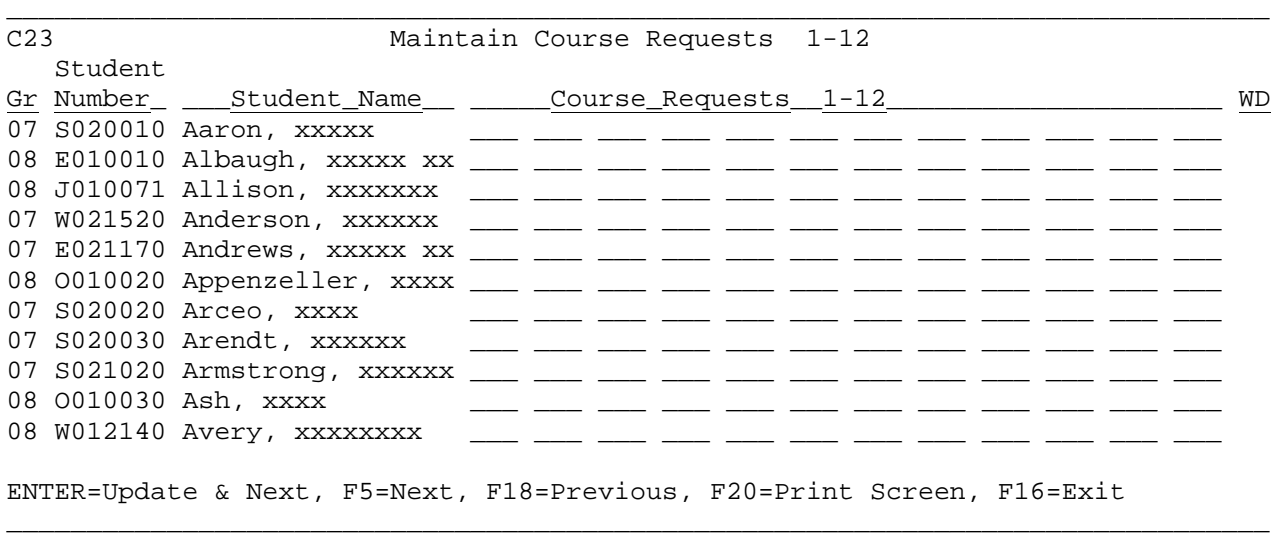

Figure 2-1-1B. MAINTAIN COURSE REQUESTS 1-12 SCREEN

#### **2-1-1.\_\_DATA\_BASE\_MANAGEMENT\_SYSTEM\_\_\_ 2-1-1**

Entering a number 2 and pressing ENTER displays the MAINTAIN COURSE REQUESTS 13-24 screen (Figure 2-1-1C). Here you can enter the scan sheet number (found on the Mini-Course Title File screen) for up to 12 more courses, for each student displayed on the screen. Press ENTER to add the course requests and display the next screen of students to be processed.

\_\_\_\_\_\_\_\_\_\_\_\_\_\_\_\_\_\_\_\_\_\_\_\_\_\_\_\_\_\_\_\_\_\_\_\_\_\_\_\_\_\_\_\_\_\_\_\_\_\_\_\_\_\_\_\_\_\_\_\_\_\_\_\_\_\_\_\_\_\_\_\_\_\_\_\_\_\_\_

C23 Maintain Course Requests 13-24 Student Gr Number\_ \_\_\_Student\_Name\_\_ \_\_\_\_\_Course\_Requests\_13-24\_\_\_\_\_\_\_\_\_\_\_\_\_\_\_\_\_\_\_\_\_ WD 07 S020010 Aaron, xxxxx \_\_\_ \_\_\_ \_\_\_ \_\_\_ \_\_\_ \_\_\_ \_\_\_ \_\_\_ \_\_\_ \_\_\_ \_\_\_ \_\_\_ 08 E010010 Albaugh, xxxxx xx \_\_\_ \_\_\_ \_\_\_ \_\_\_ \_\_\_ \_\_\_ \_\_\_ \_\_\_ \_\_\_ \_\_\_ \_\_\_ \_\_\_ 08 J010071 Allison, xxxxxxx \_\_\_ \_\_\_ \_\_\_ \_\_\_ \_\_\_ \_\_\_ \_\_\_ \_\_\_ \_\_\_ \_\_\_ \_\_\_ \_\_\_ 07 W021520 Anderson, xxxxxx \_\_\_ \_\_\_ \_\_\_ \_\_\_ \_\_\_ \_\_\_ \_\_\_ \_\_\_ \_\_\_ \_\_\_ \_\_\_ \_\_\_ 07 E021170 Andrews, xxxxx xx \_\_\_ \_\_\_ \_\_\_ \_\_\_ \_\_\_ \_\_\_ \_\_\_ \_\_\_ \_\_\_ \_\_\_ \_\_\_ \_\_\_ 08 O010020 Appenzeller, xxxx \_\_\_ \_\_\_ \_\_\_ \_\_\_ \_\_\_ \_\_\_ \_\_\_ \_\_\_ \_\_\_ \_\_\_ \_\_\_ \_\_\_ 07 S020020 Arceo, xxxx \_\_\_ \_\_\_ \_\_\_ \_\_\_ \_\_\_ \_\_\_ \_\_\_ \_\_\_ \_\_\_ \_\_\_ \_\_\_ \_\_\_  $\frac{1}{2}$  S020030 Arendt, xxx  $\frac{1}{2}$  are  $\frac{1}{2}$  are  $\frac{1}{2}$  are  $\frac{1}{2}$  are  $\frac{1}{2}$  are  $\frac{1}{2}$  are  $\frac{1}{2}$ 07 S021020 Armstrong, xxxxxx \_\_\_ \_\_\_ \_\_\_ \_\_\_ \_\_\_ \_\_\_ \_\_\_ \_\_\_ \_\_\_ \_\_\_ \_\_\_ \_\_\_ 08 0010030 Ash, xxxx<br>08 W012140 Avery, xxxxxxxx  $\frac{1}{\frac{1}{1-\frac{1}{1-\frac{1}{1-\frac{1}{1-\frac{1}{1-\frac{1}{1-\frac{1}{1-\frac{1}{1-\frac{1}{1-\frac{1}{1-\frac{1}{1-\frac{1}{1-\frac{1}{1-\frac{1}{1-\frac{1}{1-\frac{1}{1-\frac{1}{1-\frac{1}{1-\frac{1}{1-\frac{1}{1-\frac{1}{1-\frac{1}{1-\frac{1}{1-\frac{1}{1-\frac{1}{1-\frac{1}{1-\frac{1}{1-\frac{1}{$ 08 W012140 Avery, xxxxxxxx \_\_\_ \_\_\_ \_\_\_ \_\_\_ \_\_\_ \_\_\_ \_\_\_ \_\_\_ \_\_\_ \_\_\_ \_\_\_ \_\_\_ 08 J010037 Bachtel, xxxxxxxx \_\_\_ \_\_\_ \_\_\_ \_\_\_ \_\_\_ \_\_\_ \_\_\_ \_\_\_ \_\_\_ \_\_\_ \_\_\_ \_\_\_ 07 O021530 Baier, xxxxxx \_\_\_ \_\_\_ \_\_\_ \_\_\_ \_\_\_ \_\_\_ \_\_\_ \_\_\_ \_\_\_ \_\_\_ \_\_\_ \_\_\_ 08 E010930 Bailey, xxxx x \_\_\_ \_\_\_ \_\_\_ \_\_\_ \_\_\_ \_\_\_ \_\_\_ \_\_\_ \_\_\_ \_\_\_ \_\_\_ \_\_\_ 08 E010990 Ball, xxxxxxxx xx \_\_\_ \_\_\_ \_\_\_ \_\_\_ \_\_\_ \_\_\_ \_\_\_ \_\_\_ \_\_\_ \_\_\_ \_\_\_ \_\_\_  **ENTER**=Update & Next, F5=Next, F18=Previous, F20=Print Screen, F16=Exit

\_\_\_\_\_\_\_\_\_\_\_\_\_\_\_\_\_\_\_\_\_\_\_\_\_\_\_\_\_\_\_\_\_\_\_\_\_\_\_\_\_\_\_\_\_\_\_\_\_\_\_\_\_\_\_\_\_\_\_\_\_\_\_\_\_\_\_\_\_\_\_\_\_\_\_\_\_\_\_ Figure 2-1-1C. MAINTAIN COURSE REQUESTS 13-24 SCREEN

Entering a number 3 and either a course number or a scan number and pressing ENTER displays the MAINTAIN COURSE W/SECTION OPTION screen (Figure 2-1-1D). Only those students who have requested the course entered will be displayed. By entering section numbers on this screen, you can pre-schedule students into specific sections.

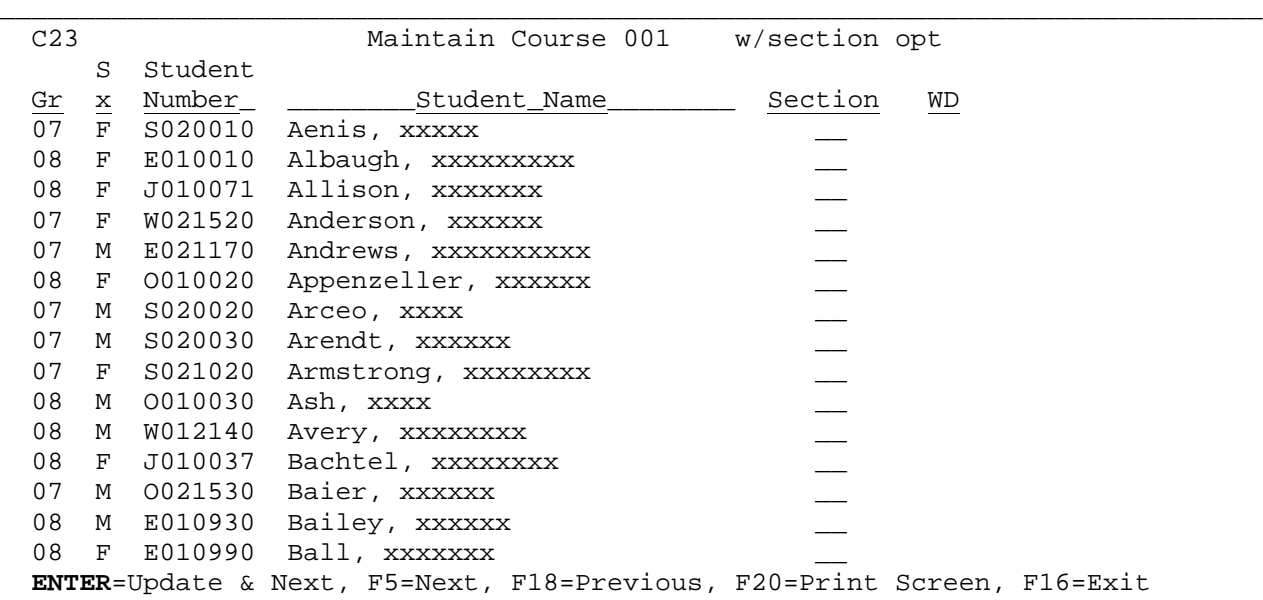

\_\_\_\_\_\_\_\_\_\_\_\_\_\_\_\_\_\_\_\_\_\_\_\_\_\_\_\_\_\_\_\_\_\_\_\_\_\_\_\_\_\_\_\_\_\_\_\_\_\_\_\_\_\_\_\_\_\_\_\_\_\_\_\_\_\_\_\_\_\_\_\_\_\_\_\_\_\_\_

Figure 2-1-1D. MAINTAIN COURSE W/SECTION OPTION SCREEN

From the PROCESSING COURSE REQUESTS MENU (Figure 2-1), press F4 to display the DISPLAY/UPDATE MINI-COURSE REQUESTS STUDENT SELECTION screen (Figure 2-1-4A).

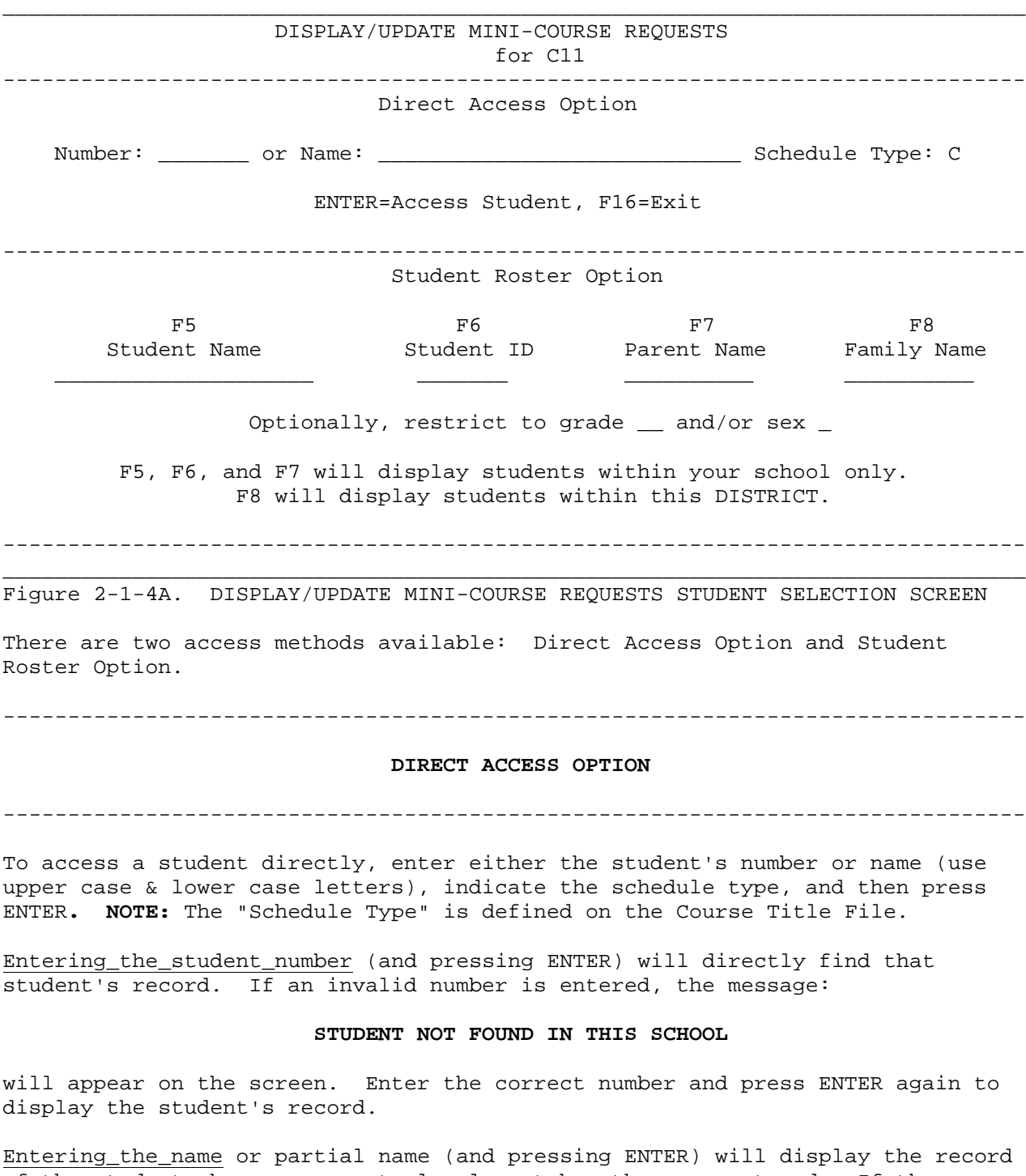

of the student whose name most closely matches the name entered. If the record displayed is not the correct student, F13 or 19 can be used to continue searching alphabetically through the students until the desired student is found. F13 will display the next student within the same grade level, F19 will display the next student regardless of grade level.

# **2-1-4.\_\_DISPLAY/UPDATE\_COURSE\_REQUESTS 2-1-4**

(Continued)

If the name does not come close to the name entered, it may be that you typed the name in lower case only instead of starting the name with an upper case letter. If you continue to have problems, try using the Student Roster Option instead.

# -------------------------------------------------------------------------------

#### **STUDENT ROSTER OPTION** -------------------------------------------------------------------------------

This method of access (i.e., F5, 6, 7 and 8) will display a full screen of students to review for selection. F5, 6, and 7 will display only those students within your own school. F8 will display all students within your school district.

Optionally, you may restrict the students to be displayed to a certain grade level or sex by filling in either or both of those fields shown on the DISPLAY/UPDATE MINI-COURSE REQUESTS STUDENT SELECTION screen (Figure 2-1-4). Grade\_and\_sex\_restrictions\_are\_ignored\_for\_any\_selection\_other than\_F5,6 or 7.

#### **F5\_-\_REVIEW\_STUDENTS\_IN\_STUDENT\_NAME\_SEQUENCE**

If you want to start at the beginning of your students alphabetically, simply press F5. Nothing has to be filled in on the screen, and the cursor does not have to be positioned in the F5 option area.

If you want to start with a specific student name, you must tab to the F5 option field and type all or part of a student's name (last name first) and\_then\_select\_F5. Students will be displayed in alphabetical sequence beginning with the name most closely matching the entire or partial name entered. The STUDENT NAME SEQUENCE screen 1 (Figure 2-1-4B) will be displayed.

\_\_\_\_\_\_\_\_\_\_\_\_\_\_\_\_\_\_\_\_\_\_\_\_\_\_\_\_\_\_\_\_\_\_\_\_\_\_\_\_\_\_\_\_\_\_\_\_\_\_\_\_\_\_\_\_\_\_\_\_\_\_\_\_\_\_\_\_\_\_\_\_\_\_\_\_\_\_\_

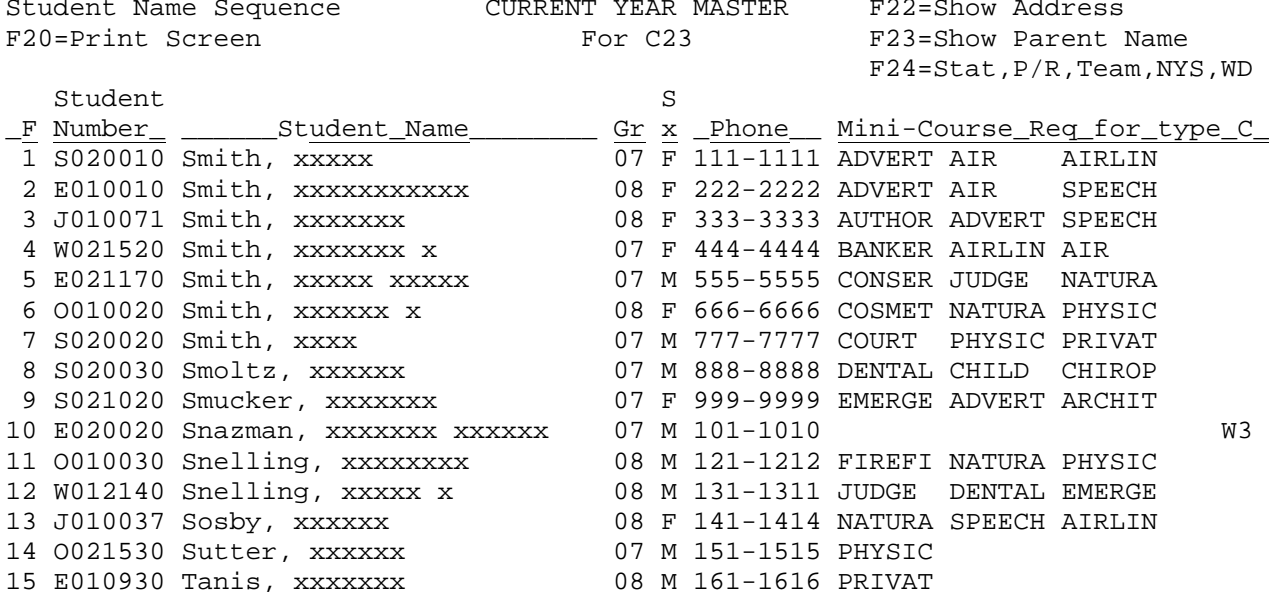

 ENTER=More Students, F1-15=Select Corresponding Student, F18=Prev, F16=Exit \_\_\_\_\_\_\_\_\_\_\_\_\_\_\_\_\_\_\_\_\_\_\_\_\_\_\_\_\_\_\_\_\_\_\_\_\_\_\_\_\_\_\_\_\_\_\_\_\_\_\_\_\_\_\_\_\_\_\_\_\_\_\_\_\_\_\_\_\_\_\_\_\_\_\_\_\_\_\_

Figure 2-1-4B. STUDENT NAME SEQUENCE SCREEN 1

From the STUDENT NAME SEQUENCE screen 1 (Figure 2-1-4B), one of the following options can be taken:

(Continued)

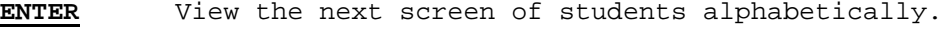

- **F1-15** Select the corresponding student's record.
- **F18** Return to the previous full screen of students. This function will work for up to 20 previous screens. However, it will never go further back than the point that you started!
- **F20** Print a copy of the screen currently being displayed.
- **F22** Change the last column which currently shows "Mini-Course Req for type C" to instead show "Address and Zip".
- **F23** Change the last column which currently shows "Mini-Course Req for type C" to instead show "Parent/Guardian Name"
- **F24** Change the last column which currently shows "Mini-Course Req for type C" to instead show "Status, P/R, Team, Next Year School and Withdrawal Code".

If F22 is selected from the STUDENT NAME SEQUENCE screen 1 (Figure 2-1-4B), the "Mini-Course Req for type C" column will be changed to show "Address and Zip" as shown below in the STUDENT NAME SEQUENCE screen 2 (Figure 2-1-4C). Notice that only the last column changes.

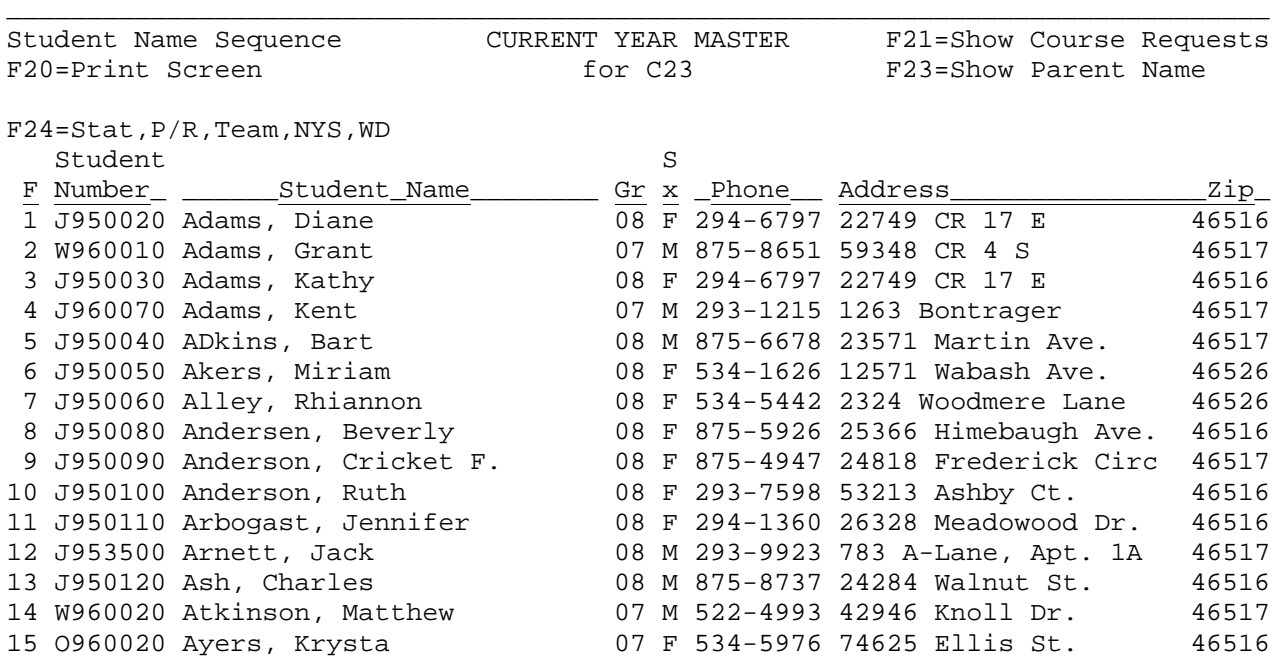

 ENTER=More Students, F1-15=Select Corresponding Student, F18=Prev, F16=Exit \_\_\_\_\_\_\_\_\_\_\_\_\_\_\_\_\_\_\_\_\_\_\_\_\_\_\_\_\_\_\_\_\_\_\_\_\_\_\_\_\_\_\_\_\_\_\_\_\_\_\_\_\_\_\_\_\_\_\_\_\_\_\_\_\_\_\_\_\_\_\_\_\_\_\_\_\_\_\_

Figure 12-1-4C. STUDENT NAME SEQUENCE SCREEN 2

# **2-1-4.\_\_DISPLAY/UPDATE\_COURSE\_REQUESTS 2-1-4**

(Continued)

If F23 is selected from the STUDENT NAME SEQUENCE screen 1 or 2 (Figures 2-1-4B or C), the heading of the last column will be changed to show "Parent/ Guardian Name" as shown in the STUDENT NAME SEQUENCE screen 3 (Figure 2-1-4D). Notice that only the last column changes.

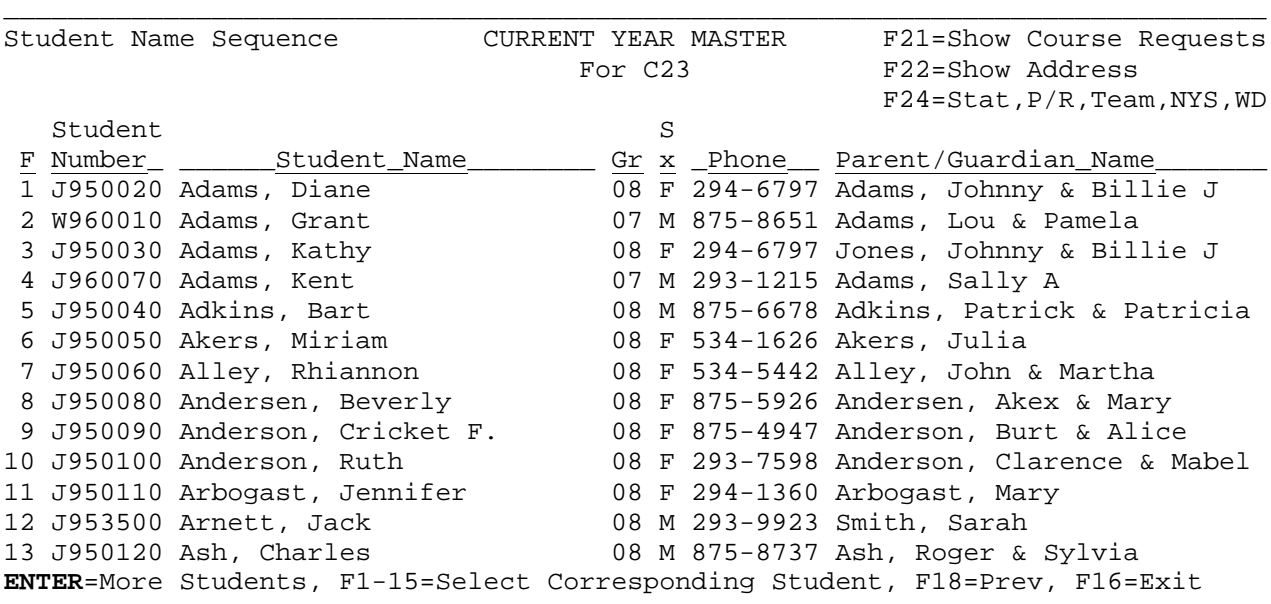

Figure 2-1-4D. STUDENT NAME SEQUENCE SCREEN 3

If F24 is selected from the STUDENT NAME SEQUENCE screen 1, 2 or 3 (Figures 2-1-4B, C or D), the heading of the last column will be changed to show "Stat P/R Team NYS WD" as shown below in the STUDENT NAME SEQUENCE screen 4 (Figure 2-1-4E).

\_\_\_\_\_\_\_\_\_\_\_\_\_\_\_\_\_\_\_\_\_\_\_\_\_\_\_\_\_\_\_\_\_\_\_\_\_\_\_\_\_\_\_\_\_\_\_\_\_\_\_\_\_\_\_\_\_\_\_\_\_\_\_\_\_\_\_\_\_\_\_\_\_\_\_\_\_\_\_

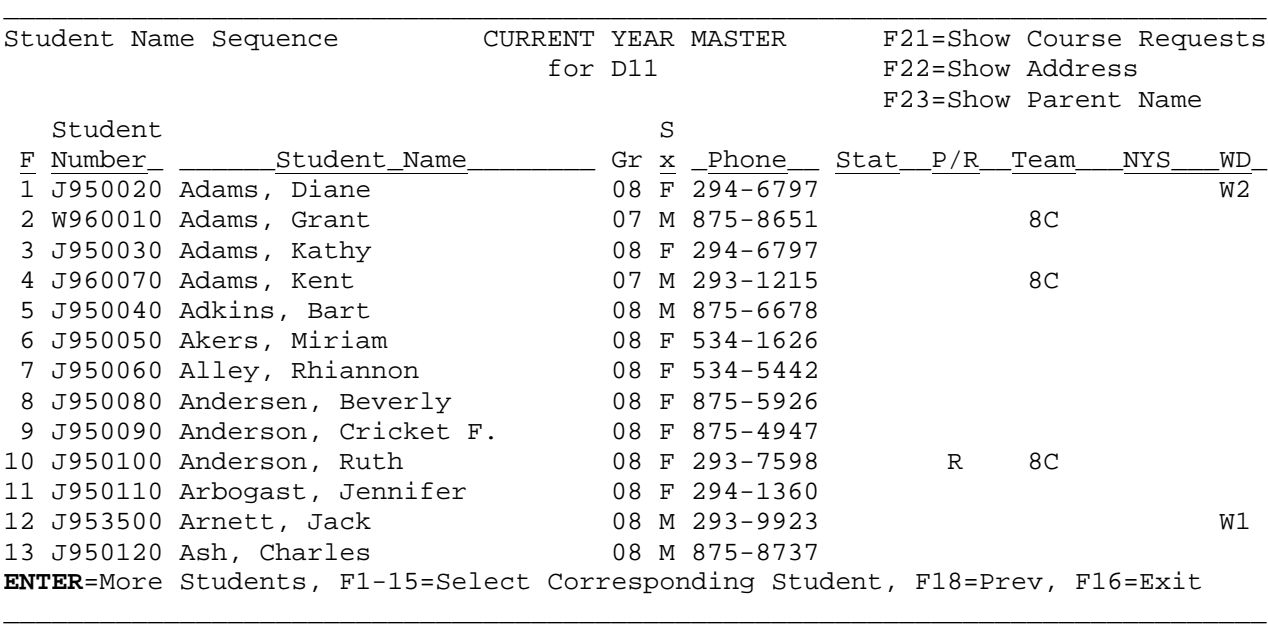

Figure 2-1-4E. STUDENT NAME SEQUENCE SCREEN 4

#### **F6\_-\_REVIEW\_STUDENTS\_IN\_STUDENT\_NUMBER\_SEQUENCE**

To start at the beginning of students numerically, simply press F6. The cursor does not have to be positioned in the F6 option area. To start with a specific student number, you must tab to the F6 option field and type all or part of a student's number and\_then\_select\_F6. Students will be displayed in numerical sequence beginning with the number most closely matching the entire or partial number entered. The STUDENT NUMBER SEQUENCE screen (Figure 2-1-4F) will be displayed.

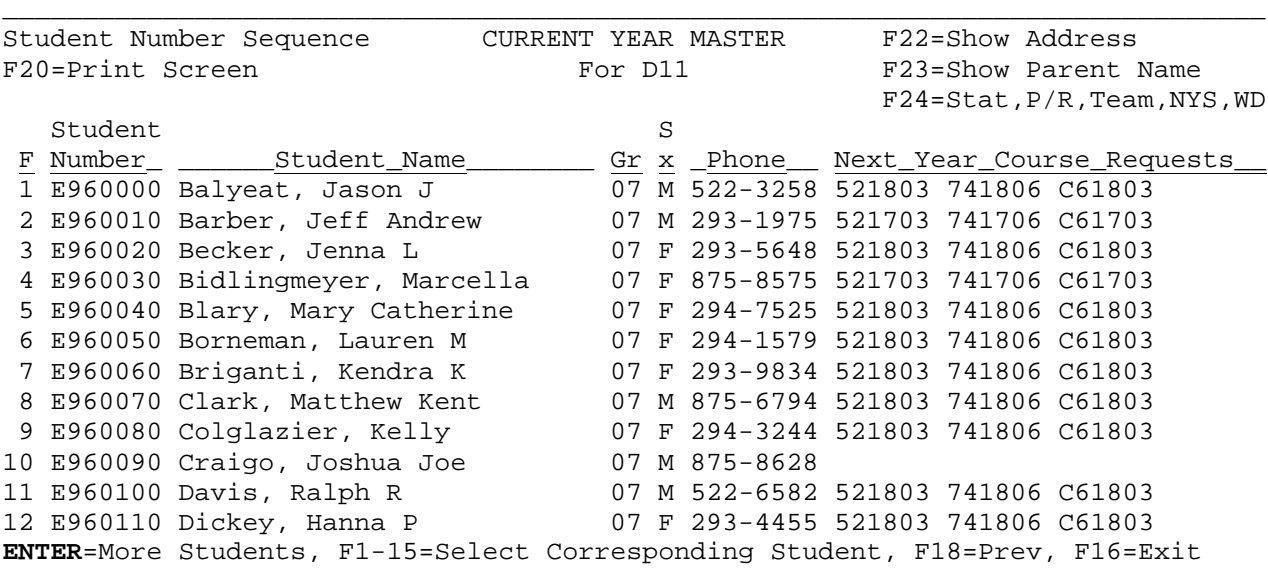

Figure 2-1-4F. STUDENT NUMBER SEQUENCE SCREEN

From the STUDENT NUMBER SEQUENCE screen (Figure 2-1-4F), one of the following options can be taken:

\_\_\_\_\_\_\_\_\_\_\_\_\_\_\_\_\_\_\_\_\_\_\_\_\_\_\_\_\_\_\_\_\_\_\_\_\_\_\_\_\_\_\_\_\_\_\_\_\_\_\_\_\_\_\_\_\_\_\_\_\_\_\_\_\_\_\_\_\_\_\_\_\_\_\_\_\_\_\_

- **ENTER** View the next screen of students numerically.
- **F1-15** Select the corresponding student's record.
- **F18** Return to the previous full screen of students. This function will work for up to 20 previous screens. However, it will never go further back than the point that you started!
- **F20** Print a copy of the screen currently being displayed.
- **F22** Change the last column which currently shows "Mini-Course Req for type C" to instead show students' addresses.
- **F23** Change the last column which currently shows "Mini-Course Req for type C" to instead show parents' names.
- **F24** Change the last column which currently shows "Mini-Course Req for type C" to instead show the student's scheduling status, pass/retain indicator, team assignment, next year school and withdrawn status.

#### **F7\_-\_REVIEW\_STUDENTS\_IN\_PARENT\_NAME\_SEQUENCE**

To start at the beginning of the From School's parents' names alphabetically, simply press F7. The cursor does not have to be positioned in the F7 option area.

To start with a specific parent's name, you must tab to the F7 option field and type all or part of the parent's name (last name first) and\_then\_select\_F7.

Students will be displayed in sequence alphabetically by parent's name, beginning with the name most closely matching the entire or partial parent's name entered. The PARENT NAME SEQUENCE screen (Figure 2-1-4G) will be displayed. This option is often used to find a student whose parent has a different last name.

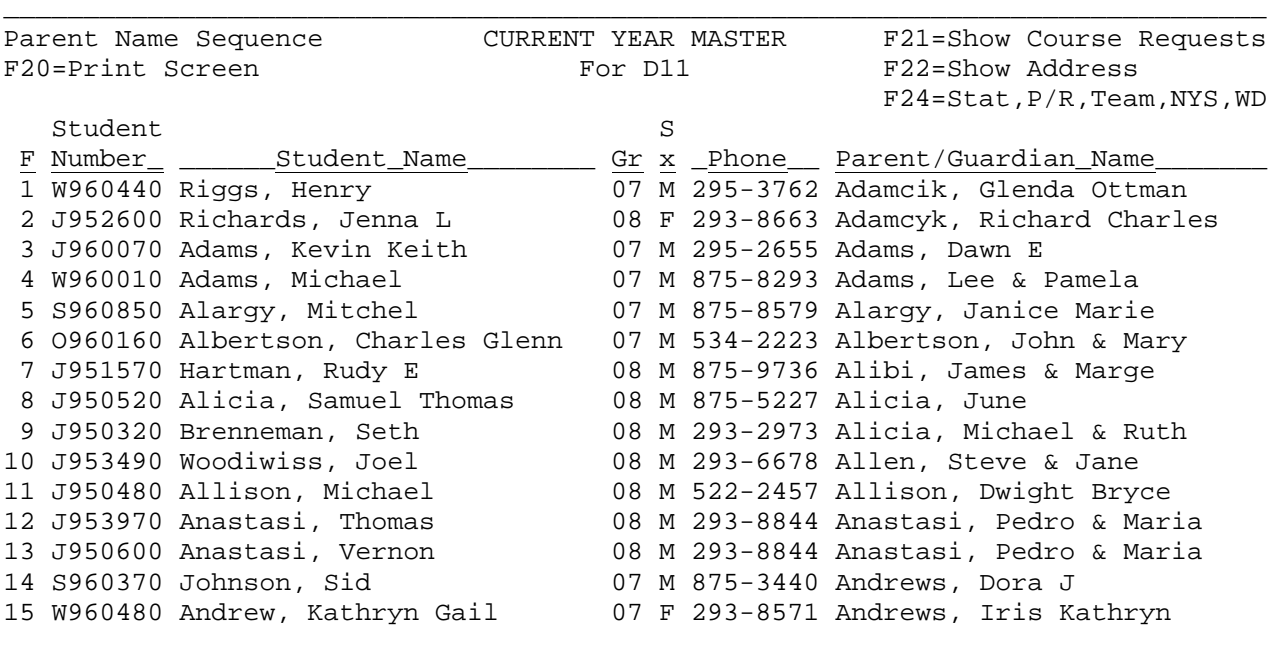

 ENTER=More Students, F1-15=Select Corresponding Student, F18=Prev, F16=Exit \_\_\_\_\_\_\_\_\_\_\_\_\_\_\_\_\_\_\_\_\_\_\_\_\_\_\_\_\_\_\_\_\_\_\_\_\_\_\_\_\_\_\_\_\_\_\_\_\_\_\_\_\_\_\_\_\_\_\_\_\_\_\_\_\_\_\_\_\_\_\_\_\_\_\_\_\_\_\_

Figure 2-1-4G. PARENT NAME SEQUENCE SCREEN

From the PARENT NAME SEQUENCE screen (Figure 2-1-4G), one of the following options can be taken:

(Continued)

- **ENTER** View the next screen of students alphabetically by parent's name.
- **F1-15** Select the corresponding student's record.
- **F18** Return to the previous full screen of students. This function will work for up to 20 previous screens. However, it will never go further back than the point that you started!
- **F20** Print a copy of the screen currently being displayed.
- **F21** Change the last column which currently shows "Parent/Guardian Name" to instead show Mini-Course Requests.
- **F22** Change the last column which currently shows "Parent/Guardian Name" to instead show addresses.
- **F24** Change the last column which currently shows "Parent/Guardian Name" to instead show the student's scheduling status, pass/retain indicator, team assignment, next year school and withdrawn status.

#### **F8\_-\_REVIEW\_STUDENTS\_IN\_FAMILY\_NAME\_SEQUENCE**

While all other options within the "STUDENT ROSTER OPTION" feature are restricted to your school, this option will show all students within your entire district.

To start at the beginning of the family names alphabetically, simply press F8. Nothing has to be filled in on the screen, and the cursor does not have to be positioned in the F8 option area.

To start with a specific family name, you must tab to the F8 option field and type all or part of the family name (last name only) and\_then\_select\_F8. Students will be displayed in sequence alphabetically by family name and code, beginning with the family name most closely matching the entire or partial family name entered. The FAMILY NAME SEQUENCE screen (Figure 2-1-4H) will be displayed. This option is used to find all siblings belonging to the same family within the entire school district.

(Continued)

\_\_\_\_\_\_\_\_\_\_\_\_\_\_\_\_\_\_\_\_\_\_\_\_\_\_\_\_\_\_\_\_\_\_\_\_\_\_\_\_\_\_\_\_\_\_\_\_\_\_\_\_\_\_\_\_\_\_\_\_\_\_\_\_\_\_\_\_\_\_\_\_\_\_\_\_\_\_\_ Family Name Sequence  $\overline{C}$  CURRENT YEAR MASTER<br>F20=Print Screen For D11 F20=Print Screen Student<br>F Number Student Name Ser X Phone Sch/Family Name<br>1 J960070 Adamcik, Kent 67 M 293-1193 C23 Adamcik \_F Number\_ \_\_\_\_\_\_Student\_Name\_\_\_\_\_\_\_\_ Gr x \_Phone\_\_ Sch/Family\_Name\_\_\_\_\_\_Code\_\_ 1 J960070 Adamcik, Kent 07 M 293-1193 C23 Adamcik 11931021 2 W960010 Adamcyk, George 07 M 875-6991 C23 Adamcyk 69915952 3 H900010 Adams, Beth 12 F 999-9999 C11 Adams 99991914 4 H910010 Adams, Janet 12 F 875-8668 C11 Adams 86682456 5 H910020 Alargy, Maryanne 12 F 875-3395 C11 Alargy 33956033 6 S970670 Stults, Samuel 06 M 875-8666 C01 Albertson 86666036 7 S980610 Stults, Jenna 05 F 875-8666 C01 Albertson 86666036 8 O960160 Edwards, Thomas 07 M 534-1383 C23 Alicia 13836031 9 H910030 Alicia, Cassandra 12 F 875-5332 C11 Alicia 53322216 10 J951570 Allen, Steven 08 M 875-7878 C23 Allen 78786048 11 J941360 Allison, Joshua 09 M 294-2449 C11 Allison 24495672 12 J950520 Anatasi, Eric 08 M 875-8122 C23 Anastasi 81225906 13 J950320 Anatasi, Erica 08 F 875-8122 C23 Anastasi 81225906 14 W990180 Johnson, Lorraine 04 F 522-3922 C02 Andrews 3922509 15 J953490 Johnson, Michael 08 M 522-3922 C23 Andrews 3922509

 ENTER=More Students, F1-15=Select Corresponding Student, F18=Prev, F16=Exit \_\_\_\_\_\_\_\_\_\_\_\_\_\_\_\_\_\_\_\_\_\_\_\_\_\_\_\_\_\_\_\_\_\_\_\_\_\_\_\_\_\_\_\_\_\_\_\_\_\_\_\_\_\_\_\_\_\_\_\_\_\_\_\_\_\_\_\_\_\_\_\_\_\_\_\_\_\_\_

Figure 2-1-4H. FAMILY NAME SEQUENCE SCREEN

From the FAMILY NAME SEQUENCE screen (Figure 2-1-4H), one of the following options can be taken:

**ENTER** View the next screen of students alphabetically by family name.

- **F1-15** Select the corresponding student's record, but only if the student belongs to your school. Otherwise, you will be denied access to the record.
- **F18** Return to the previous full screen of students. This function will work for up to 20 previous screens. However, it will never go further back than the point that you started!

**F20** Print a copy of the screen currently being displayed.

IF THE FAMILY\_NAME\_AND\_CODE SHOWN IN THE LAST COLUMN ARE THE SAME, then the students reside in the same family.

After locating the desired student, the COURSE REQUESTS UPDATE SCREEN 2 (Figure 2-1-4I) is displayed.

# **2-1-4.\_\_DISPLAY/UPDATE\_COURSE\_REQUESTS 2-1-4**

(Continued)

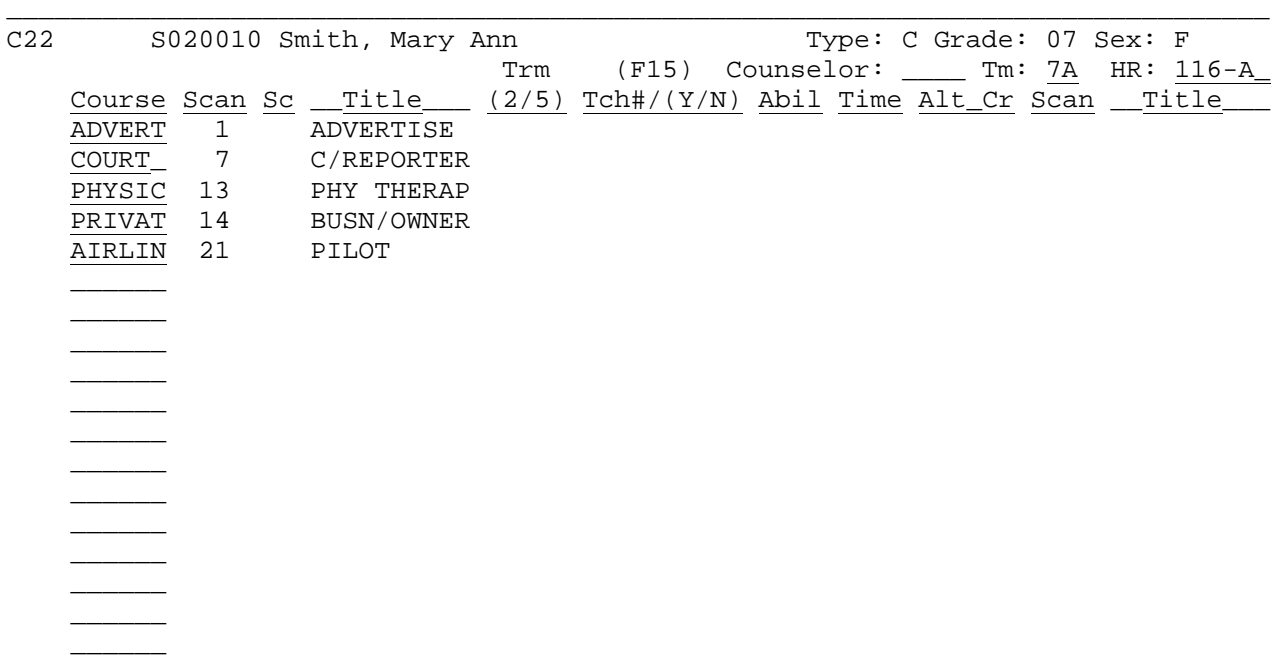

Priority: \_ Class: \_ Loc: \_ Free: \_ Beg: \_\_ End: \_\_ Time: \_ Sched Stat (F18): \_ ENTER=Validate, 1=OPEN Opts, 4=Current Yr Sched, 5=Addl, 6=Transcript, 8=Scan# 11=Delete Requests, 12=Crse Mastr/Title Help, 13/19=Nxt, 15=Teach Help, 16=Exit

\_\_\_\_\_\_\_\_\_\_\_\_\_\_\_\_\_\_\_\_\_\_\_\_\_\_\_\_\_\_\_\_\_\_\_\_\_\_\_\_\_\_\_\_\_\_\_\_\_\_\_\_\_\_\_\_\_\_\_\_\_\_\_\_\_\_\_\_\_\_\_\_\_\_\_\_\_\_\_

Figure 2-1-4I. COURSE REQUESTS UPDATE SCREEN

- **Note\_1:** Each user will have his/her preference as to whether the Scan course number or the standard course number is "easier" to enter. If the standard course number option (shown on the screen above) is not your choice, select F8 to switch to the SCAN course number option. Whichever option you are using when you exit this function will be the same option presented to you when you next return to this function.
- **Note\_2:** If codes (e.g., 2, B, S, etc.) appear in the far left column, it means that the student has gone through the scheduler. These codes represent the scheduling status of each individual course. If the code is followed by 2 numbers, such as S03, it means that the student was selected into section 03. To see a better format of the student's final schedule, refer to section 2-13-12 of this guide. In the bottom right portion of the screen, there is a Scheduling Status field, which represents the student's overall scheduling status. The student's status can be changed to "S" or can be erased to either lock the student in as scheduled, or open the student up for another scheduling run. In any case, if the scheduler is rerun for all students, the student would be included in the scheduling run regardless of the scheduling status shown on this screen. By selecting F18, you can see a description of the scheduling status codes, as shown the SCHEDULING STATUS HELP screen, Figure 2-1-4J.

Scheduling Status Codes

\_\_\_\_\_\_\_\_\_\_\_\_\_\_\_\_\_\_\_\_\_\_\_\_\_\_\_\_\_\_\_\_\_\_\_\_\_\_\_\_\_\_\_\_\_\_\_\_\_\_\_\_\_\_\_\_\_\_\_\_\_\_\_\_\_\_\_\_\_\_\_\_\_\_\_\_\_\_\_

 Blank = Unlinked and Unscheduled 0 = Unlinked and Unscheduled 3 = Linked, but Unscheduled A = Unscheduled - Loop Max Exceeded B = Unscheduled - Time Conflict C = Unscheduled - No Available Sections E = Unscheduled - No Sections on Course Master P = Partially Scheduled S = Scheduled

 The term 'unlinked' means that the student has not yet gone through the scheduling process.

 If you wish for a student to be rescheduled during a 'schedule unscheduled students only' scheduling run, simply erase the status code, and press ENTER to validate, and ENTER to update.

 If you are hand-entering a student's complete schedule, be sure to enter an 'S' in the student's 'Scheduling Status' field, so that the scheduler will not inadvertently try to reschedule this student on a subsequent 'schedule unscheduled students only' scheduling run. ENTER/F16=Return to previous screen

\_\_\_\_\_\_\_\_\_\_\_\_\_\_\_\_\_\_\_\_\_\_\_\_\_\_\_\_\_\_\_\_\_\_\_\_\_\_\_\_\_\_\_\_\_\_\_\_\_\_\_\_\_\_\_\_\_\_\_\_\_\_\_\_\_\_\_\_\_\_\_\_\_\_\_\_\_\_\_

Figure 2-1-4J. SCHEDULING STATUS HELP SCREEN

Information updated on the COURSE REQUESTS UPDATE screen (Figure 2-1-4I) must follow these guidelines:

**-------------------- DATA ENTRY REQUIREMENTS -------------------**

- **TYPE** NON-MODIFIABLE. The Schedule Type that the course requests are entered for will be displayed here. (1 A/N)
- **GRADE** NON-MODIFIABLE. Each student's grade level will be displayed here.  $(2 A/N)$

**SEX** NON-MODIFIABLE. Student's sex (F=Female, M=Male). (1 A/N)

**COUNSELOR** Optional. The counselor number can be entered in this field. (4 N)

**TEAM** Optional. A team code can be entered here. (2 A/N)

**HR** Optional. Homeroom assignments can be entered here. (4 A/N)

**COURSE**/ Optional. Course requests can be entered as the six character course code or as the four digit course code number (Scan#). Use F8 to switch between the six and four digit course coding.(6 A/N or 3 N)  **DO NOT ENTER THE SAME COURSE REQUEST TWICE FOR A STUDENT UNLESS TERM SELECTOR CODES ARE ENTERED FOR THE MULTIPLE REQUESTS.**

- **SC** Optional. F1 (OPEN Opts) must be selected to access this field to Pre-schedule a student into a specific section. A pre-selected section will be given a higher priority than a singleton during scheduling. (2 A/N)
- **TITLE** NON-MODIFIABLE. The Course Title will be displayed in this area after ENTER is pressed to validate the course requests entered. (10  $A/N$ )
- **TRM\_(2/5)** Optional. F1 (OPEN Opts) must be selected to access this field to schedule a student into a specific term of an all-year class. Enter a "2" to select the "Semester 1" term of an all-year class. Enter a "5" to select the "Semester 2" term of an all-year class. NOTE: The use of the 2/5 term selection does not apply to quarter length classes. (1 A/N)
- **TCH#/** Optional. F1 (OPEN Opts) must be selected to access this field to **(Y/N)** select a specific teacher for the course. F15 can be used for help to find the teacher's number. Position the cursor on the line of the course where the teacher number is needed BEFORE pressing F15. Then when a teacher is selected from the help screen, the teacher's number will be placed into the right line on the screen.

 After filling in the teacher number, a 'Y' or an 'N' must be entered to define that "yes, schedule with this teacher only", or "no, schedule with any teacher possible except this one".

- **ABIL** Optional. F1 (OPEN Opts) must be selected to access this field to assign an ability level to the course request for this student. The code (1-9) entered here will match this course to a particular section also having the same group/ability designation. The scheduler will first attempt to place the student in the course section with a matching group/ability code. If the section is filled, the student will then be assigned to other open sections which do not have group/ability codes. The scheduler will not place the student in a course section with a non-matching group/ability  $code. (1 A/N)$
- **TIME** Optional. F1 (OPEN Opts) must be selected to access this field to assign a time code. The code (1-9) entered here will match this course to a particular section also having the same time designation. The scheduler will first attempt to place the student in the course section with a matching time code. If the section is filled, the student will then be assigned to other open sections which do not have time codes. The scheduler will not place the student in a course section with a non-matching time code. (1 A/N)

(Continued)

- **COURSE**/ Optional. F1 (OPEN Opts) must be selected to access this field **SCAN\_ALT** to assign an alternate. Alternate course requests can be entered using the six character course code or the three digit course code number (Scan#). Use F8 to switch between the six and three digit course coding. (6 A/N or 3 N)
- ALT TITLE NON-MODIFIABLE. The alternate course's title will be displayed in this area after ENTER is pressed to validate the course requests entered. (10 A/N)
- **SCHEDULING** Optional. Enter a code (1-9) to force a student to be scheduled<br>**PRIORITY** before or after other students in the school. Refer to paragrapl before or after other students in the school. Refer to paragraph on Student Scheduling/Class Priorities for more information. (1  $A/N$ )

# Results\_of\_Codes

- Blank Normal (default value of 5 will be assigned for the scheduling run)
- 1 Forces student to be scheduled first in school<br>2-4 Forces student to be scheduled ahead of others
- Forces student to be scheduled ahead of others in school
- 5 Not necessary to enter because blank = 5<br>6-9 Forces student to be scheduled after other
- Forces student to be scheduled after others within school

**CLASS** Optional. Enter a code (1-9) to force a student to be scheduled before or after other students within the same grade level. Refer to paragraph on Student Scheduling/Class Priorities for more information. (1 A/N)

# **Results\_of\_Codes**

- Blank Normal (default value of 5 will be assigned for the scheduling run)<br>1 Forces student
- 1 Forces student to be scheduled first in school<br>2-4 Forces student to be scheduled ahead of others
- $2-4$  Forces student to be scheduled ahead of others in grade<br>5 Not necessary to enter because blank = 5
- 5 Not necessary to enter because blank = 5<br>6-9 Forces student to be scheduled after other
- Forces student to be scheduled after others within grade
- **LOC** Optional. Enter a code to match this course to a particular section also having the same loc designation. The scheduler will first attempt to place the student in the course section with a matching loc code. If the section is filled, the student will then be assigned to other open sections which do not have loc codes. The scheduler will not place the student in a course section with a non-matching loc. (1 A/N)

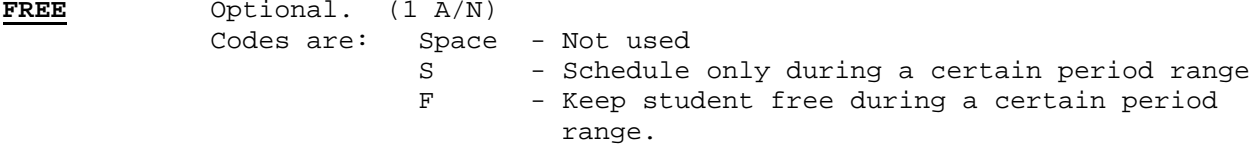

(Continued)

- **BEG\_&\_END** Optional. This field is used to define the period range, used in conjunction with the "S" or "F" code in the FREE category. (2  $A/N + 2 A/N$
- **TIME** Optional. Same usage as the Time code explained previously, except this TIME code will be forced into each course requested by the student on this screen.
- **SCHEDULING** Optional. This field contains the status results for this student following a scheduling run. If you want to reschedule this student in a subsequent scheduling run, erase this code and press ENTER to update. This student will then be picked up in the next scheduling run when you request "unscheduled only" to be scheduled. Regardless of the status entered here, this student will be selected for the next scheduling run if all students are selected for processing. To exclude this student from a subsequent "unscheduled students only" scheduling run, enter a scheduling status of "S" here.

After all fields have been entered, press ENTER to validate and ENTER to update, or select F16 to exit without updating. If additional restrictions are needed for one or more courses, press F1. This will open up additional options as shown on the COURSE REQUESTS OPTIONS screen (Figure 2-1-4K).

#### **STUDENT\_SCHEDULING/CLASS\_PRIORITIES**

The scheduler will prioritize students as follows:

- 1. A special scheduling priority placed on individual students will be considered first. The scheduling priority can be assigned on the student's Display/Update Course Requests screen (F2-1-4). The scheduling priority code can range from 1-9, with 9 being the lowest priority and 5 being the standard default.
- 2. The students will then be prioritized by grade level, with the highest grade level first.
- 3. A special class priority placed on individual students will be considered next (within grade level). The class priority can be assigned on the student's Display/Update Course Requests screen (F2-1-4). The class priority code can range from 1-9, with 9 being the lowest priority and 5 being the standard default.
- 4. The complexity of the student's course requests, based on number of unique sections available, will be the last basis for sequencing.

**2-1-4.\_\_DISPLAY/UPDATE\_COURSE\_REQUESTS 2-1-4**

(Continued)

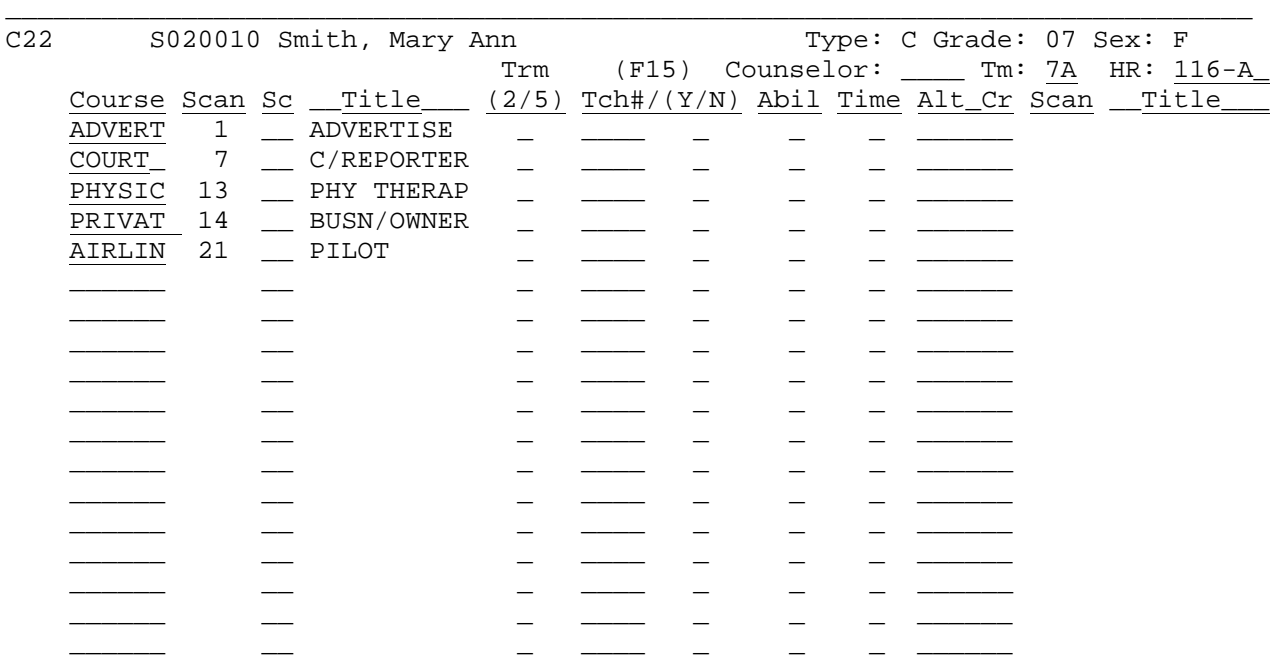

Priority: \_ Class: \_ Loc: \_ Free: \_ Beg: \_\_ End: \_\_ Time: \_ Sched Stat (F18): \_ ENTER=Validate, 1=CLOSE Opts, 4=Current Yr Sched, 5=Addl, 6=Transcript, 8=Scan# 11=Delete Requests, 12=Crse Mastr/Title Help, 13/19=Nxt, 15=Teach Help, 16=Exit

\_\_\_\_\_\_\_\_\_\_\_\_\_\_\_\_\_\_\_\_\_\_\_\_\_\_\_\_\_\_\_\_\_\_\_\_\_\_\_\_\_\_\_\_\_\_\_\_\_\_\_\_\_\_\_\_\_\_\_\_\_\_\_\_\_\_\_\_\_\_\_\_\_\_\_\_\_\_\_

Figure 2-1-4K. COURSE REQUESTS OPTIONS SCREEN

*Pressing F1* will close the options and return the screen as shown in Figure  $2 - 1 - 4I$ .

*Pressing F4* will display the student's current year schedule.

*Pressing F5* (Addl = Additional Course Requests for same student) will allow you to go to the next screen of course requests for this student. **WARNING:\_\_**If\_you\_have\_made\_any\_changes\_on\_this\_screen,\_press\_ENTER\_to\_validate\_ and\_F5\_to\_update\_and\_go\_to\_the\_next\_screen. Otherwise, any changes that you have made on this screen will be lost.

*Pressing F6* will allow you to view student's current transcript data (grades), even if the student is currently enrolled at another school in the district.

*Pressing F8* will allow you to switch between updating of course requests by the full Course Number or by the Scan sheet number. If the "Course" field was open in the above figure (2-1-4K), F8 would say "Scan#" instead of "Crs#".

*Pressing F11* will allow you delete all requests for the student. DO NOT SIMPLY ERASE ALL THE COURSE NUMBERS ON THE SCREEN. YOU NEED TO USE THIS F11 OPTION!

(Continued)

*Pressing F12* will allow you search for a course or course section on a help screen. Before selecting F12, position the cursor on the line where the course (if selected from the help screen) needs to be placed. If the options are OPEN on the screen and a course is selected from the mini-course master file help screen, the course\_and\_section will be moved onto this screen. If the options are CLOSED on the screen and a course is selected from the mini-course master file help screen, then only\_the\_course\_number will be moved onto this screen. By using the mini-course master help screen, you can see how many seats have already been filled in each section.

By using the mini-course title help screen, you can see how many requests have been made for each course. Samples of the MINI-COURSE MASTER HELP screen (Figure 2-1-4L) and MINI-COURSE TITLE HELP screen (Figure 2-1-4M) are provided for a comparison of what each screen will display.

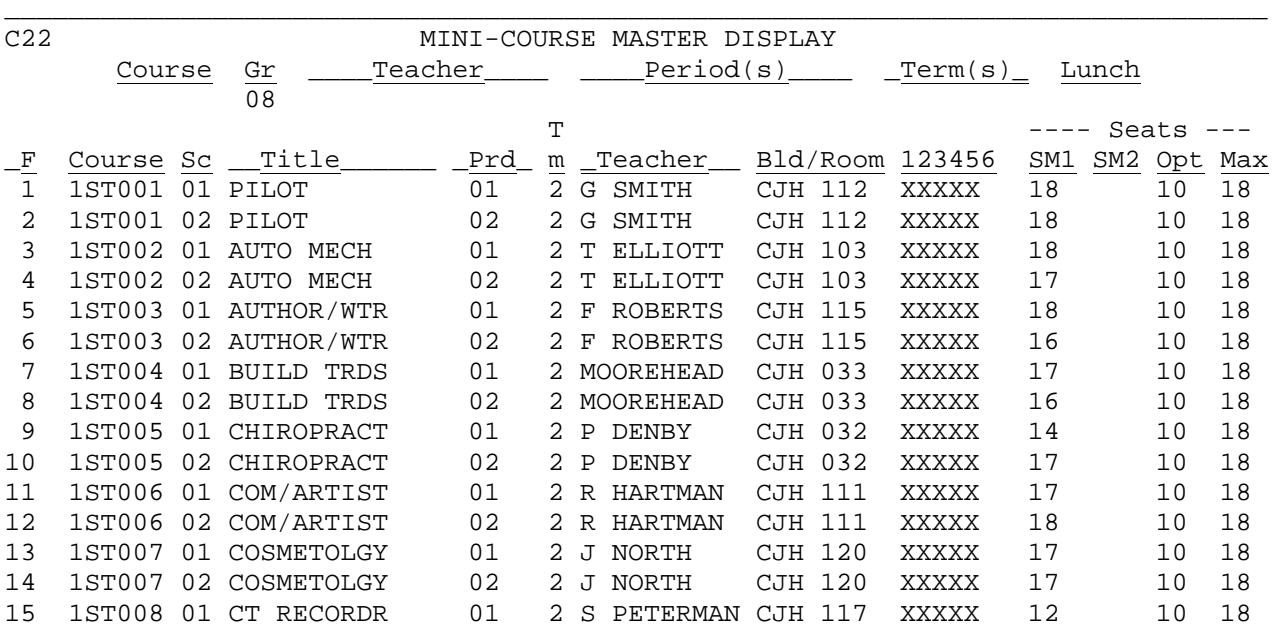

\_\_\_\_\_\_\_\_\_\_\_\_\_\_\_\_\_\_\_\_\_\_\_\_\_\_\_\_\_\_\_\_\_\_\_\_\_\_\_\_\_\_\_\_\_\_\_\_\_\_\_\_\_\_\_\_\_\_\_\_\_\_\_\_\_\_\_\_\_\_\_\_\_\_\_\_\_\_\_

ENTER=More, F1-F15=Select Section, F18=Previous, F16=Exit

Figure 2-1-4L. COURSE MASTER HELP SCREEN

**2-1-4.\_\_DISPLAY/UPDATE\_COURSE\_REQUESTS 2-1-4**

(Continued)

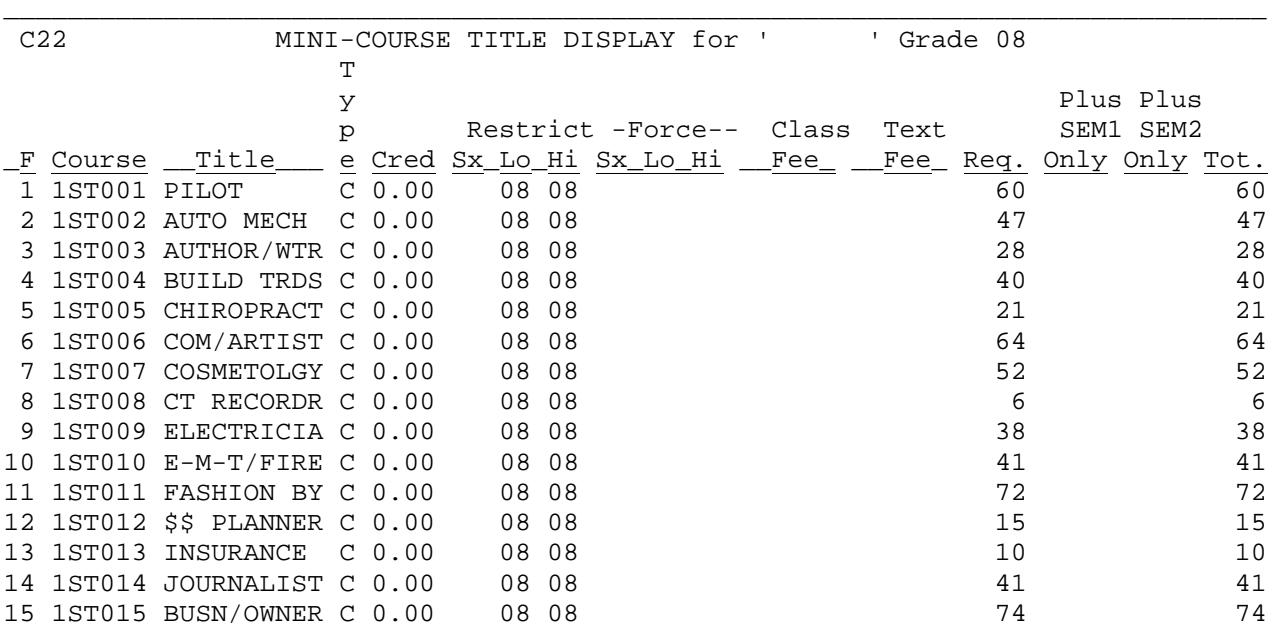

ENTER=More, F1-F15=Select Section, F18=Previous, F16=Exit

Figure 2-1-4M. MINI-COURSE TITLE HELP SCREEN

*Pressing F13* from the COURSE REQUESTS UPDATE SCREEN (Figure 2-1-4I) will display the next student within the same grade level. **WARNING:\_\_**If\_you\_have\_made\_any\_changes\_on\_this\_screen,\_press\_ENTER\_to\_validate\_ and\_ENTER\_to\_update,\_then\_press\_ENTER\_to\_return\_to\_this\_student's\_screen,\_and\_s elect\_F13\_to\_go\_to\_the\_next\_student's\_screen. Otherwise, any changes that you have made on this screen will be lost.

\_\_\_\_\_\_\_\_\_\_\_\_\_\_\_\_\_\_\_\_\_\_\_\_\_\_\_\_\_\_\_\_\_\_\_\_\_\_\_\_\_\_\_\_\_\_\_\_\_\_\_\_\_\_\_\_\_\_\_\_\_\_\_\_\_\_\_\_\_\_\_\_\_\_\_\_\_\_\_

*Pressing F15* will allow you to access the teacher help screen. Position the cursor on the line of the course where the teacher number is needed BEFORE pressing F15. Then when a teacher is selected from the help screen, the teacher's number will be placed into the right line on the screen.

*Pressing F19* will display the next student regardless of grade level. **WARNING:\_\_**If\_you\_have\_made\_any\_changes\_on\_this\_screen,\_press\_ENTER\_to\_validate\_ and\_ENTER\_to\_update,\_then\_press\_ENTER\_to\_return\_to\_this\_student's\_screen,\_and\_s elect\_F19\_to\_go\_to\_the\_next\_student's\_screen. Otherwise, any changes that you have made on this screen will be lost.

By selecting F5 on the PROCESSING COURSE REQUESTS MENU (Figure 2-1), the REVIEW STUDENTS REQUESTING COURSE screen 1 (Figure 2-1-5A) is displayed.

C11 REVIEW STUDENTS REQUESTING CERTAIN MINI-COURSES

\_\_\_\_\_\_\_\_\_\_\_\_\_\_\_\_\_\_\_\_\_\_\_\_\_\_\_\_\_\_\_\_\_\_\_\_\_\_\_\_\_\_\_\_\_\_\_\_\_\_\_\_\_\_\_\_\_\_\_\_\_\_\_\_\_\_\_\_\_\_\_\_\_\_\_\_\_\_\_

 $Course(s) =$  and \_\_\_\_\_\_\_ and \_\_\_\_\_\_ and \_\_\_\_\_\_ and \_\_\_\_\_\_

Scheduling type code: \_

 This option will list on the screen all students who have requested the course number(s) entered above. If two or more courses are entered, only those students with all of the courses entered will be displayed. This is helpful in determining potential conflicts.

 The same course can be entered more than once to locate only those students

who have requested the course more than once.

ENTER=Continue, F13=Mini-Course Title File Help, F16=Exit

Figure 2-1-5A. REVIEW STUDENTS REQUESTING COURSE SCREEN 1

By entering a single course number, the scheduling type code, and pressing ENTER, the REVIEW STUDENTS REQUESTING COURSE screen 2 (Figure 2-1-5B) will be displayed. This screen will provide you with the names, sex, and grade levels of all students requesting the course number and schedule type entered. If no students are found to have the course(s) entered on the above screen, the message "No students found for the course(s) shown above. Please respecify!" will appear at the bottom of the screen.

\_\_\_\_\_\_\_\_\_\_\_\_\_\_\_\_\_\_\_\_\_\_\_\_\_\_\_\_\_\_\_\_\_\_\_\_\_\_\_\_\_\_\_\_\_\_\_\_\_\_\_\_\_\_\_\_\_\_\_\_\_\_\_\_\_\_\_\_\_\_\_\_\_\_\_\_\_\_\_

**NOTE:** If a student is requesting the same course twice (once for each semester), you will see "S1S2" in the "SM" column for that student If semester), you will see "S1S2" in the "SM" column for that student. students request the same course twice, you will see a breakdown of totals for the number of students versus the number of times those students requested the course\*.

**2-1-5.\_\_REVIEW\_STUDENTS\_REQUESTING\_CERTAIN\_MINI-COURSES 2-1-5**

(Continued)

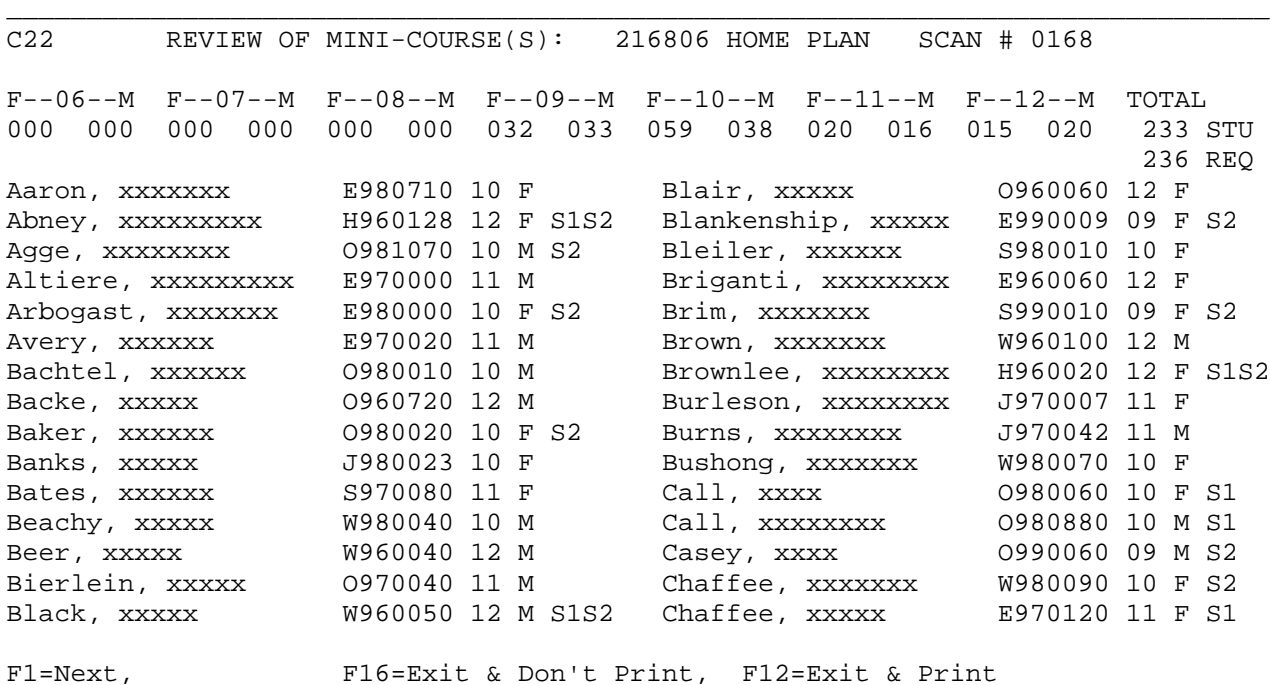

\_\_\_\_\_\_\_\_\_\_\_\_\_\_\_\_\_\_\_\_\_\_\_\_\_\_\_\_\_\_\_\_\_\_\_\_\_\_\_\_\_\_\_\_\_\_\_\_\_\_\_\_\_\_\_\_\_\_\_\_\_\_\_\_\_\_\_\_\_\_\_\_\_\_\_\_\_\_\_ Figure 2-1-5B. REVIEW STUDENTS REQUESTING COURSE SCREEN 2

By entering multiple course numbers on the first screen, you will be provided with a screen showing only those students who have requested all of the course numbers entered. The same course number may be entered twice.

scheduling types.

By selecting F6 on the PROCESSING COURSE REQUESTS MENU (Figure 2-1), the PRINT MINI-COURSE TALLY screen (Figure 2-1-6A) is displayed. This report can be run at any time, and can be rerun whenever desired.

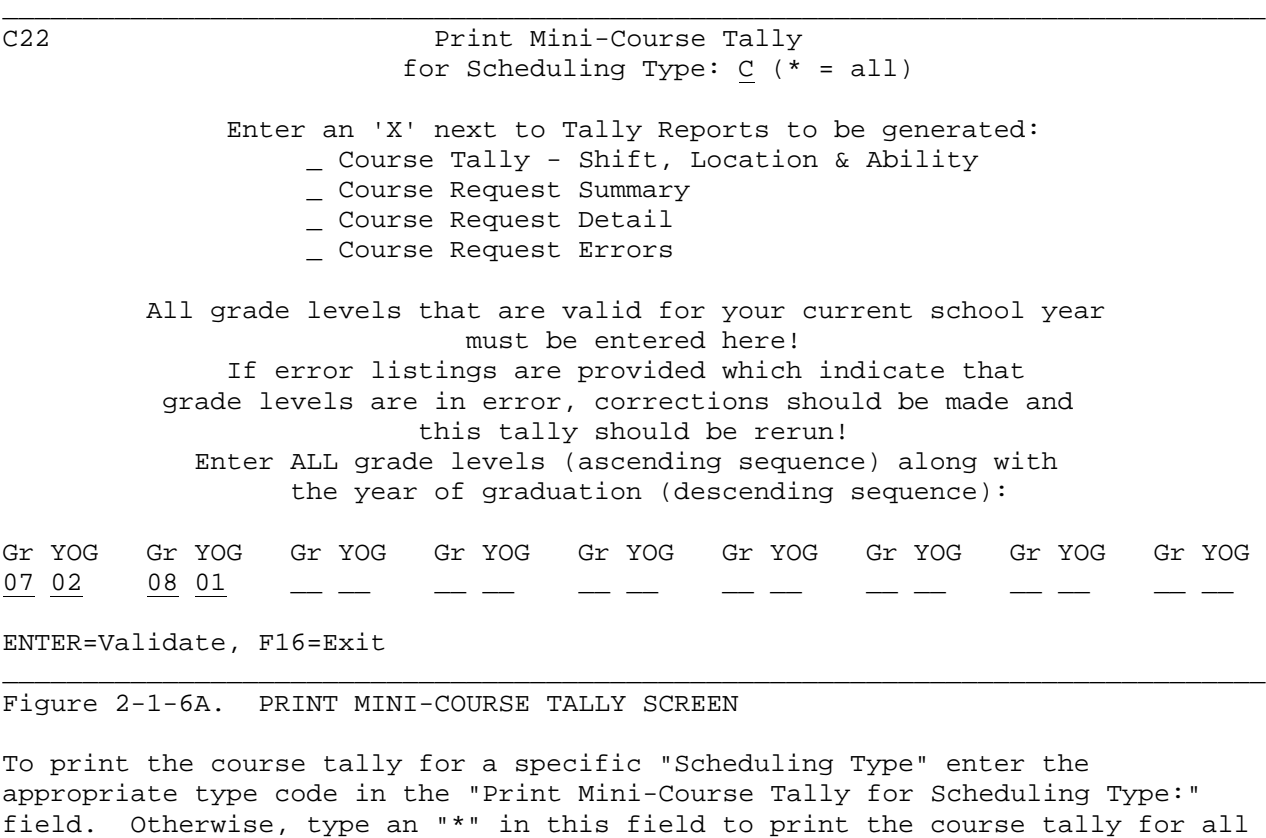

The "Print Mini-Course Tally" selection generates four separate reports:

Course\_Tally\_-\_Shift,\_Location\_&\_Ability\_Report - This report lists each course with title and number. Adjacent to the course title information the total requests (TOT REQ) and special requests (SPL REQ) are printed. In addition, counts are provided for the various shift ranges, locations, and ability groups. The special request counts represent section, term, teacher and alternate requests.

Course\_Request\_Summary\_Report - This report lists each course with title and number. For each course, the number of requests is printed. The total requests are then broken down into the number of requests by grade level (YR OF GRADUATION) and number of requests by boys and girls.

Course\_Request\_Detail\_Report - This report lists each student requesting each course with student number, sex, and detail of section, teacher, time, semester, free or scheduled periods, ability, and location requests. The total requests for each course is also divided into the number of requests for boys and girls.

Course\_Request\_Errors\_Report - This report lists courses that have been requested but are no longer being offered.

# **2-1-6.\_\_PRINT\_MINI-COURSE\_TALLY 2-1-6**

(Continued)

Select the report you want generated by placing an 'X' in the field provided to the left of the report selection. You can select one, two, three, or four report selections at the same time. NOTE: The report option is optional. The purpose of running course tallies without generating a report would be to clear the totals on the Title File. If you have not placed an "X" next to one or more of the report options and press ENTER, the following message will appear:

## **NO REPORTS HAVE BEEN REQUESTED, BUT TOTALS WILL BE UPDATED ON TITLE FILE!**

The main purpose of the course tally is to produce a listing that provides a complete accounting of all course requests entered for your school. It is therefore important to enter ALL of the valid grade levels for your school on the screen shown above. Any course requests for students not falling within the grade levels entered will appear on an error listing.

Press ENTER to generate the report(s). You will be returned to the PROCESSING COURSE REQUESTS MENU upon completion.

By selecting F7 on the PROCESSING COURSE REQUESTS MENU (Figure 2-1), the STUDENT COURSE REQUEST LIST screen (Figure 2-1-7) is displayed. This report can be run at any time, and can be rerun whenever desired.

### C11 **Print Student Course Request List**

This report will print all students' course requests in the sequence indicated below. 'Wide' format will list as many students as possible on one page. 'Narrow' format will list two students per page in a format similar to the option to print student schedules on narrow paper (F9-11 and F12-13-9-11).

\_\_\_\_\_\_\_\_\_\_\_\_\_\_\_\_\_\_\_\_\_\_\_\_\_\_\_\_\_\_\_\_\_\_\_\_\_\_\_\_\_\_\_\_\_\_\_\_\_\_\_\_\_\_\_\_\_\_\_\_\_\_\_\_\_\_\_\_\_\_\_\_\_\_\_\_\_\_\_

Sort: 3 1=Grade/Alpha 2=Grade/Counselor/Alpha 3=Grade/School/Alpha 4=School/Homeroom/Alpha (narrow format only)

Should the report be printed in wide or narrow format? N (W/N)

Cur.-year grade levels to be printed:  $\_\_$   $\_\_$   $\_\_$   $\_\_$  (blank for all)

Number of copies: 1 (1-9) Scheduling type code: \_

ENTER=Continue, F16=Exit

Figure 2-1-7. STUDENT COURSE REQUEST LIST SCREEN

Enter the selection criteria based on the following data entry requirements.

\_\_\_\_\_\_\_\_\_\_\_\_\_\_\_\_\_\_\_\_\_\_\_\_\_\_\_\_\_\_\_\_\_\_\_\_\_\_\_\_\_\_\_\_\_\_\_\_\_\_\_\_\_\_\_\_\_\_\_\_\_\_\_\_\_\_\_\_\_\_\_\_\_\_\_\_\_\_\_

 **-------------------- DATA ENTRY REQUIREMENTS -------------------**

**SORT** Required. Enter the desired sort sequence. Valid entries are: (1 N)

> 1=Grade/Alpha 2=Grade/Counselor/Alpha 3=Grade/School/Alpha 4=School/Homeroom/Alpha (narrow format only)

- **FORMAT** Required. Enter an "N" to indicate that the report should be printed in narrow format. Enter a "W" to indicate that the report should be printed in wide format. Narrow format will list two students per page and wide format will list as many students as possible on one page. (1 A)
- **GRADE\_LEVELS** Optional. Enter the grade level(s) to be printed. Leave this field blank to print all grade levels at your school. (2 N)

**NUMBER\_OF** Required. Enter the desired number (1-9) of copies to be printed. (1 N)

**SCHEDULING** Optional. Enter the scheduling type code (defined on the **TYPE\_CODE** Course Title File) of the course request files to be printed. (1  $A/N$ )

Press ENTER to continue once all the selection criteria has been filled in. The screen will be redisplayed for confirmation. Press ENTER to continue or F16 to reenter the screen.

The "Student Course Request List" prints the following information for each student: Student Name, Student Number, Grade, Sex, Homeroom, Counselor, Free or Scheduled Periods, Ability and Location, and From School. The course request information for the student includes: 3-digit course code (Scan number), 6-character course number, course title, section number request, teacher number request with Y or N code, time, semester request, and ability.

If a student has selected courses that are no longer offered, they will be designated as dropped courses at the end of the student's list of requests. These would be courses that have been deleted from the Course Title File, or have been transferred from the Course Title File to the Dropped Course File.

# **2-1-8.\_\_REQUESTS\_WITH\_FREE-FORMAT\_LETTER \_ 2-1-8**

By selecting F8 on the PROCESSING COURSE REQUESTS MENU (Figure 2-1), the REQUESTS WITH FREE-FORMAT LETTER screen 1 (Figure 2-1-8A) is displayed. This menu selection provides a method to include a student's course requests with an appropriate letter to either the student or parent. This report/letter can be run at any time, and can be rerun whenever desired.

\_\_\_\_\_\_\_\_\_\_\_\_\_\_\_\_\_\_\_\_\_\_\_\_\_\_\_\_\_\_\_\_\_\_\_\_\_\_\_\_\_\_\_\_\_\_\_\_\_\_\_\_\_\_\_\_\_\_\_\_\_\_\_\_\_\_\_\_\_\_\_\_\_\_\_\_\_\_\_

# C11 **PRINT STUDENT REQUESTS WITH FREE-FORMAT LETTER** Please enter free-format letter number to be used:  $\_\_$ Sort: 1 1=Grade/Alpha 2=Grade/Counselor/Alpha 3=Grade/School/Alpha 4=School/Homeroom/Alpha (narrow format only) Cur.-year grade levels to be printed:  $\_\_\_\_$   $\_\_$   $\_\_$   $\_\_$  (blank for all) Should course term be printed?  $(Y/N)$ Number of copies:  $(1-9)$  Scheduling type code: ENTER=Continue, F16=Exit without printing \_\_\_\_\_\_\_\_\_\_\_\_\_\_\_\_\_\_\_\_\_\_\_\_\_\_\_\_\_\_\_\_\_\_\_\_\_\_\_\_\_\_\_\_\_\_\_\_\_\_\_\_\_\_\_\_\_\_\_\_\_\_\_\_\_\_\_\_\_\_\_\_\_\_\_\_\_\_\_ Figure 2-1-23A. REQUESTS WITH FREE-FORMAT LETTER SCREEN 1 Enter the selection criteria based on the following data entry requirements. **-------------------- DATA ENTRY REQUIREMENTS ------------------- LETTER** Required. Enter the number of the letter to be printed. If the requested letter is on file, then that letter will be displayed when ENTER is pressed. If the letter number entered is not associated to a letter on file, then a blank free-format letter screen will be presented to allow for a new letter to be created. (3 N) **SORT** Required. Enter the desired sort sequence. Valid entries are: (1 N) 1=Grade/Alpha 2=Grade/Counselor/Alpha 3=Grade/School/Alpha 4=School/Homeroom/Alpha (narrow format only) **GRADE\_LEVELS** Optional. Enter the current year grade level(s) to be printed. Leave this field blank to print all current year grade levels at

 your school. (2 N) **COURSE\_TERM** Optional. Enter a "Y" if you want YEAR, SEM, or QTR to print next to each course request. In order for the word to appear, the term field must be filled in on the course title record (in the Potential Conflict Matrix section) Enter an "N" if you do

not want these terms to appear.

30

**-------------------- DATA ENTRY REQUIREMENTS -------------------**

**NUMBER\_OF** Required. Enter the desired number (1-9) of copies to be **COPIES** printed. (1 N)

**SCHEDULING** Optional. Enter the scheduling type code (defined on the **TYPE CODE** Course Title File) of the course request files to be print Course Title File) of the course request files to be printed. (1)  $A/N$ )

Press ENTER to continue once all the selection criteria has been filled in. The FREE-FORMAT LETTER screen (Figure 2-1-8B) will appear to either allow for entry of a new letter or it will display the letter associated to the number entered on the previous screen.

#### C11

 ENTER=Validate, F2=1st 15 Lines, F5=Next 15 Lines, F16=Exit TO PRINT F8=Select a different free-format letter

\_\_\_\_\_\_\_\_\_\_\_\_\_\_\_\_\_\_\_\_\_\_\_\_\_\_\_\_\_\_\_\_\_\_\_\_\_\_\_\_\_\_\_\_\_\_\_\_\_\_\_\_\_\_\_\_\_\_\_\_\_\_\_\_\_\_\_\_\_\_\_\_\_\_\_\_\_\_\_

Please enter free-format letter to appear on upper-half of student course request statement:

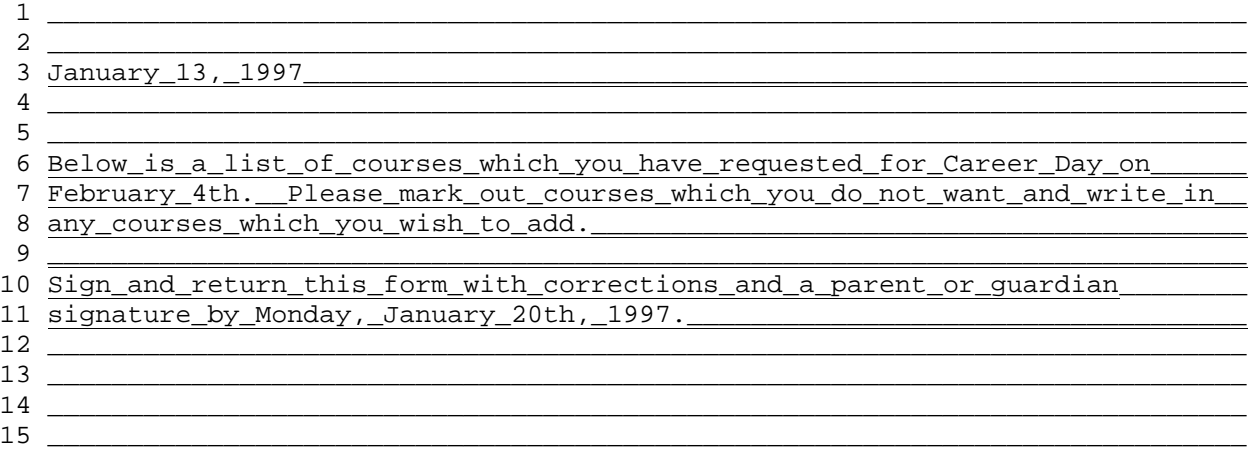

Figure 2-1-8B. FREE-FORMAT LETTER SCREEN

A total of sixty lines with seventy-five characters per line are available on the screen. However, due to having to allow for the printing of each student's course requests at the bottom of each of the letters,

\_\_\_\_\_\_\_\_\_\_\_\_\_\_\_\_\_\_\_\_\_\_\_\_\_\_\_\_\_\_\_\_\_\_\_\_\_\_\_\_\_\_\_\_\_\_\_\_\_\_\_\_\_\_\_\_\_\_\_\_\_\_\_\_\_\_\_\_\_\_\_\_\_\_\_\_\_\_\_

**only\_the\_first\_48\_lines\_will\_be\_printed**. This letter is set to print on 8 1/2" X 11" paper to accommodate use of an envelope.

- **NOTE:** Be sure you validate and update a newly entered or changed free-format letter prior to printing.
- F2 Press F2 to display the first 15 lines of a letter.
- **F5** Press F5 to display the next 15 lines of a letter.
- **F8** Press F8 to return to the REQUESTS WITH FREE-FORMAT LETTER SCREEN 1 (Figure 2-1-8A) to select a different free-format letter.

(Continued)

**F16** Press F16 to begin printing the Course Request letters. If F16 is pressed to process the letters, you will be returned to the PROCESSING COURSE REQUESTS MENU upon completion.

# **2-1-9.\_\_PRINT\_POTENTIAL\_CONFLICT\_MATRIX 2-1-9**

From the PROCESSING COURSE REQUESTS MENU (Figure 2-1), press F9 to print the Potential Conflict Matrix. The PRINT POTENTIAL CONFLICT MATRIX screen (Figure 2-1-9A) is displayed. The conflict matrix can be run at any time, and can be rerun whenever desired.

\_\_\_\_\_\_\_\_\_\_\_\_\_\_\_\_\_\_\_\_\_\_\_\_\_\_\_\_\_\_\_\_\_\_\_\_\_\_\_\_\_\_\_\_\_\_\_\_\_\_\_\_\_\_\_\_\_\_\_\_\_\_\_\_\_\_\_\_\_\_\_\_\_\_\_\_\_\_\_

C11 **PRINT POTENTIAL CONFLICT MATRIX** for Mini-Course Scheduling System

Enter SEMESTER of conflicts to print: \_ (1=1st, 2=2nd, 9=1st + 2nd, S=Summer)

Should detail listing be printed?  $(Y/N)$ 

Scheduling Type: C

ENTER=Continue, F16=Exit without printing

Figure 2-1-9A. PRINT POTENTIAL CONFLICT MATRIX SCREEN

Enter the semester (1, 2, 9 or S), whether or not the detail matrix should be printed (Y/N), and the scheduling type, and press ENTER. Scheduling Types are user definable codes entered on the Course Master File (Section 2-4-5) in the "TYPE" field. Type codes are used to divide the Course Title File into different categories of courses.

\_\_\_\_\_\_\_\_\_\_\_\_\_\_\_\_\_\_\_\_\_\_\_\_\_\_\_\_\_\_\_\_\_\_\_\_\_\_\_\_\_\_\_\_\_\_\_\_\_\_\_\_\_\_\_\_\_\_\_\_\_\_\_\_\_\_\_\_\_\_\_\_\_\_\_\_\_\_\_

#### SELECTING\_COURSES\_TO\_APPEAR\_ON\_THE\_POTENTIAL\_CONFLICT\_MATRIX

The courses which will appear in the potential conflict matrix must be marked prior to running this report program. For directions on selecting the courses for the potential conflict report see section 4-5.

The Print Potential Conflict Matrix program generates two reports representing the conflicts which could result if particular courses are scheduled in adjacent time slots.

**Matrix\_Tally\_Summary** - Each course is listed with the course number, number of sections (if entered on the title screen) and the course title. Below the starred line, all courses which could potentially conflict will be listed. For example the course 1870R0, Art 7, might have 2 sections projected to be allocated in the course master. One of the courses shown on the report to potentially be in conflict with Art 7 is Art II with course number 1881R0 and potentially 5 sections in the course master. The number preceding the Art II course number represents the number of students requesting both courses. The number of course sections (which follows the course number on the report) is entered as an option on the course title screen and is only used by the user as a reference while looking at the matrix report.

**Matrix\_Tally\_Detail** - Provides a listing of students requesting any pair of courses selected for the potential conflict matrix. The listing will be extremely large, which is why you are given the option to NOT print it. As an alternative to printing this detail, you can always use the online conflict matrix detail (refer to section 2-1-5, Review Students Requesting Course) to see specific students who might conflict.

### **2-1-10.\_PRINT\_MINI-COURSE\_STUDENT\_ROSTER 2-1-10**

From the PROCESSING COURSE REQUESTS MENU (Figure 2-1), press F10 to print the Mini-Course Student Roster. The MINI-COURSE STUDENT ROSTER screen (Figure 2-1-10A) is displayed. This program allows for the listing of students who have selected mini-courses by specific type. Or, by leaving the type code blank, you can select students with any type of mini-course request. \_\_\_\_\_\_\_\_\_\_\_\_\_\_\_\_\_\_\_\_\_\_\_\_\_\_\_\_\_\_\_\_\_\_\_\_\_\_\_\_\_\_\_\_\_\_\_\_\_\_\_\_\_\_\_\_\_\_\_\_\_\_\_\_\_\_\_\_\_\_\_\_\_\_\_\_\_\_\_

# CHS CHS MINI-COURSE STUDENT ROSTER

A listing will be produced which shows all students who currently have course requests for the mini-course type code shown below.

> Type: \_ (blank for all) Grade levels to be printed:  $\_\_$   $\_\_$   $\_\_$   $\_\_$   $\_\_$   $\_\_$  (blank for all) Teams to be printed:  $\_\_$   $\_\_$   $\_\_$   $\_\_$   $\_\_$   $\_\_$   $\_\_$  (blank for all) Sort sequence: \_ 1 = Grade/Alpha 2 = Location/Grade/Alpha 3 = Location/Alpha 4 = Alpha 5 = Team/Grade/Alpha 6 = Sex/Grade/Alpha If a student's # of course requests do not fall within the range specified below, four (4) asterisks will appear at the end of the student's printline on the roster.

Each student should have between \_\_ and \_\_ total course requests.

\_\_\_\_\_\_\_\_\_\_\_\_\_\_\_\_\_\_\_\_\_\_\_\_\_\_\_\_\_\_\_\_\_\_\_\_\_\_\_\_\_\_\_\_\_\_\_\_\_\_\_\_\_\_\_\_\_\_\_\_\_\_\_\_\_\_\_\_\_\_\_\_\_\_\_\_\_\_\_

#### ENTER=Continue, F16=Exit

# Figure 2-1-10A. PRINT MINI-COURSE STUDENT ROSTER SCREEN

Enter the selection criteria based on the following data entry requirements.

-------------------- **DATA ENTRY REQUIREMENTS** ------------------<br>**TYPE** Optional. Enter a specific schedule type, or leave blank for Optional. Enter a specific schedule type, or leave blank for all. (1 N)

- GRADE LEVEL Optional. Enter a grade level to be printed. This will restrict the roster to include only a particular grade level(s). Leave blank for all. (2 N)
- **TEAMS** Optional. Enter a team to be printed. This will restrict the roster to include only a particular team(s). Leave blank for all teams. (2N)
- **SORT** Required. Enter the desired sort sequence (1-6). (1N)
- **#\_OF\_COURSE** Required. Enter the range of course requests students should<br>**REQUESTS** have. If a student's # of course requests do not fall within have. If a student's # of course requests do not fall within the range specified, four (4) asterisks will appear at the end of the student's printline on the roster. (2N)

Press ENTER to generate the report. You will be returned to the PROCCESSING COURSE REQUEST MENU upon completion.

# **2-1-12.\_\_MASS\_UPDATE\_OF\_COURSE\_REQUESTS\_\_ 2-1-12**

From the PROCESSING COURSE REQUESTS MENU (Figure 2-1), press F12 to display the MASS UPDATE COURSE REQUESTS screen (Figure 2-1-12A).

\_\_\_\_\_\_\_\_\_\_\_\_\_\_\_\_\_\_\_\_\_\_\_\_\_\_\_\_\_\_\_\_\_\_\_\_\_\_\_\_\_\_\_\_\_\_\_\_\_\_\_\_\_\_\_\_\_\_\_\_\_\_\_\_\_\_\_\_\_\_\_\_\_\_\_\_\_\_\_

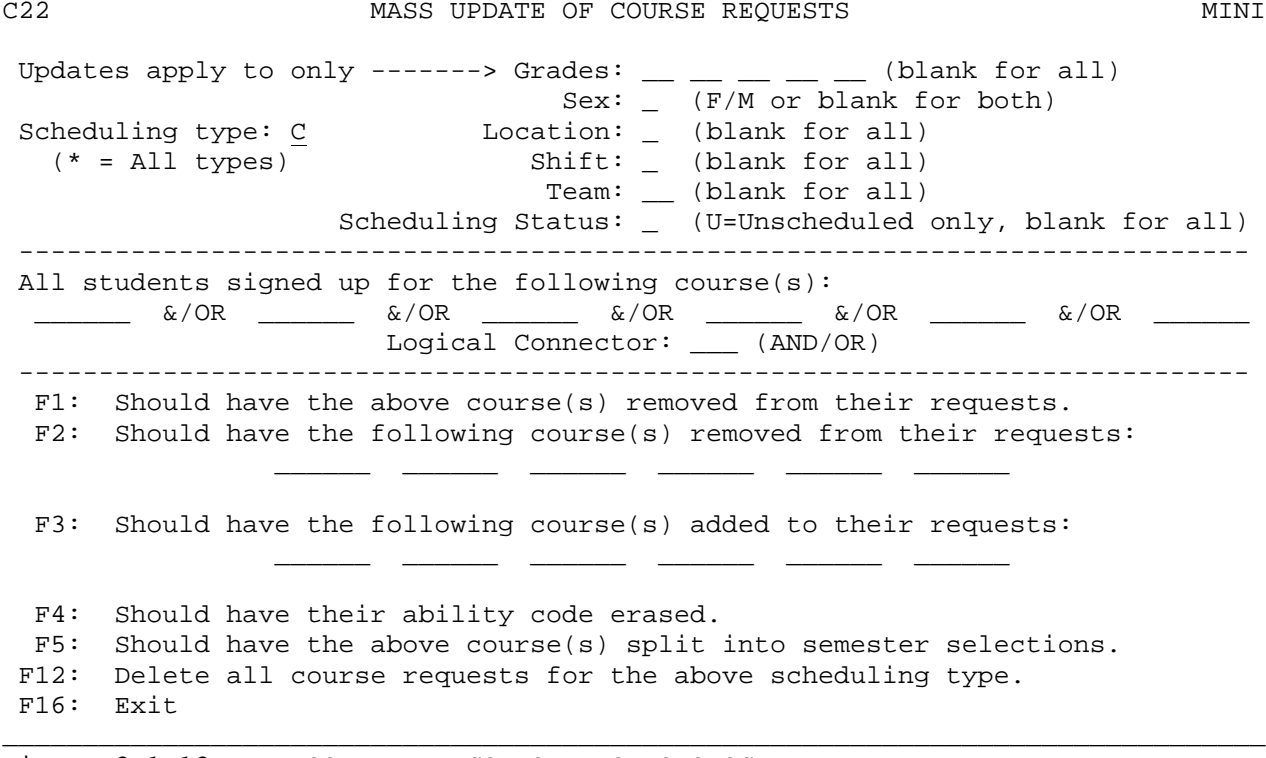

Figure 2-1-12A. MASS UPDATE COURSE REQUESTS SCREEN

The use of this mass update is similar to the mass update for next year course requests (F12-1-12). The major difference is that the option of specifying a particular "Scheduling Type" or typing an "\*" for all scheduling types, is provided. See Section (12-1-12) for documentation of the next year mass update program.

NOTE: If you have entered a "U" in the "Scheduling Status" parameter to select unscheduled students only, it is important to understand that for the purpose of this mass update program, "partially scheduled" students are considered to be unscheduled in addition to the other students that are unscheduled for reasons such as time conflicts, no sections available, etc.

**\*\*\*\* P R I N T F I L E S \*\*\*\***

For each mass update processed, two printfiles will be generated:

- 1. A copy of the "MASS UPDATE FOR COURSE REQUESTS" screen.
- 2. A listing will be generated to show each of the students affected by the mass update.

From the PROCESSING COURSE REQUESTS MENU (Figure 2-1), press F4 to display the MINI-COURSE MASTER/TITLE/DROPPED MENU (Figure 2-4).

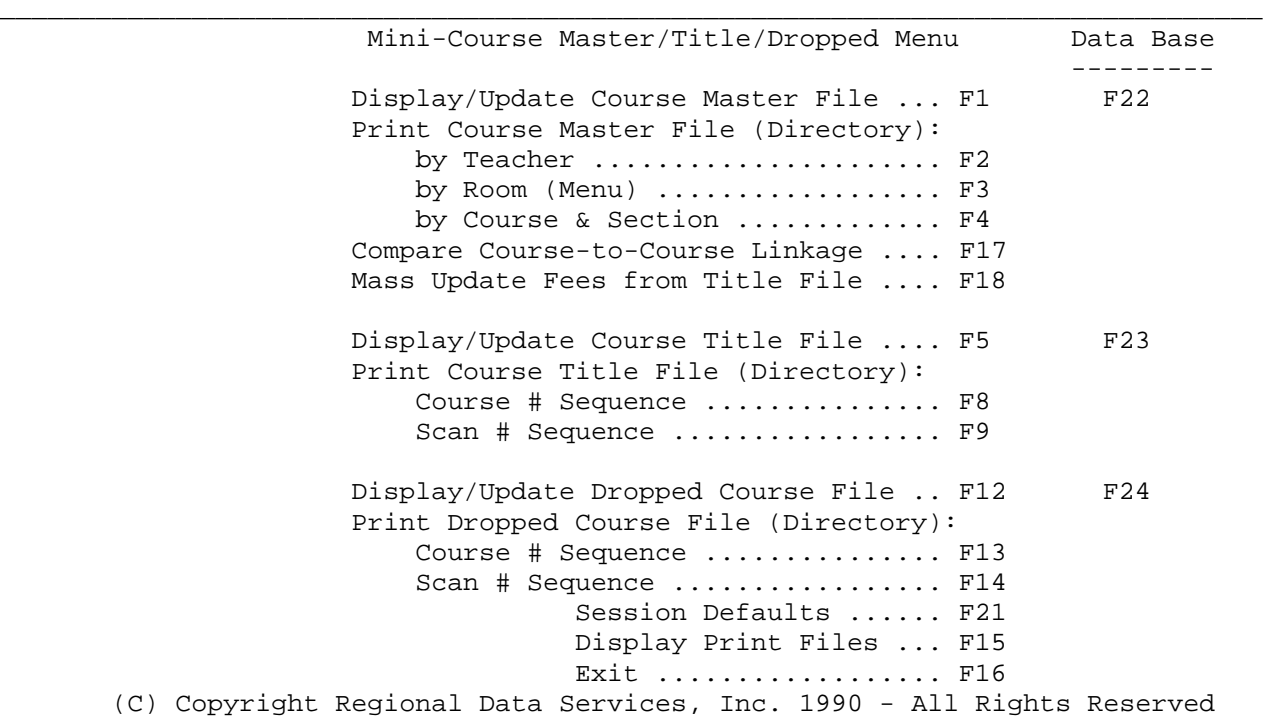

\_\_\_\_\_\_\_\_\_\_\_\_\_\_\_\_\_\_\_\_\_\_\_\_\_\_\_\_\_\_\_\_\_\_\_\_\_\_\_\_\_\_\_\_\_\_\_\_\_\_\_\_\_\_\_\_\_\_\_\_\_\_\_\_\_\_\_\_\_\_\_\_\_\_\_\_\_\_\_

Figure 2-4. MINI-COURSE MASTER/TITLE/DROPPED MENU
### **2-4-1.\_\_DISPLAY/UPDATE\_MINI-COURSE\_MASTER\_FILE 2-4-1**

From the MINI-COURSE MASTER/TITLE/DROPPED MENU (Figure 2-4), press F1 to display the DISPLAY/UPDATE COURSE MASTER FILE screen (Figure 2-4-1A).

\_\_\_\_\_\_\_\_\_\_\_\_\_\_\_\_\_\_\_\_\_\_\_\_\_\_\_\_\_\_\_\_\_\_\_\_\_\_\_\_\_\_\_\_\_\_\_\_\_\_\_\_\_\_\_\_\_\_\_\_\_\_\_\_\_\_\_\_\_\_\_\_\_\_\_\_\_\_\_ D11 Mini-Course Master File (MCRSFILE)

--------------------------------- DIRECT ACCESS --------------------------------For direct access, enter a complete course and section number. Press\_ENTER

Course #: \_\_\_\_\_\_ Section #: 00

--------------------------------- RANDOM ACCESS ---------------------------------Or, mask any of the following entries to find the desired course(s). Press\_F12\_ Course #: \_\_\_\_\_\_ Grade:  $\frac{\text{Grade:}}{\text{Teacher #:}}$ (F15=Help for teachers) Period: \_\_ \_\_ \_\_ \_\_ \_\_ \_\_  $Term(s):$ 

Lunch: (to select any course with a lunch designation, enter  $**$ )

\_\_\_\_\_\_\_\_\_\_\_\_\_\_\_\_\_\_\_\_\_\_\_\_\_\_\_\_\_\_\_\_\_\_\_\_\_\_\_\_\_\_\_\_\_\_\_\_\_\_\_\_\_\_\_\_\_\_\_\_\_\_\_\_\_\_\_\_\_\_\_\_\_\_\_\_\_\_\_

F16=Exit, F22=Exit to Data Base Management System

Figure 2-4-1A. DISPLAY/UPDATE COURSE MASTER FILE SCREEN

Enter the course and section number of the record to be added or updated. If the course and section number are unknown, press F12 to review the course master file. Before pressing F12, you may enter an entire or partial course # in the "Course #" field (shown above). This will cause only those courses matching the characters entered to be displayed. After pressing F12, the COURSE MASTER DISPLAY SCREEN (Figure 2-4-1B) is displayed.

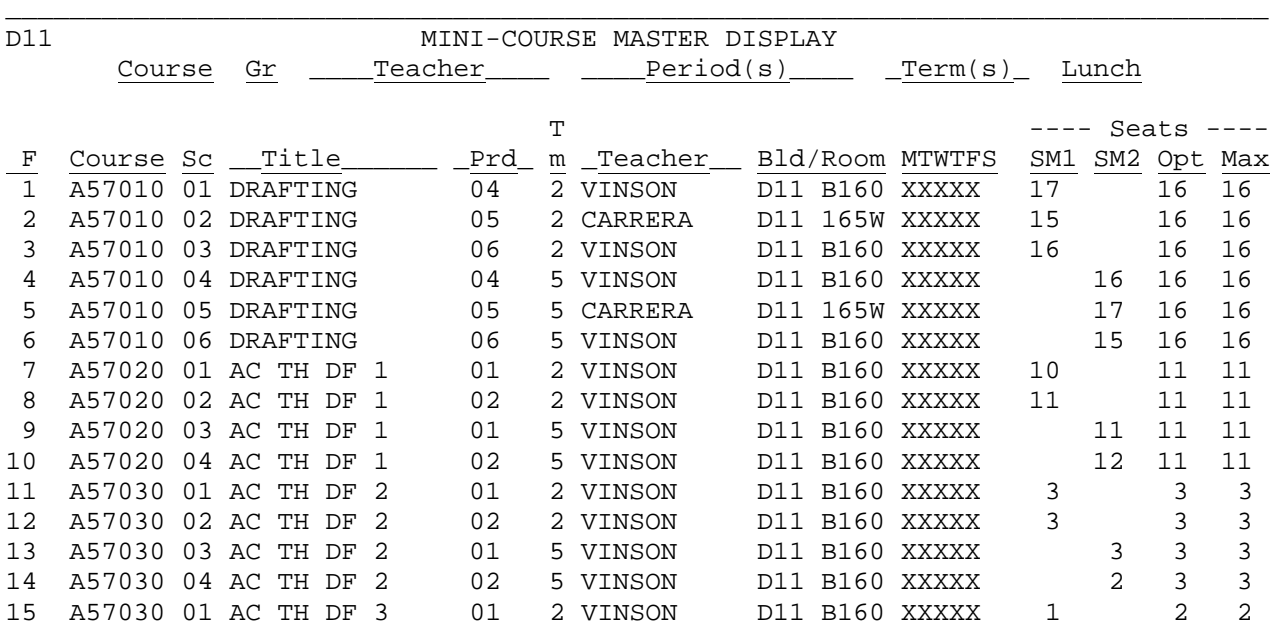

\_\_\_\_\_\_\_\_\_\_\_\_\_\_\_\_\_\_\_\_\_\_\_\_\_\_\_\_\_\_\_\_\_\_\_\_\_\_\_\_\_\_\_\_\_\_\_\_\_\_\_\_\_\_\_\_\_\_\_\_\_\_\_\_\_\_\_\_\_\_\_\_\_\_\_\_\_\_\_

ENTER=More, F1-F15=Select Section, F18=Previous, F16=Exit

Figure 2-4-1B. COURSE MASTER DISPLAY SCREEN

# **2-4-1.\_\_DISPLAY/UPDATE\_MINI-COURSE\_MASTER\_FILE 2-4-1**

(Continued)

If the course section that you want to display or update is shown on the screen, select its corresponding function key to go directly to that course section. If you wish to exit without selecting a course section, press F16 to return to the previous screen.

If you wish to see the next screen of course sections, press ENTER (unless the "End of file has been reached" message appears on the bottom of the screen). Select F18 if you wish to go backward and view the COURSE MASTER DISPLAY screen that was previously displayed.

#### **ADDING\_A\_COURSE\_SECTION\_TO\_THE\_FILE**

To add a course section to the file, the course title must already exist in the mini-course title file. If not, return to the MINI-COURSE MASTER/TITLE/DROPPED MENU (Figure 2-4) and select F5 to add the course title. Also, the teacher to be assigned to this course section must exist in the teacher file (F3-1).

Add the new course section by entering the course number composed of six characters and the two digit section number. For example, section one is entered as 01. Press ENTER. If you have incorrectly entered the course number or the course number does not exist in the course title file, a message will appear at the bottom of the screen "\*\*\* COURSE IS NOT ON COURSE TITLE FILE \*\*\*". If the course number was incorrectly entered, correct it and press ENTER again. If the course number and title are not present in the title file, return to the COURSE MASTER/TITLE/DROPPED MENU (Figure 2-4) and use F5 to add the course title. Or, stay where you're at and have another user enter the course on a different workstation. After that user has entered it, just press ENTER here and continue on. NOTE: A\_common\_error\_is\_to\_use\_the\_upper\_case\_O\_to\_represent\_the\_number\_zero\_(0).

If a full screen of information appears after you press ENTER, then the course section you wish to add already exists. Use F16 to exit and try the next section if you still wish to add a new section. You may then enter the correct information for the new course section on the ADD COURSE SCREEN 1 (Figure 2-4-1C).

\_\_\_\_\_\_\_\_\_\_\_\_\_\_\_\_\_\_\_\_\_\_\_\_\_\_\_\_\_\_\_\_\_\_\_\_\_\_\_\_\_\_\_\_\_\_\_\_\_\_\_\_\_\_\_\_\_\_\_\_\_\_\_\_\_\_\_\_\_\_\_\_\_\_\_\_\_\_\_ D11 Mini-Course Master File (MCRSFILE)

Course #: 000103 Section #: 12 Title: PILOT Alternate Title: \_\_\_\_

\_\_\_\_\_\_\_\_\_\_\_\_\_\_\_\_\_\_\_\_\_\_\_\_\_\_\_\_\_\_\_\_\_\_\_\_\_\_\_\_\_\_\_\_\_\_\_\_\_\_\_\_\_\_\_\_\_\_\_\_\_\_\_\_\_\_\_\_\_\_\_\_\_\_\_\_\_\_\_

Teacher #: 2001 Name: SCHUMAKER

ENTER=Continue to add new section, F15=Help for teachers, F16=Exit

Figure 2-4-1C. ADD COURSE SCREEN 1

**-------------------- DATA ENTRY REQUIREMENTS -------------------**

**SCHOOL** NON-MODIFIABLE. Will default to school entered in security file or school specified on SYSTEM SECURITY SCREEN. (3 A/N)

#### **-------------------- DATA ENTRY REQUIREMENTS -------------------**

- **COURSE\_#** NON-MODIFIABLE. Will default to course number entered on DISPLAY/UPDATE COURSE MASTER FILE SCREEN. (6 A/N)
- **SECTION\_#** NON-MODIFIABLE. Will default to course section entered on DISPLAY/UPDATE COURSE MASTER FILE screen. (2 A/N)
- **TITLE** NON-MODIFIABLE. Will default to course title entered on Course Title File corresponding to the course number entered on the DISPLAY/UPDATE COURSE MASTER FILE screen. (10 A/N)
- **ALTERNATE** Optional. An alternate title for this course section may be **TITLE** entered which will then be used to identify this section on schedules, report cards, etc. Leave\_this\_field\_blank\_if\_the\_standard\_title\_is\_correct\_for\_this \_course\_section. (10 A/N)
- **TEACHER** Required. Enter the four digit number identifying the teacher of this course section. Press F15 for help in selecting teacher numbers. (4 N)
- **NAME** NON-MODIFIABLE. Will default to the teacher name on the TEACHER/COUNSELOR FILE. (10 A/N)

After all the required data has been entered, press ENTER to continue to add a new section. The ADD COURSE screen 2 (Figure 2-4-1D) will be displayed. \_\_\_\_\_\_\_\_\_\_\_\_\_\_\_\_\_\_\_\_\_\_\_\_\_\_\_\_\_\_\_\_\_\_\_\_\_\_\_\_\_\_\_\_\_\_\_\_\_\_\_\_\_\_\_\_\_\_\_\_\_\_\_\_\_\_\_\_\_\_\_\_\_\_\_\_\_\_\_

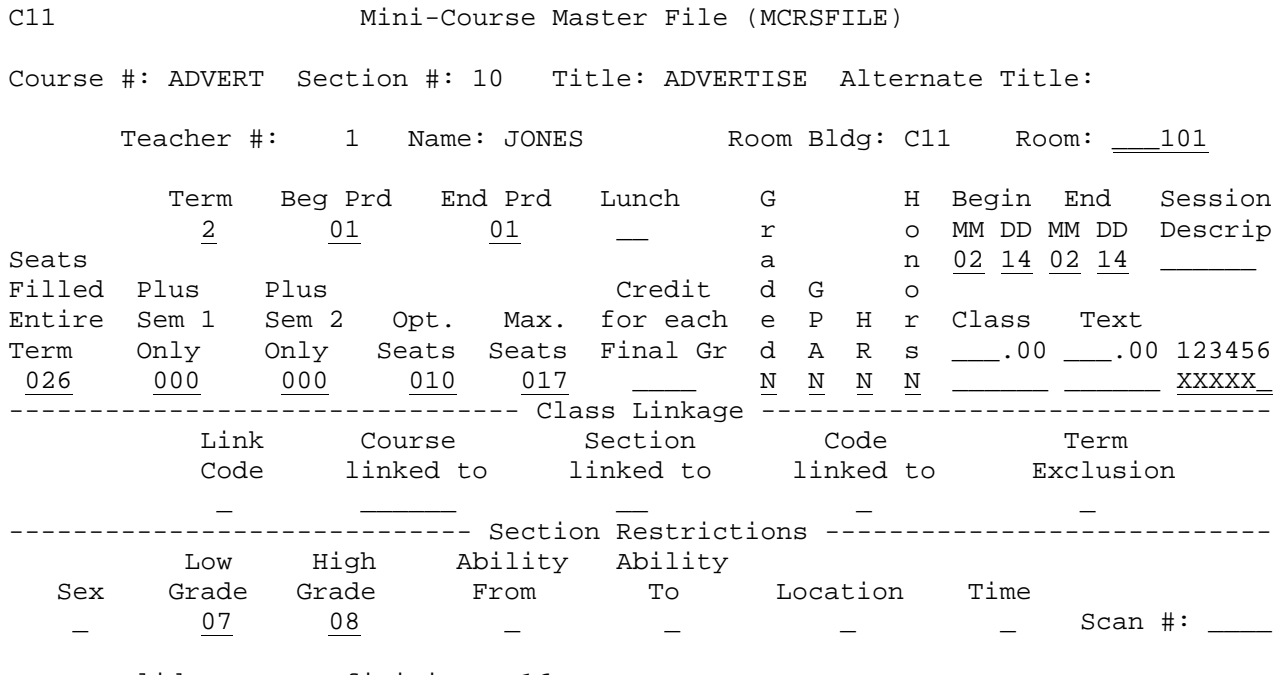

\_\_\_\_\_\_\_\_\_\_\_\_\_\_\_\_\_\_\_\_\_\_\_\_\_\_\_\_\_\_\_\_\_\_\_\_\_\_\_\_\_\_\_\_\_\_\_\_\_\_\_\_\_\_\_\_\_\_\_\_\_\_\_\_\_\_\_\_\_\_\_\_\_\_\_\_\_\_\_

ENTER=Validate New Definition, F16=Reenter

Figure 2-4-1D. ADD COURSE SCREEN 2

Enter the data based on the following data entry requirements:

**-------------------- DATA ENTRY REQUIREMENTS -------------------**

- **ROOM\_BLDG** Optional. This field must contain the school, building, or campus code where this room is located. If your school is not divided into separate buildings or campuses, simply enter your school code here. This field can be left blank. NOTE: This field will not appear on your screen if you are using 6 character room numbers. (3 A/N)
- **ROOM** Required. Enter the room number in which the course section will be taught. Notice that this field allows for the entry of both letters and numbers. Therefore, if all of your room assignments are numeric, be sure to enter leading zeros. This field could be either 4 or 6 characters based on the option chosen for use at your school. (4 or 6 A/N)
- **TERM** Required. Enter the term for which this course section will be offered. See Appendix G for Term Codes. (1 A/N)
- **BEG\_PRD** Required. Enter the beginning period. If the course section is only one period in length, the beginning and ending should be entered the same.  $(2 A/N)$
- **END\_PRD** Required. Enter the ending period. If the course section is only one period in length, the beginning and ending should be entered the same. (2 A/N)
- **LUNCH** Optional. Enter a lunch code (free format) if this section is associated with a particular lunch period. If this field changes, review F14-11 which re-plugs the current lunch assignment in the students' records. This is only necessary if you generate your own reports on students' lunch assignments.  $(2 A/N)$
- **BEGIN MM DD** Optional. Enter the beginning date (MM DD format) for this course. If the course section is only one day in length, the beginning and ending date should be entered the same. (4 N)
- **END\_MM\_DD** Optional. Enter the ending date (MM DD format) for this course. If the course section is only one day in length, the beginning and ending date should be entered the same.(4 N)

SESSION Optional. If entered, this free format description will replace<br>DESCRIPTION the period number when the student schedules are printed in the period number when the student schedules are printed in F2-13-9-11.

**\* Note:** It is important to understand that fees can be loaded in mass from the Course Title file (sections 2-4-18), and can also be maintained in the Course Master Data Base Management System (sections 2-4-22).

**CLASS** Optional. Enter a numeric class fee amount for this course. (5N 2DEC)

(Continued)

- **TEXT** Optional. Enter a numeric text fee amount for this course. (5N 2DEC)
- **SEATS\_FILLED** Optional. Indicates the total number of seats presently filled for an existing course section for the entire term. When adding a record, this entry defaults to zeros and should be left that way. The software will automatically increment this number as students are assigned to this course section. (3 A/N)
- **PLUS\_SEM\_1** Optional. This field applies to all\_year classes and allows for a separate seat count of those students who are in this class for the first semester only. When adding a record, this entry defaults to zeros and should be left that way. The software will automatically increment this number as students are assigned to this course section. (3 A/N)
- **PLUS\_SEM\_2** Optional. This field applies to all\_year classes and allows for a separate seat count of those students who are in this class for the second semester only. When adding a record, this entry defaults to zeros and should be left that way. The software will automatically increment this number as students are assigned to this course section. (3 A/N)
- **OPT.\_SEATS** Required. Enter the optimum number of seats for this course section. (Used for scheduling). Valid entries: 001-999. (3  $A/N$ )
- **MAX\_SEATS** Required. Enter the maximum number of seats for this course section. (Used for scheduling). Valid entries: 001-999. (3  $A/N$ )
- **CREDIT\_FOR** Optional. Enter the amount of credit for this course section.<br>**EACH FINAL** See notes at the end of section four on how to enter credit. **EACH\_FINAL** See notes at the end of section four on how to enter credit. When adding an entry, this field will default to the CREDIT entry on the Course Title File, but can be changed. However, once this course section record has been added, a change to the CREDIT entry on the Course Title File will\_not automatically change all of the corresponding Course Master File records! (3N 2DEC)
- **GRADED** Required. Enter Y if this course section is to be graded or N if it is a non-graded course. When adding a course section, this entry will default to Y, but can be changed. NOTE: An N will cause the system to not\_print a grade scan sheet for this course section at grade reporting time. (1 A/N)
- **GPA** Required. If this course section should be included for GPA calculations, enter Y; otherwise enter N. When adding a course section, this entry will default to Y, but can be changed. In grade reporting and transcripts, an N will allow the course credit to be used in the total earned credits for graduation but the system will not assign any attempted credits or points to the course. As a result, it will not affect the GPA of a student.  $(1 A/N)$
- **HR** Required. Enter a Y or N to indicate if this course section should be used to determine eligibility for honor roll. When adding a course section, this entry will default to Y, but can be changed. (1 A/N)
- **HON** Required. Enter a Y or N to indicate if this course section is an Honors course. When adding a course section, this entry will default to N, but can be changed. If this course section has a Y in this field, a different number of points will be assigned to a grade depending on the values entered on the MARK HISTORY CONTROL SCREEN. (1 A/N)
- **CLASS** Optional. Enter an alphanumeric class fee amount for this course. For example, if there are varying fees for this class, you could type in "Varies" here. Or, if the fees would be \$3.00 for one section and \$3.50 for another section you could enter \$3-3.50 here. (6 A/N)
- **TEXT** Optional. Enter an alphanumeric text fee amount for this course. For example, if there are varying fees for this class you could type in "Varies" here. Or, if the fees would be \$.25 for one section and \$3.00 for another section, you could enter \$.25-3 here. (6 A/N)
- **123456** Required. Enter an X to indicate the session which this course meets. If it meets during session 1, enter an X under the number 1. If it meets during session 2, enter an X under the number 2. If it meets during both session 1 and 2, enter an X under both #1 and  $#2.$  (6 A/N)

**---------------------------------- CLASS LINKAGE ------------------------------**

**LINK\_CODE** Optional. This area is completed only if this course is linked to another course and/or section number by\_code. If linking by code, the "CODE LINKED TO" field must also be completed, but do not enter anything in the "COURSE LINKED TO" or "SECTION LINKED TO" fields.

**LINK\_CODE** As an example for linking by code, you might have 5 sections of ART, 5 sections of COMPUTER, 5 sections of HOME ECONOMICS and 5 sections of WOODSHOP, where each course is a quarter-length course. To have the students rotate correctly through these courses, the link codes shown could be entered on each section.

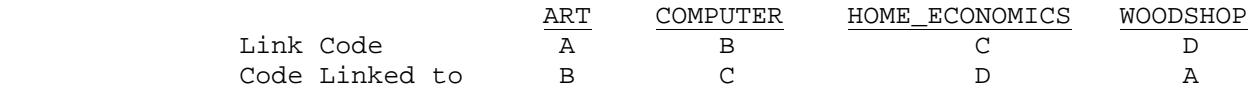

 Remember that this is only an example, and that you may develop your own linking pattern for your own needs. Link controls must be defined in the form of a ring.

 The final course in the chain must link to the first. To make sure that all links are complete, you may run the "Compare Course-to-Course Linkage" report. Refer to section 2-4-17.

 Do not enter anything in this field if you plan to use the "COURSE LINKED TO" and "SECTION LINKED TO" fields.

This field is used only for the scheduling process. (1 A/N)

**COURSE** Optional. This area is completed only if this course is linked **LINKED\_TO** to another course section by\_section\_number. If linking by section, the "SECTION LINKED TO" field must also be completed, but do not enter anything in the "LINK CODE" or "CODE LINKED TO" fields.

> As an example for linking by section, you might have 5 sections of ART, 5 sections of COMPUTER, 5 sections of HOME ECONOMICS and 5 sections of WOODSHOP, where each course is a quarter length course. To have the students rotate correctly through these courses, the course and section numbers shown could be entered on each section.

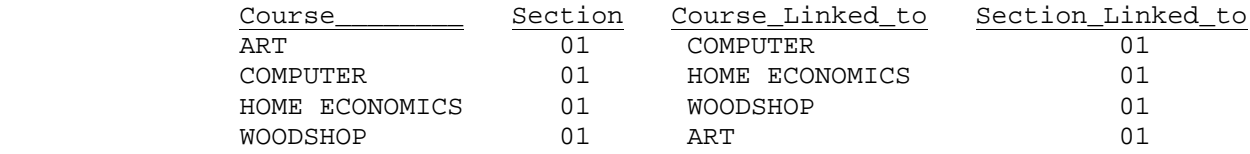

 Remember that this is only an example, and that you may develop your own linking pattern for your own needs.

**COURSE** Link controls must be defined in the form of a ring. The final course in the chain must link to the first. To make sure that all links are complete, you may run the "Compare Course-to- Course Linkage" report (if you are working with Next Year's Course Master File). Refer to section 2-4-17. Do not enter anything in this field if you plan to use the "LINK CODE" and "CODE LINKED TO" fields.

This field is used only for the scheduling process. (6 A/N)

**SECTION** Optional. Refer to "COURSE LINKED TO" field. (2 A/N)

**LINKED\_TO**

**CODE** Optional. Refer to "LINK CODE" field. (1 A/N)

**LINKED\_TO**

**TERM** Optional. The scheduler will not allow any course master sections with the same code in this field to schedule in the same term. For example, if you have 3 first semester sections for GOVERNMENT and 3 first semester sections of ECON, you could place a term exclusion code of "A" in each of those 6 sections. You would also put a term exclusion code of "B" in each of the 6 second semester sections. This will force the scheduler to keep those two courses in separate semesters. You may use any code 0-9 or A-Z. "A" and "B" are examples only.  $(1 A/N)$ 

**------------------------------- SECTION RESTRICTIONS -------------------------**

- **SEX** Optional. (Used only for scheduling). By entering an F in this field, only females will be allowed in this class. By entering an M in this field, only males will be allowed in this class. Leave this field blank to allow both sexes to be scheduled into this class. (1 A/N)
- LOW GRADE Required. (Used only for scheduling). When adding an entry, this field will default to the LOW GRADE entry on the Course Title File, but can be changed. However, once this course section record has been added, a change to the LOW GRADE entry on the Course Title File will not automatically change all of the corresponding Course Master File records! If only one grade level is valid for this course section, then the low grade and high grade entries should be the same. If the scheduler does not allow a student to be scheduled into this section because of this grade restriction, you may manually schedule the student into this course and override the scheduler. (2 A/N)

- **HIGH\_GRADE** Required. (Used only for scheduling). When adding an entry, this field will default to the HIGH GRADE entry on the Course Title File, but can be changed. However, once this course section record has been added, a change to the HIGH GRADE entry on the Course Title File will\_not automatically change all of the corresponding Course Master File records! (2 A/N)
- **ABILITY\_FROM** Optional. (Used only for scheduling). If an ability code is entered, only those students with a matching ability code will be able to be scheduled into this course section by the scheduler. Enter in this field the beginning ability range. If the scheduler does not allow a student to be scheduled into this section because of this ability restriction, you may manually schedule the student into this course and override the scheduler. Ability codes are user definable, any number from  $1-9$ .  $(1 \text{ A/N})$
- **ABILITY TO** Optional. (Used only for scheduling). Enter in this field the ending ability range (must be greater than or equal to the ABILITY FROM field). (1 A/N)
- **LOCATION** Optional. (Used only for scheduling). If a location code is entered, only those students with a matching location code will be able to be scheduled into this course section by the scheduler. If the scheduler does not allow a student to be scheduled into this section because of this location restriction, you may manually schedule the student into this course and override the scheduler. Location codes are user definable, any character 0-9 or A-Z. (1 A/N)
- **TIME** Optional. (Used only for scheduling). If a time or shift code is entered, only those student's with a matching time code or no time code will be able to be scheduled into this course section by the scheduler. If the scheduler does not allow a student to be scheduled into this section because of this time restriction, you may manually schedule the student into this course and override the scheduler. Time codes are user definable, any number from 0-9. (1 A/N)
- **SCAN\_#** Optional. Number used to identify course section for arena scheduling.

When the data is entered, press ENTER to add the entry to the file or press F16 to exit without adding the entry to the file.

If any areas blink after you press ENTER, review the data entry requirements for the invalid entries. Correct the field(s) in error and press ENTER.

### **DELETE\_COURSE\_SECTION**

On the DISPLAY/UPDATE COURSE FILE SCREEN (Figure 2-4-1A), enter the course and section number and press ENTER. If the course section exists, the corresponding data will be displayed. Press F12 to delete the course and section and F18 to confirm the deletion. Press F16 to exit without deleting.

### **ALLOW\_SECTION\_#\_CHANGE**

Using F9 will allow you to change the section number of an existing course. After pressing F9, all fields will be protected except for the section number. Type over the existing section number with the new section number and then press ENTER to update.

If you plan to renumber a series of course sections, be sure to renumber backward.

```
 For example, section 05 to 06
  section 04 to 05
 section 03 to 04
```
By changing a section number, students' records are not automatically updated. If students have already been assigned to this section, you must change each affected student's section number in F2-13-12, one student at a time. Normally, a section number is only changed prior to doing a scheduling run, not after.

From the MINI-COURSE MASTER/TITLE/DROPPED MENU (Figure 2-4), press F4 to print the Course Master File by Course and Section. The PRINT COURSE MASTER FILE SELECTION screen (Figure 4-4A.) is displayed.

\_\_\_\_\_\_\_\_\_\_\_\_\_\_\_\_\_\_\_\_\_\_\_\_\_\_\_\_\_\_\_\_\_\_\_\_\_\_\_\_\_\_\_\_\_\_\_\_\_\_\_\_\_\_\_\_\_\_\_\_\_\_\_\_\_\_\_\_\_\_\_\_\_\_\_\_\_\_\_

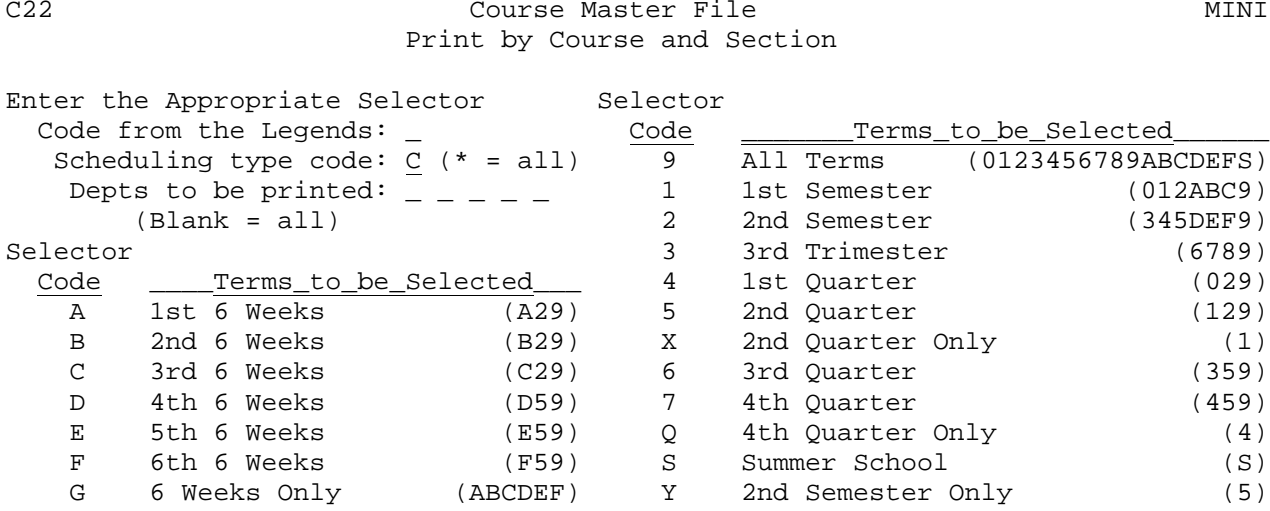

ENTER=Continue, F16=Exit

Figure 4-4A. PRINT COURSE MASTER FILE SELECTION SCREEN

You have the option of printing the Course Master File for the entire school year or a specific term, and for selected departments or all departments.

\_\_\_\_\_\_\_\_\_\_\_\_\_\_\_\_\_\_\_\_\_\_\_\_\_\_\_\_\_\_\_\_\_\_\_\_\_\_\_\_\_\_\_\_\_\_\_\_\_\_\_\_\_\_\_\_\_\_\_\_\_\_\_\_\_\_\_\_\_\_\_\_\_\_\_\_\_\_\_

Follow the guidelines below when entering selection criteria:

**-------------------- DATA ENTRY REQUIREMENTS -------------------**

**SELECTOR\_TERM** Required. Enter the desired term code chosen from the following:

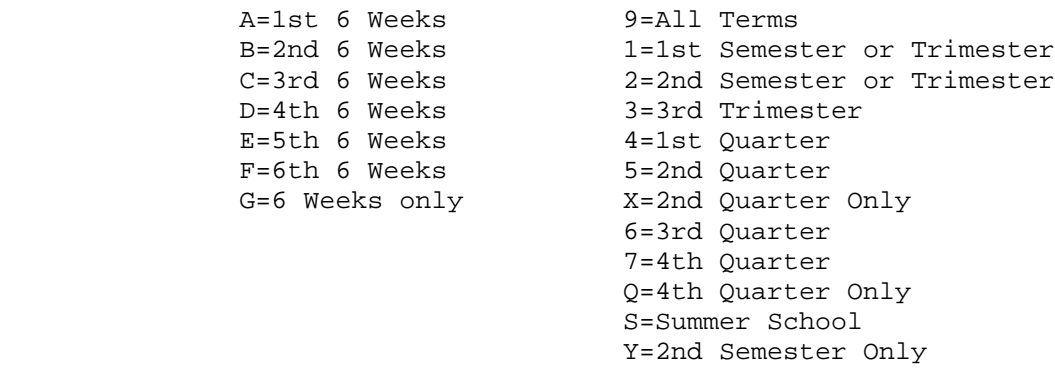

**SCHEDULING** Required. Enter the type code of the course master files to<br>TYPE CODE be printed. Typing an "\*" in this field will indicate that t be printed. Typing an "\*" in this field will indicate that the course master for all scheduling type codes should be printed.  $(1 A/N)$ 

### **2-4-4.\_\_PRINT\_COURSE\_MASTER\_FILE\_(DIRECTORY)\_BY\_COURSE\_&\_SECTION 2-4-4** (Continued)

**DEPARTMENT** Optional. Enter the 1-character department code for up to five different departments to print the course master for selected departments. Leave this field blank to print all departments. The department code is the first character of each course number.  $(1 A/N + 1 A/N + 1 A/N + 1 A/N + 1 A/N)$ 

Press ENTER to continue. The screen will be redisplayed for verification of the data entered. Either press ENTER to generate the Course Master File or F16 to reenter the screen. You will be returned to the MINI-COURSE MASTER/TITLE/DROPPED MENU upon completion.

From the MINI-COURSE MASTER/TITLE/DROPPED MENU (Figure 2-4), press F17 to compare the course-to-course linkage. This program is used to check that a complete cycle of course linkage exists for any courses linked on the Mini-Course Master File.

After pressing F17, no screens will appear. The program will begin processing, and upon completion will return to the MINI-COURSE MASTER/TITLE/DROPPED MENU (Figure 2-4). A report will be generated showing only those courses that are linked to others for scheduling purposes. This report should be generated within minutes of selecting F17. If it takes any longer, contact your local support.

This program is the same as the Compare Course-To-Course Linkage for Next Year. Please refer to section 12-4-17 of the user guide for more information. From the MINI-COURSE MASTER/TITLE/DROPPED MENU (Figure 2-4), press F18 to mass update fees from the mini-course title file. The LOAD FEES FROM SCHOOL TITLE TO COURSE MASTER screen (Figure 2-4-18A) is displayed.

\_\_\_\_\_\_\_\_\_\_\_\_\_\_\_\_\_\_\_\_\_\_\_\_\_\_\_\_\_\_\_\_\_\_\_\_\_\_\_\_\_\_\_\_\_\_\_\_\_\_\_\_\_\_\_\_\_\_\_\_\_\_\_\_\_\_\_\_\_\_\_\_\_\_\_\_\_\_\_ C22 **Load Fees from School Title to Course Master** MINI

This procedure will take the fees from each of the following courses on the Course Title File, and automatically load the amounts into all of the corresponding course sections on the Course Master File.

- If the Course Title File contains NO fee amount, should the Course Master File section also contain zero? Y (Y/N)
- If you respond 'N' to the above question, whatever amount is currently in the Course Master File section will remain untouched if the Course Title File amount is zeros.

Enter courses to be mass updated. Leave blank to update all courses.

F1=Load Class Fees, F2=Load Textbook Fees, F7=Load ALL, F16=Exit

\_\_\_\_\_\_\_\_\_\_\_\_\_\_\_\_\_\_\_\_\_\_\_\_\_\_\_\_\_\_\_\_\_\_\_\_\_\_\_\_\_\_\_\_\_\_\_\_\_\_\_\_\_\_\_\_\_\_\_\_\_\_\_\_\_\_\_\_\_\_\_\_\_\_\_\_\_\_\_ Figure 2-4-18A. LOAD FEES FROM SCHOOL TITLE TO COURSE MASTER SCREEN

\_\_\_\_\_\_ \_\_\_\_\_\_ \_\_\_\_\_\_ \_\_\_\_\_\_ \_\_\_\_\_\_ \_\_\_\_\_\_ \_\_\_\_\_\_ \_\_\_\_\_\_ \_\_\_\_\_\_ \_\_\_\_\_\_

This screen will explain the procedure of mass updating fees. Read the screen carefully before continuing. You may optionally select to load Class fees by pressing F1, load Textbook Fees by pressing F2, or load ALL by pressing F7.

After pressing the desired function key, the screen will be redisplayed for confirmation but closed for modification. Press ENTER to continue or F16 to reenter the screen. You will be returned to the MINI-COURSE MASTER/TITLE/DROPPED MENU upon completion.

From the MINI-COURSE MASTER/TITLE/DROPPED MENU (Figure 2-4), press F5 to display the DISPLAY/UPDATE MINI-COURSE TITLE FILE screen (Figure 2-4-5A).

C11 **MINI-COURSE TITLE FILE** 

\_\_\_\_\_\_\_\_\_\_\_\_\_\_\_\_\_\_\_\_\_\_\_\_\_\_\_\_\_\_\_\_\_\_\_\_\_\_\_\_\_\_\_\_\_\_\_\_\_\_\_\_\_\_\_\_\_\_\_\_\_\_\_\_\_\_\_\_\_\_\_\_\_\_\_\_\_\_\_

Course Number: \_\_\_\_\_\_

(Leave course # blank to view 1st course on file)

 F13=Review Course Title File based on course mask entered above ENTER=Continue, F16=Exit, F23=Exit to Data Base Management System

Figure 2-4-5A. DISPLAY/UPDATE MINI-COURSE TITLE FILE SCREEN

#### **ADDING\_A\_COURSE\_TITLE**

To add a course title to the file, enter the course number and press ENTER. See Appendix D for an outline of the course numbering procedure. Because this file is separate from the regular course title file, you may use the same course numbers, if desired. The ADD COURSE TITLE screen (Figure 2-4-5B) is displayed.

\_\_\_\_\_\_\_\_\_\_\_\_\_\_\_\_\_\_\_\_\_\_\_\_\_\_\_\_\_\_\_\_\_\_\_\_\_\_\_\_\_\_\_\_\_\_\_\_\_\_\_\_\_\_\_\_\_\_\_\_\_\_\_\_\_\_\_\_\_\_\_\_\_\_\_\_\_\_\_

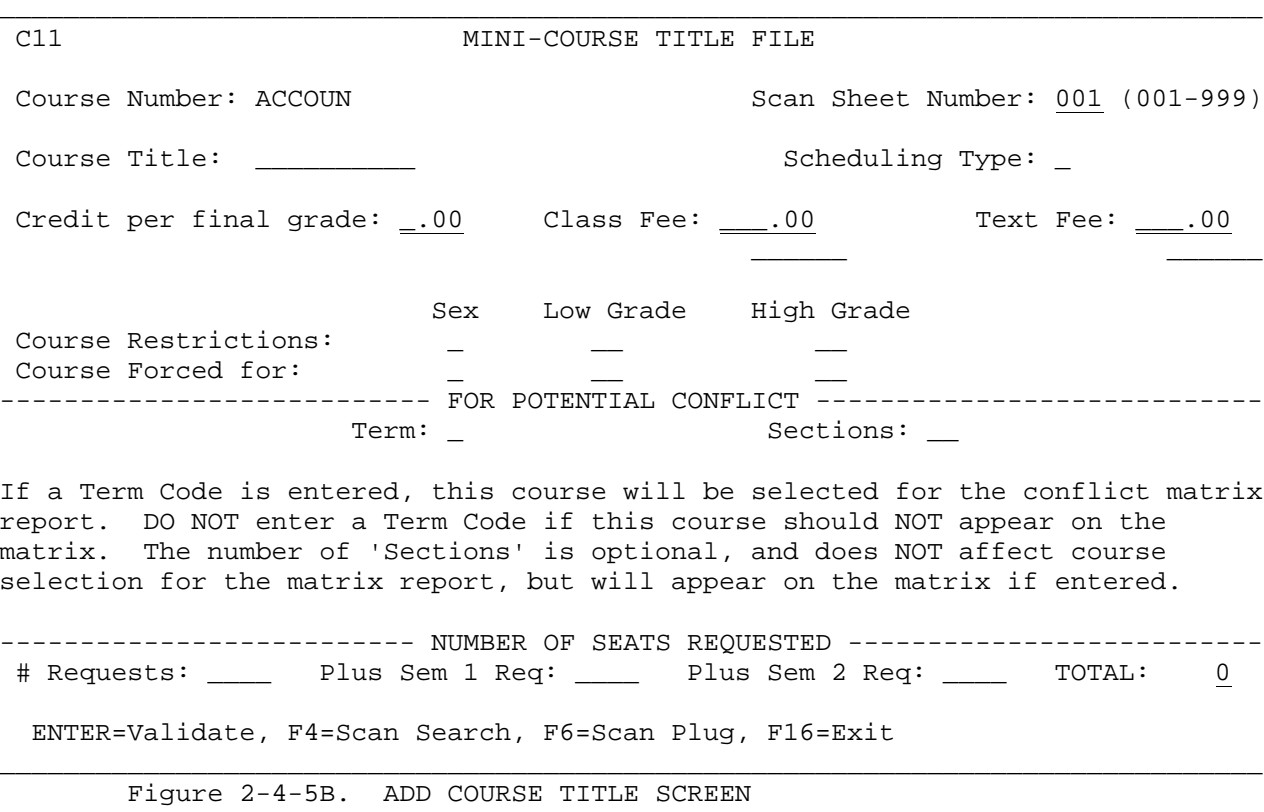

When adding or updating, please refer to the following data entry requirements.

# **2-4-5.\_\_DISPLAY/UPDATE\_MINI-COURSE\_TITLE\_FILE 2-4-5**

(Continued)

#### **-------------------- DATA ENTRY REQUIREMENTS -------------------**

- **SCAN\_SHEET\_#** Required. This is the number used by students to select a course from the course catalog. It must be different for each course title since it is used to select courses during scheduling (001-999). However, it can be the same number as a course on the regular course title file because this is a separate file. (3 N)
- **COURSE\_TITLE** Required. This field should contain the title of the course being added. (10 A/N).
- **SCHEDULING** Required. This field is user definable, and plays an important **TYPE** part in the management of the mini-course system. It allows for multiple uses of the module to be in progress concurrently. For example, all courses with a scheduling type code of "C" might be for career day while all courses with a scheduling type code of "M" might be for mini-courses in life skills. Then, course requests could be entered for the same student for the 2 separate areas. All reporting and scheduling would be separated based on the scheduling type field. **IMPORTANT:** Do not use an "\*" as a type code. (1 A/N)
	- **\*\* NOTE** You cannot define the same course number under different scheduling types. For example, if a value of "C" has been entered in the scheduling type field for a course numbered LAWYER, the same course cannot be added a second time with a different scheduling type field.
- **CREDIT\_PER** Optional. If entered, this field should contain the standard **FINAL\_GRADE** amount of credit for this course PER FINAL GRADE assigned. (3N 2DEC)
- **CLASS\_FEE** Optional. Enter a numeric class fee amount for this course. (5N 2DEC)
- **CLASS** Optional. Enter an alphanumeric class fee amount for this course. For example, if there are varying fees for this class you could type in "Varies" here and leave the CLASS FEE field blank. Or, if the fees would be \$3.00 for one section and \$3.50 for another section you could enter \$3-3.50 here. (6 A/N)
- **TEXT\_FEE** Optional. Enter a numeric text fee amount for this course. (5N 2DEC)
- **TEXT** Optional. Enter an alphanumeric text fee amount for this course. For example, if there are varying fees for this class you could type in "Varies" here. Or, if the fees would be \$.25 for one section and \$3.00 for another section, you could enter  $$.25-3 here. (6 A/N)$

Note: It is important to understand that fees can be loaded in mass from the Course Title District (school=00) file to each school (section 2-4-18), and maintained in the Course Title Data Base Management System (section 2-4-23).

The "Course Restrictions", "Course Forced for", "Potential Conflict", and "Number of Seats Requested" items are used for scheduling only.

**COURSE** Optional/Required. Courses may be restricted by sex and a grade level range. If the course is restricted to one sex, enter an F or M (optional). The course must be restricted to one or more grade levels. If the course is restricted to one grade level, the low and high grade would be the same.

#### **DATA\_ENTRY\_HINTS\_ON\_ENTERING\_LOW\_AND\_HIGH\_GRADES**

- 1. If the low grade is entered and the high grade is left blank, the high grade will automatically assume the same value as the low grade.
- 2. If the grade level is a single digit, enter the single digit and the computer will change it to a two-digit number. For example, if 9 is entered, the computer will convert it to 09.
- **COURSE** Optional. Allows this course to be forced by sex or grade level range during scheduling. If 08 is placed in the low and high grade areas, all eighth graders in your building would be forced to take the course.
- **TERM** Optional. A term code must be entered here to designate this course to appear on the Conflict Matrix Report (F2-1-9). The number of sections is optional, but is very helpful when it appears on the Conflict Matrix report. (1 A/N)
- **#SEAT\_REQUESTS** Optional. Indicate the total number of requests for this course. When adding a record, this entry defaults to zeros and should be left that way. The software will automatically increment this number as students sign up for this course. (3  $A/N$ )
- **PLUS\_SEM\_1** Optional. This field applies to all\_year classes and allows for a separate count of those students who are requesting this class for the first semester only. When adding a record, this entry defaults to zeros and should be left that way. The software will automatically increment this number as students sign up for only the first semester of this course. (3 A/N)
- **PLUS\_SEM\_2** Optional. This field applies to all\_year classes and allows for a separate count of those students who are requesting this class for the second semester only. When adding a record, this entry defaults to zeros and should be left that way. The software will automatically increment this number as students sign up for only the second semester of this course. (3 A/N)
- **TOTAL** Non-modifiable. The number in this field is computed by adding the "# Requests", "Plus Sem 1 Req", and "Plus Sem 2 Req" fields. (1 A/N)

# **2-4-5.\_\_DISPLAY/UPDATE\_MINI-COURSE\_TITLE\_FILE 2-4-5**

(Continued)

#### **\*\*\* VERY IMPORTANT \*\*\***

By entering the Credit, Class Fee, Text Fee, and Course Restrictions on this screen, you are establishing the default values for each course section that is subsequently added to the Course Master. If course sections have already been established for this course, an entry on this screen to the fields just mentioned, WILL HAVE NO EFFECT ON THE EXISTING COURSE MASTER records. You would have to go in to F2-4-1 or F2-4-22 to maintain those fields on the established sections.

When all data required is entered, press ENTER to validate. Press ENTER to add the course, or press F16 to reenter.

Press F4 to search the existing course title file in scan number sequence. The SCAN # SEQUENCE screen 1 (Figure 2-4-5C) will be displayed.

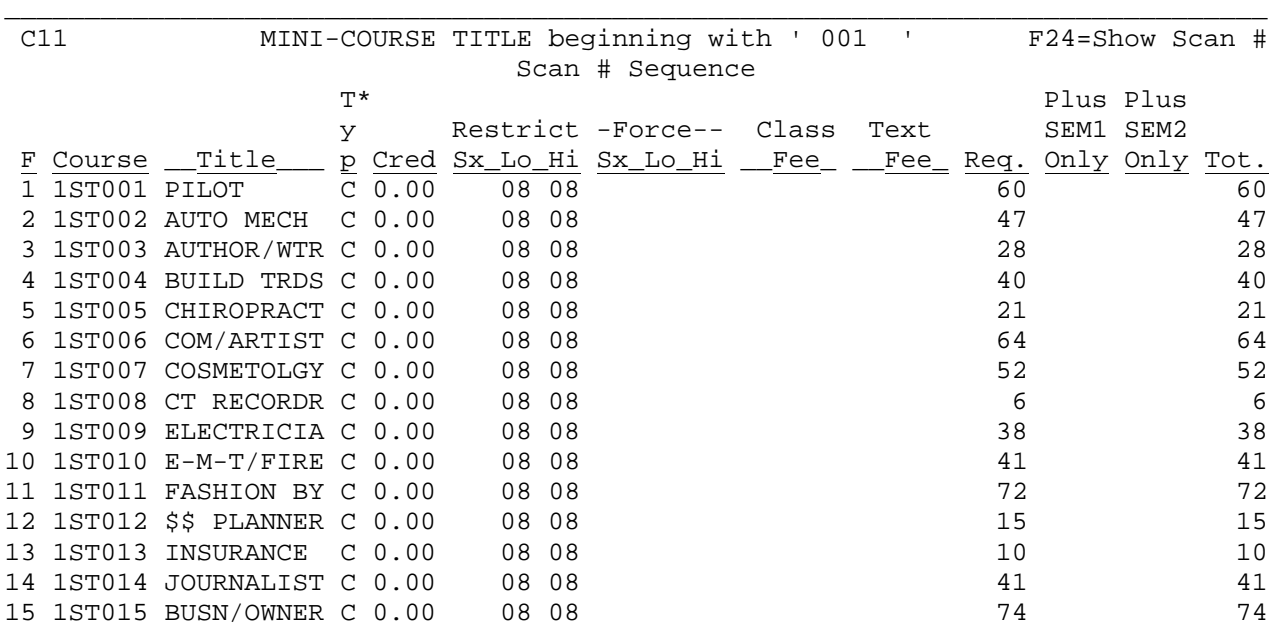

\*Typ=Type of course (e.g., C=Career Day, M=Mini-Course)

ENTER=More, F1-15=Select Section, F18=Previous, F16=Exit

Figure 2-4-5C. SCAN # SEQUENCE SCREEN 1

The SCAN # SEQUENCE screen 1 shows the course number of each course, in scan number sequence. Pressing ENTER will display the next screen. Pressing F18 will display the previous screen. (F18 will only go back as far as the point at which you started.) Pressing F24 will show the scan number instead of the course number, and will remain in scan # sequence. The SCAN # SEQUENCE screen 2 (Figure 2-4-5D) will be displayed. To view courses in course # sequence, you will need to access F13 from the Display/Update Mini Course Title File Screen (Figure 2-4-5A).

\_\_\_\_\_\_\_\_\_\_\_\_\_\_\_\_\_\_\_\_\_\_\_\_\_\_\_\_\_\_\_\_\_\_\_\_\_\_\_\_\_\_\_\_\_\_\_\_\_\_\_\_\_\_\_\_\_\_\_\_\_\_\_\_\_\_\_\_\_\_\_\_\_\_\_\_\_\_\_

**2-4-5.\_\_DISPLAY/UPDATE\_MINI-COURSE\_TITLE\_FILE 2-4-5**

(Continued)

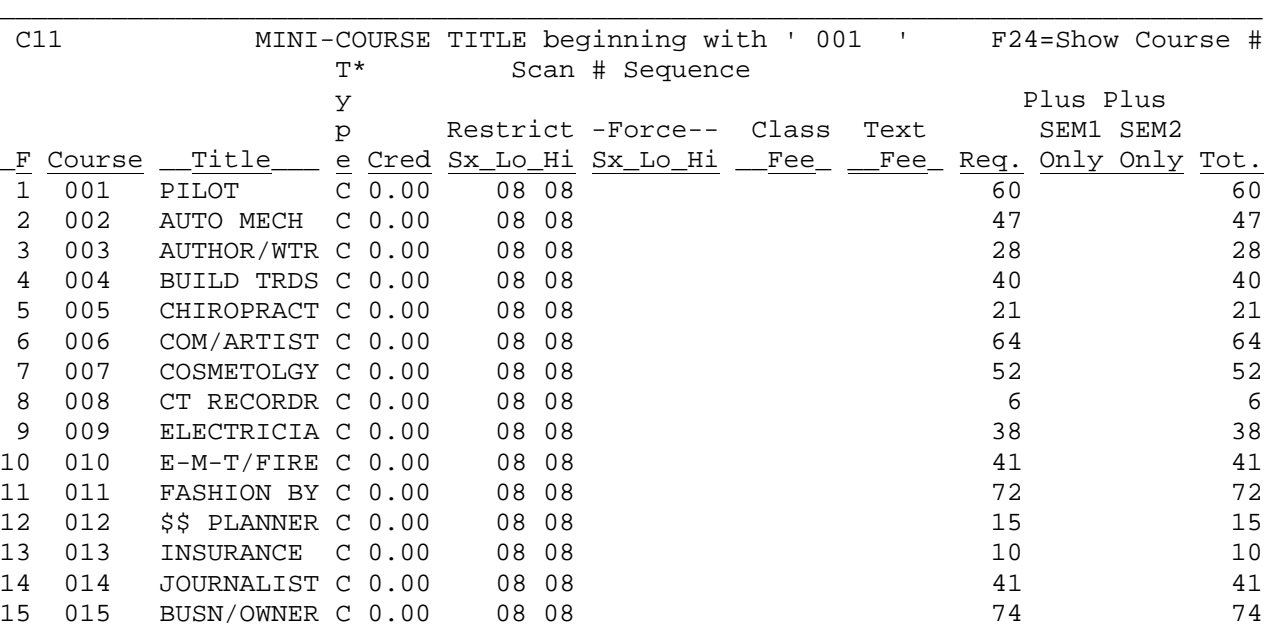

\*Typ=Type of course (e.g., C=Career Day, M=Mini-Course)

ENTER=More, F1-15=Select Section, F18=Previous, F16=Exit

Figure 2-4-5D. SCAN # SEQUENCE SCREEN 2

Displaying the screen in Scan # sequence would be helpful when you are adding a new course and want to know what scan numbers are available. Pressing F24 again and again will switch the "course" column between course numbers and scan numbers.

\_\_\_\_\_\_\_\_\_\_\_\_\_\_\_\_\_\_\_\_\_\_\_\_\_\_\_\_\_\_\_\_\_\_\_\_\_\_\_\_\_\_\_\_\_\_\_\_\_\_\_\_\_\_\_\_\_\_\_\_\_\_\_\_\_\_\_\_\_\_\_\_\_\_\_\_\_\_\_

Press F6 from the ADD COURSE TITLE SCREEN (Figure 2-4-5B) to automatically plug the next available scan number into the SCAN SHEET NUMBER field.

#### **UPDATING\_A\_COURSE\_TITLE**

Enter the course number and press ENTER. Follow the same data entry guidelines as when adding. Pressing F1 will display the next record.

### **DELETING\_A\_COURSE\_TITLE**

Enter the course number and press ENTER. If the course record that is displayed is the record that you wish to delete, press F12 to delete the course title. You will then be warned as to the total seats currently assigned for all corresponding course master records which will also be deleted with this course title record. If seats are assigned, it is your responsibility to reassign the affected students through the mass update function or through the student maintenance function.

Press F18 to confirm the deletion or F16 to exit without deleting.

From the MINI-COURSE MASTER/TITLE/DROPPED MENU (Figure 2-4), press F8 to print the Course Title File in course # sequence. The COURSE TITLE FILE PRINT IN COURSE # SEQUENCE screen (Figure 2-4-8A) will be displayed.

\_\_\_\_\_\_\_\_\_\_\_\_\_\_\_\_\_\_\_\_\_\_\_\_\_\_\_\_\_\_\_\_\_\_\_\_\_\_\_\_\_\_\_\_\_\_\_\_\_\_\_\_\_\_\_\_\_\_\_\_\_\_\_\_\_\_\_\_\_\_\_\_\_\_\_\_\_\_\_

C22 Course Title File Course Outsell MINI Print in Course # Sequence

Scheduling type code:  $C$  (\* = all)

Enter one or more departments to be printed:  $\angle$   $\angle$   $\angle$   $\angle$   $\angle$   $\angle$  (Blank = all)

ENTER=Continue, F16=Exit

Figure 2-4-8A. COURSE TITLE FILE PRINT IN COURSE # SEQUENCE SCREEN

Follow the guidelines below when entering selection criteria:

**-------------------- DATA ENTRY REQUIREMENTS -------------------**

**SCHEDULING** Required. Enter the type code of the course title files to **TYPE CODE** be printed. Typing an "\*" in this field will indicate that be printed. Typing an "\*" in this field will indicate that the courses with all scheduling type codes should be printed. (1  $A/N$ )

\_\_\_\_\_\_\_\_\_\_\_\_\_\_\_\_\_\_\_\_\_\_\_\_\_\_\_\_\_\_\_\_\_\_\_\_\_\_\_\_\_\_\_\_\_\_\_\_\_\_\_\_\_\_\_\_\_\_\_\_\_\_\_\_\_\_\_\_\_\_\_\_\_\_\_\_\_\_\_

**DEPARTMENT** Optional. Enter the 1-character department code for up to five different departments to print the course title file for selected departments. Leave this field blank to print all departments. The department code is the first character of each course number.  $(1 A/N + 1 A/N + 1 A/N + 1 A/N)$ 

Press ENTER to continue. The screen will be redisplayed for confirmation but closed for data entry. Press ENTER to continue or F16 to reopen the screen for modification. You will be returned to the MINI-COURSE MASTER/TITLE/DROPPED MENU (Figure 2-4) upon completion.

From the MINI-COURSE MASTER/TITLE/DROPPED MENU (Figure 2-4), press F9 to print the Course Title File in scan number sequence. The COURSE TITLE FILE PRINT IN SCAN # SEQUENCE screen (Figure 2-4-9A) will be displayed.

\_\_\_\_\_\_\_\_\_\_\_\_\_\_\_\_\_\_\_\_\_\_\_\_\_\_\_\_\_\_\_\_\_\_\_\_\_\_\_\_\_\_\_\_\_\_\_\_\_\_\_\_\_\_\_\_\_\_\_\_\_\_\_\_\_\_\_\_\_\_\_\_\_\_\_\_\_\_\_

C22 Course Title File Course Outsell MINI Print in Scan # Sequence

Scheduling type code:  $C$  (\* = all)

Enter one or more departments to be printed:  $\angle$   $\angle$   $\angle$   $\angle$   $\angle$  (Blank = all)

ENTER=Continue, F16=Exit

Figure 2-4-9A. COURSE TITLE FILE PRINT IN SCAN # SEQUENCE SCREEN

Follow the guidelines below when entering selection criteria:

**-------------------- DATA ENTRY REQUIREMENTS -------------------**

**SCHEDULING** Required. Enter the type code of the course title files to<br>TYPE CODE be printed. Typing an "\*" in this field will indicate that be printed. Typing an "\*" in this field will indicate that all courses, regardless of scheduling type code, should be printed. (1 A/N)

\_\_\_\_\_\_\_\_\_\_\_\_\_\_\_\_\_\_\_\_\_\_\_\_\_\_\_\_\_\_\_\_\_\_\_\_\_\_\_\_\_\_\_\_\_\_\_\_\_\_\_\_\_\_\_\_\_\_\_\_\_\_\_\_\_\_\_\_\_\_\_\_\_\_\_\_\_\_\_

**DEPARTMENT** Optional. Enter the 1-character department code for up to five different departments to print the course title for selected departments. Leave this field blank to print all departments. The department code is the first character of each course number.  $(1 A/N + 1 A/N + 1 A/N + 1 A/N + 1 A/N)$ 

Press ENTER to continue. The screen will be redisplayed for confirmation but closed for data entry. Press ENTER to continue or F16 to reopen the screen for modification. You will be returned to the MINI-COURSE MASTER/TITLE/DROPPED MENU (Figure 2-4) upon completion.

#### **2-4-12.\_\_DISPLAY/UPDATE\_DROPPED\_MINI-COURSE\_FILE\_ 2-4-12**

From the MINI-COURSE MASTER/TITLE/DROPPED MENU (Figure 2-4), press F12 to display/update the Dropped Course File. The MAINTAIN DROPPED COURSES screen (Figure 2-4-12A) is displayed.

C11 DROPPED MINI-COUSRE TITLE FILE

\_\_\_\_\_\_\_\_\_\_\_\_\_\_\_\_\_\_\_\_\_\_\_\_\_\_\_\_\_\_\_\_\_\_\_\_\_\_\_\_\_\_\_\_\_\_\_\_\_\_\_\_\_\_\_\_\_\_\_\_\_\_\_\_\_\_\_\_\_\_\_\_\_\_\_\_\_\_\_

 Course Number: \_\_\_\_\_\_ (Leave course # blank to view 1st course on file)

 F13=Review Course Title File based on course mask entered above Enter=Continue, F16=Exit, F24=Exit to Data Base Management System

### \_\_\_\_\_\_\_\_\_\_\_\_\_\_\_\_\_\_\_\_\_\_\_\_\_\_\_\_\_\_\_\_\_\_\_\_\_\_\_\_\_\_\_\_\_\_\_\_\_\_\_\_\_\_\_\_\_\_\_\_\_\_\_\_\_\_\_\_\_\_\_\_\_\_\_\_\_\_\_ Figure 2-4-12A. MAINTAIN DROPPED COURSES SCREEN

This option provides the opportunity to track courses dropped due to low enrollment or master schedule conflicts. Courses dropped will be marked as such on some reports and on the student schedules.

After entering the course number press ENTER. The UPDATE DROPPED COURSE screen (Figure 2-4-12B) will be displayed.

\_\_\_\_\_\_\_\_\_\_\_\_\_\_\_\_\_\_\_\_\_\_\_\_\_\_\_\_\_\_\_\_\_\_\_\_\_\_\_\_\_\_\_\_\_\_\_\_\_\_\_\_\_\_\_\_\_\_\_\_\_\_\_\_\_\_\_\_\_\_\_\_\_\_\_\_\_\_\_ C11 DROPPED MINI-COURSE TITLE FILE

Course Number: ADVERT Scan Sheet Number: 001 (001-999)

Course Title: ADVERTISE\_ Scheduling Type: C

Credit per final grade: \_.00 Class Fee: \_\_\_.00 Text Fee: \_\_\_.00 \_\_\_\_\_\_ \_\_\_\_\_

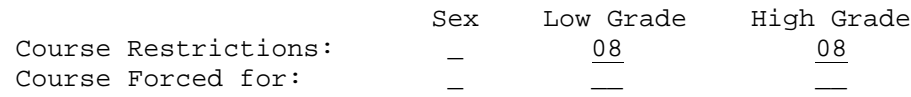

-------------------------- NUMBER OF SEATS REQUESTED -------------------------- Plus Sem 1 Req: Plus Sem 2 Req:

ENTER=Validate, F1=Next, F12=Delete, F16=Exit

\_\_\_\_\_\_\_\_\_\_\_\_\_\_\_\_\_\_\_\_\_\_\_\_\_\_\_\_\_\_\_\_\_\_\_\_\_\_\_\_\_\_\_\_\_\_\_\_\_\_\_\_\_\_\_\_\_\_\_\_\_\_\_\_\_\_\_\_\_\_\_\_\_\_\_\_\_\_\_ Figure 2-4-12B. UPDATE DROPPED COURSE SCREEN

Press ENTER to save any changes made to this screen. Press F1 to go to the next dropped course on file. Press F12 to delete this course. The screen will be redisplayed, with all fields closed, for confirmation of the deletion. Press F18 to delete the record. Press F16 to reenter the screen. From the MINI-COURSE MASTER/TITLE/DROPPED MENU (Figure 2-4), press F13 to print the Dropped Course File in course number sequence. The DROPPED COURSE TITLE FILE PRINT IN COURSE # SEQUENCE screen (Figure 2-4-13A) will be

C22 **Dropped Course Title File** MINI Print in Course # Sequence

\_\_\_\_\_\_\_\_\_\_\_\_\_\_\_\_\_\_\_\_\_\_\_\_\_\_\_\_\_\_\_\_\_\_\_\_\_\_\_\_\_\_\_\_\_\_\_\_\_\_\_\_\_\_\_\_\_\_\_\_\_\_\_\_\_\_\_\_\_\_\_\_\_\_\_\_\_\_\_

Scheduling type code: C (\* = all)

displayed.

Enter one or more departments to be printed:  $\angle$   $\angle$   $\angle$   $\angle$   $\angle$   $\angle$  (Blank = all)

ENTER=Continue, F16=Exit

Figure 2-4-13A. DROPPED COURSE TITLE FILE PRINT IN COURSE # SEQUENCE SCREEN

\_\_\_\_\_\_\_\_\_\_\_\_\_\_\_\_\_\_\_\_\_\_\_\_\_\_\_\_\_\_\_\_\_\_\_\_\_\_\_\_\_\_\_\_\_\_\_\_\_\_\_\_\_\_\_\_\_\_\_\_\_\_\_\_\_\_\_\_\_\_\_\_\_\_\_\_\_\_\_

Follow the guidelines below when entering selection criteria:

**-------------------- DATA ENTRY REQUIREMENTS -------------------**

**SCHEDULING** Required. Enter the type code of the course master files to<br>TYPE CODE be printed. Typing an "\*" in this field will indicate that t be printed. Typing an "\*" in this field will indicate that the course master for all scheduling type codes should be printed.  $(1 A/N)$ 

**DEPARTMENT** Optional. Enter the 1-character department code for up to five different departments to print the course master for selected departments. Leave this field blank to print all departments. The department code is the first character of each course number.  $(1 A/N + 1 A/N + 1 A/N + 1 A/N + 1 A/N)$ 

Press ENTER to continue. The screen will be redisplayed for confirmation but closed for data entry. Press ENTER to continue or F16 to reopen the screen for modification. You will be returned to the MINI-COURSE MASTER/TITLE/DROPPED MENU (Figure 2-4) upon completion.

From the MINI-COURSE MASTER/TITLE/DROPPED MENU (Figure 2-4), press F14 to print the Dropped Course File in scan number sequence. The DROPPED COURSE TITLE FILE PRINT IN SCAN # SEQUENCE screen (Figure 2-4-14A) will be displayed.

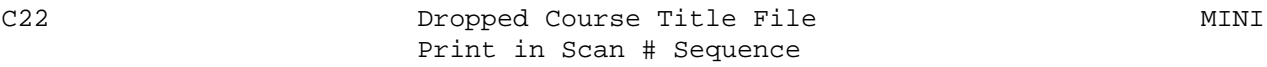

\_\_\_\_\_\_\_\_\_\_\_\_\_\_\_\_\_\_\_\_\_\_\_\_\_\_\_\_\_\_\_\_\_\_\_\_\_\_\_\_\_\_\_\_\_\_\_\_\_\_\_\_\_\_\_\_\_\_\_\_\_\_\_\_\_\_\_\_\_\_\_\_\_\_\_\_\_\_\_

Scheduling type code: C (\* = all)

Enter one or more departments to be printed:  $\angle$   $\angle$   $\angle$   $\angle$   $\angle$   $\angle$  (Blank = all)

ENTER=Continue, F16=Exit

Figure 2-4-14A. DROPPED COURSE TITLE FILE PRINT IN SCAN # SEQUENCE SCREEN

\_\_\_\_\_\_\_\_\_\_\_\_\_\_\_\_\_\_\_\_\_\_\_\_\_\_\_\_\_\_\_\_\_\_\_\_\_\_\_\_\_\_\_\_\_\_\_\_\_\_\_\_\_\_\_\_\_\_\_\_\_\_\_\_\_\_\_\_\_\_\_\_\_\_\_\_\_\_\_

Follow the guidelines below when entering selection criteria:

**-------------------- DATA ENTRY REQUIREMENTS -------------------**

**SCHEDULING** Required. Enter the type code of the course master files to<br>TYPE CODE be printed. Typing an "\*" in this field will indicate that be printed. Typing an "\*" in this field will indicate that the course master for all scheduling type codes should be printed. (1 A/N)

**DEPARTMENT** Optional. Enter the 1-character department code for up to five different departments to print the course master for selected departments. Leave this field blank to print all departments. The department code is the first character of each course number.  $(1 A/N + 1 A/N + 1 A/N + 1 A/N + 1 A/N)$ 

Press ENTER to continue. The screen will be redisplayed for confirmation but closed for data entry. Press ENTER to continue or F16 to reopen the screen for modification. You will be returned to the MINI-COURSE MASTER/TITLE/DROPPED MENU (Figure 2-4) upon completion.

### **2-4-22.\_\_DATA\_BASE\_MANAGEMENT\_SYSTEM\_-\_MINI-COURSE\_MASTER\_FILE 2-4-22**

This program is the same as the data base management program for current year information except for the MAINTAIN SESSION BEG/END screen which is field number 14 in MINI-COURSE MASTER FILE DATA BASE MANAGEMENT. Please see Section 4-22 for documentation for field numbers 1 through 13 and 15 through 17.

From the MINI-COURSE MASTER/TITLE/DROPPED MENU (Figure 2-4), press F22 to display the MINI-COURSE MASTER FILE DATA BASE MANAGEMENT screen (Figure  $2 - 4 - 22A$ ).

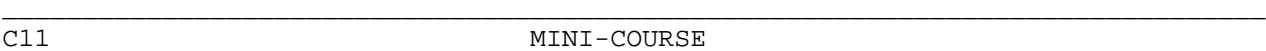

MINI-COURSE Course Master File Data Base Management

Number of field to be updated: \_ & optionally mask any of the following items: Course #: \_\_\_\_\_\_ Grade: \_\_ (F15=Help for teachers)  $Period:$   $\_\_$   $\_\_$   $\_\_$   $\_$   $\_$   $\_$   $\_$   $\_$   $\_$  $Term(s):$ Lunch:  $\quad$  (to select any course with a lunch designation, enter \*\*) 1. Alternate Title 11. Include in Honor Roll Calc?<br>2. Teacher Assignment 12. Is Course an Honors Course? 2. Teacher Assignment 12. Is Course an Honors Course?<br>3. Room Assignment 13. Class & Text Fees 13. Class & Text Fees<br>14. Session Beg/End 4. Term Code and Periods 14. Session Beg/End 5. Lunch Assignments<br>6. Seats Filled 6. Seats Filled 16. Term Exclusion<br>7. Opt/Max Seats 17. Sex/Grade Resti 17. Sex/Grade Restrictions 8. Credit per Final Grade 9. Course Graded (generate scan sheet)? 10. Course Included in GPA Calculations?

ENTER=Continue, F16=Exit, F22=Exit to Display/Update Course Master File

\_\_\_\_\_\_\_\_\_\_\_\_\_\_\_\_\_\_\_\_\_\_\_\_\_\_\_\_\_\_\_\_\_\_\_\_\_\_\_\_\_\_\_\_\_\_\_\_\_\_\_\_\_\_\_\_\_\_\_\_\_\_\_\_\_\_\_\_\_\_\_\_\_\_\_\_\_\_\_ Figure 2-4-22A. MINI-COURSE MASTER FILE DATA BASE MANAGEMENT SCREEN

Enter the field number you wish to update. You can restrict the display of courses by filling in any of the selection criteria. For example, if you enter a 5 in the "Term" field, you will only get a listing of courses offered second semester.Entering the number 14 and pressing ENTER displays the MAINTAIN SESSION BEG/END screen (Figure 2-4-22B).

**2-4-22.\_\_DATA\_BASE\_MANAGEMENT\_SYSTEM\_-\_MINI-COURSE\_MASTER\_FILE 2-4-22**

 $\frac{2-4-22}{(Continued)}$ 

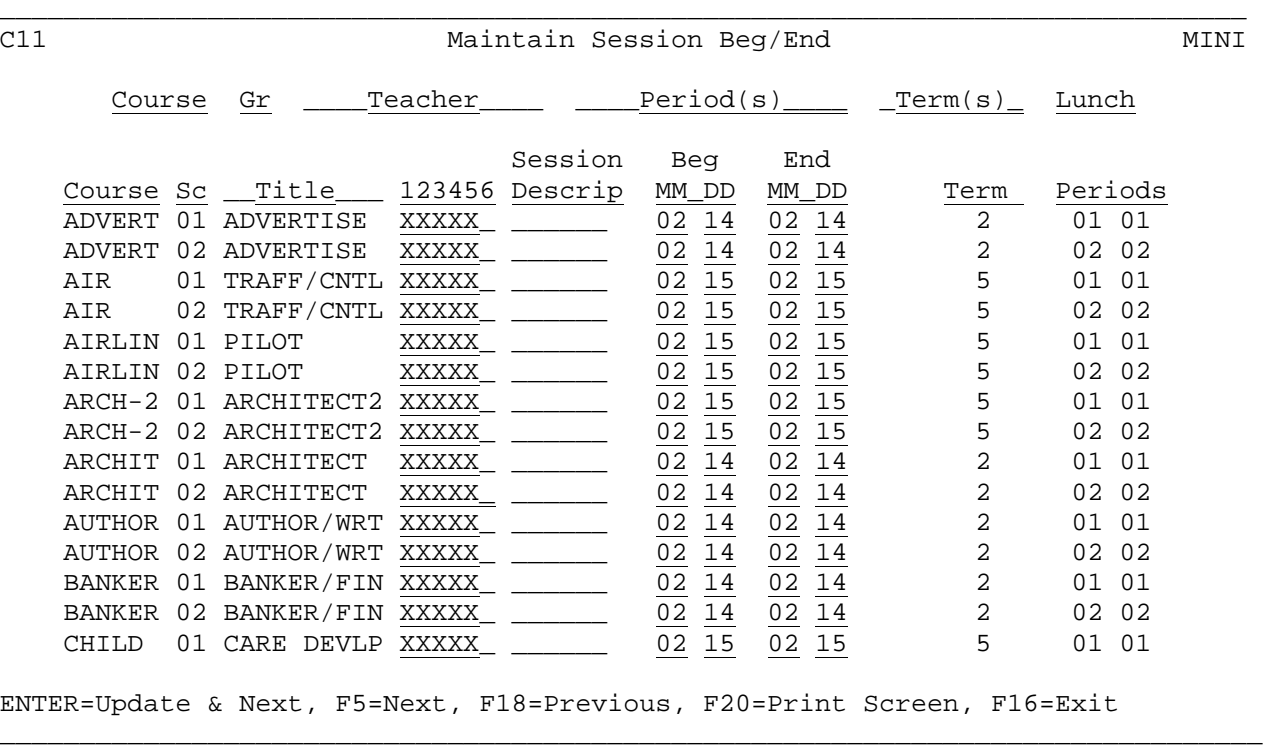

Figure 2-4-22B. MAINTAIN COURSE NUMBER SCREEN

62

C<sub>11</sub> MINI-COURSE

This program is the same as the data base management program for current year information except for the MAINTAIN TYPE screen which is field number 02 in MINI-COURSE TITLE FILE DATA BASE MANAGEMENT. Please see Section 4-23 for documentation for field numbers 1 and 3 through 8.

\_\_\_\_\_\_\_\_\_\_\_\_\_\_\_\_\_\_\_\_\_\_\_\_\_\_\_\_\_\_\_\_\_\_\_\_\_\_\_\_\_\_\_\_\_\_\_\_\_\_\_\_\_\_\_\_\_\_\_\_\_\_\_\_\_\_\_\_\_\_\_\_\_\_\_\_\_\_\_

From the MINI-COURSE MASTER/TITLE/DROPPED MENU (Figure 2-4), press F23 to display the MINI-COURSE TITLE FILE DATA BASE MANAGEMENT screen (Figure  $2 - 4 - 23A$ ).

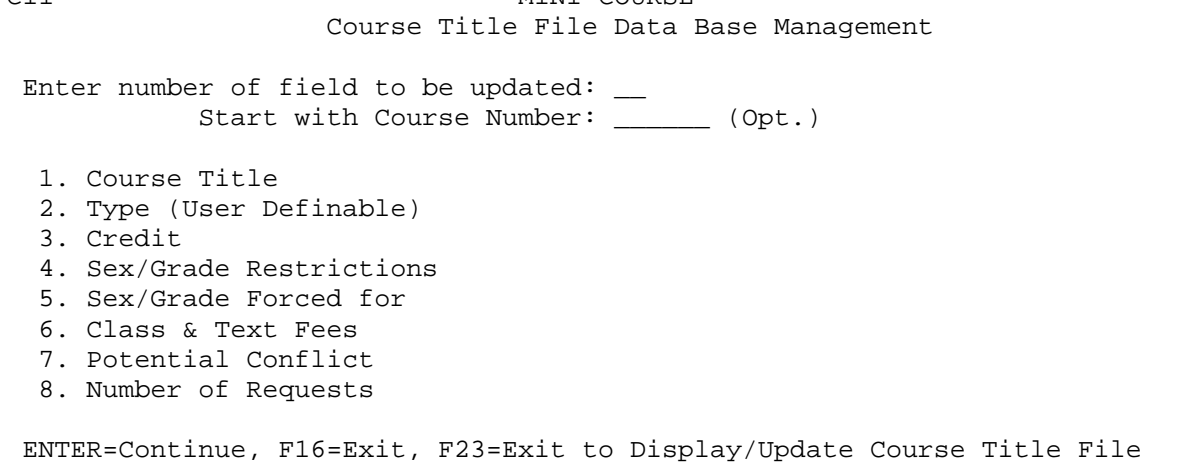

\_\_\_\_\_\_\_\_\_\_\_\_\_\_\_\_\_\_\_\_\_\_\_\_\_\_\_\_\_\_\_\_\_\_\_\_\_\_\_\_\_\_\_\_\_\_\_\_\_\_\_\_\_\_\_\_\_\_\_\_\_\_\_\_\_\_\_\_\_\_\_\_\_\_\_\_\_\_\_ Figure 2-4-23A. MINI-COURSE TITLE FILE DATA BASE MANAGEMENT SCREEN

Entering the number 02 and pressing ENTER displays the MAINTAIN TYPE screen (Figure 2-4-23B).

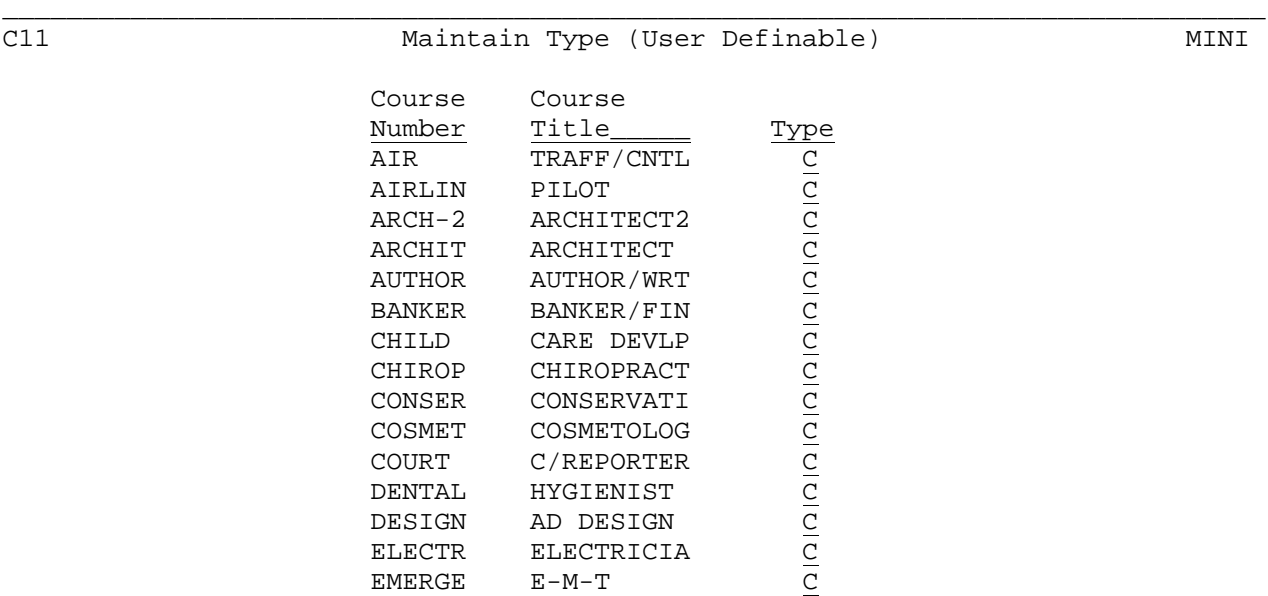

ENTER=Update & Next, F5=Next, F18=Previous, F20=Print Screen, F16=Exit

ELECTRICIA<br>E-M-T

\_\_\_\_\_\_\_\_\_\_\_\_\_\_\_\_\_\_\_\_\_\_\_\_\_\_\_\_\_\_\_\_\_\_\_\_\_\_\_\_\_\_\_\_\_\_\_\_\_\_\_\_\_\_\_\_\_\_\_\_\_\_\_\_\_\_\_\_\_\_\_\_\_\_\_\_\_\_\_ Figure 2-4-23B. MAINTAIN TYPE SCREEN

EMERGE

### **2-4-24.\_\_DISPLAY/UPDATE\_DROPPED\_MINI-COURSE\_FILE\_DATA\_BASE\_MANAGEMENT 2-4-24**

This program is the same as the data base management program for current year information. Please see Section 4-23 for documentation.

From the MINI-COURSE SCHEDULING MENU (Figure 2), press F13 to display the MINI-COURSE SCHEDULING MENU (Figure 2-13).

Mini-Course Scheduling Menu

\_\_\_\_\_\_\_\_\_\_\_\_\_\_\_\_\_\_\_\_\_\_\_\_\_\_\_\_\_\_\_\_\_\_\_\_\_\_\_\_\_\_\_\_\_\_\_\_\_\_\_\_\_\_\_\_\_\_\_\_\_\_\_\_\_\_\_\_\_\_\_\_\_\_\_\_\_\_\_

 Create Mini-Course Master Scheduling Files ....... F17 Create Mini-Course Requests Scheduling Files ..... F18 Run Pre-Scheduling Synchronization ................F20 Schedule Students ................................ F21 Display/Update Scheduling Monitor ................ F4 Mini-Course Scheduling Reports Menu .............. F9 Schedule Individual Student ...................... F11 Display/Update Final Schedules by Student or Request Individual Schedule to be Printed ... F12 Review Students Scheduled into a Course Section or Students Unscheduled for a Certain Course ... F13 Session Defaults ........... F23 Display Print Files ........ F15 Exit ....................... F16 (C) Copyright Regional Data Services, Inc. 1990 - All Rights Reserved

Figure 2-13. MINI-COURSE SCHEDULING MENU

F17 through F20 create files for the scheduler while F21 runs the scheduler.

\_\_\_\_\_\_\_\_\_\_\_\_\_\_\_\_\_\_\_\_\_\_\_\_\_\_\_\_\_\_\_\_\_\_\_\_\_\_\_\_\_\_\_\_\_\_\_\_\_\_\_\_\_\_\_\_\_\_\_\_\_\_\_\_\_\_\_\_\_\_\_\_\_\_\_\_\_\_\_

This is the first step in the scheduling process, and must be done every time a scheduling run is done. You need to have "Administrative" access rights to Next Year Scheduling to be able to run this procedure. From the COMPUTER SCHEDULING MENU (Figure 2-13), press F17 to create scheduling course master files from the mini-course master. You will have the option of using either the "Basic" or the "Advanced" scheduling control screen. The difference between the basic and advanced scheduling control screens is that you have more scheduling control options on the advanced screen.

**IMPORTANT:** When running your first scheduling run you must define your scheduling controls using the advanced screen.

The BASIC SCHEDULING CONTROL DATA screen (Figure 2-13-17A) is shown below.

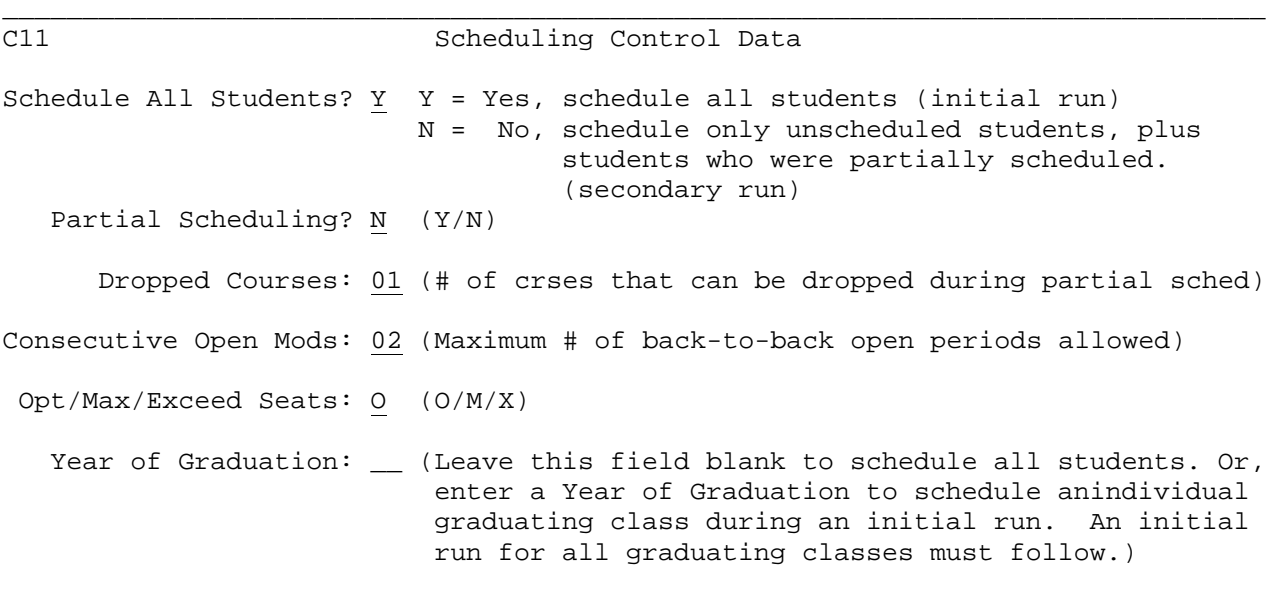

ENTER=Continue, F5=Switch to advanced controls, F16=Exit

\_\_\_\_\_\_\_\_\_\_\_\_\_\_\_\_\_\_\_\_\_\_\_\_\_\_\_\_\_\_\_\_\_\_\_\_\_\_\_\_\_\_\_\_\_\_\_\_\_\_\_\_\_\_\_\_\_\_\_\_\_\_\_\_\_\_\_\_\_\_\_\_\_\_\_\_\_\_\_ Figure 2-13-17A. BASIC SCHEDULING CONTROL DATA SCREEN

Follow the data entry requirements below when adding or updating:

**-------------------- DATA ENTRY REQUIREMENTS -------------------**

- **SCHEDULE\_ALL** Required. Enter a "Y" (yes) if you want to schedule all students. You would answer yes here if this is your initial scheduling run or if you have made changes to the Course Title, Master or Teacher Files that require you to start over. Enter an "N" (no) if you only want to schedule those students whose scheduling status is anything other than an "S". (1 A)
- **PARTIAL** Required. Enter a "Y" (yes) to allow a partial scheduling of <br>**SCHEDULING** students. If a "Y" is entered here, be sure to review the students. If a "Y" is entered here, be sure to review the value in the "DROPPED COURSES" field following. Enter an "N" (no) if you do not want to process a partial scheduling run. You will not be allowed to enter a "Y" here if the previous field's value is also a Y. (1 A)

(Continued)

- **DROPPED** Required. Enter the number of courses to drop if partial<br>**COURSES** scheduling is allowed. The system will initially default scheduling is allowed. The system will initially default to "01". The software will allow both required and elective courses to be dropped. (2 N)
- **CONSECUTIVE** Optional. Defines the number of consecutive modules of **OPEN\_MODS** unscheduled time (any day, any term) allowed in a student's schedule without attempting class reassignments to improve the count. (2 N)
- **OPT/MAX/EXCEED** Required. Designates whether to use optimum seats or maximum seats in determining the class size limit. Valid entries: 0 = seats in determining the class size limit. Valid entries: 0 = Optimum, M = Maximum, X = Exceed/override maximum. System will initially default to "O".
- **YEAR\_OF** Required. Allows selection of a specific year-of-graduation to<br>**GRADUATION** be processed in a given scheduling run. Leave blank for all. be processed in a given scheduling run. Leave blank for all. System will initially default to blank. Selection\_of\_a\_specific\_year\_must\_be\_done\_in\_a\_preliminary\_run, not the final run, because the output results will be for the one graduating class selected only. (2 N)

After pressing ENTER to continue, the SCHEDULING CONTROL DATA WARNING screen (Figure 2-13-17B) will be displayed if you responded "N" to the "Schedule All Students?" question on the Basic Scheduling Control Data Screen. This screen warns you not to make any changes to the next-year course master that will affect any previously scheduled students. Press ENTER to proceed.

ENTER to proceed, F16 to return to previous screen

\_\_\_\_\_\_\_\_\_\_\_\_\_\_\_\_\_\_\_\_\_\_\_\_\_\_\_\_\_\_\_\_\_\_\_\_\_\_\_\_\_\_\_\_\_\_\_\_\_\_\_\_\_\_\_\_\_\_\_\_\_\_\_\_\_\_\_\_\_\_\_\_\_\_\_\_\_\_\_

### **\*\*\*\* W A R N I N G \*\*\*\***

 When scheduling only the unscheduled students, or partially scheduling students, it is mandatory that you have not made changes to the next-year course master file which would affect the schedules of those students who have already been scheduled.

Acceptable Modifications:

- 1. Addition of a course section.
- 2. Modification of room assignment for a course section.
- 3. An increase of max/opt seats for a course section.

Unacceptable Modifications:

- 1. Deletion of a course section to which students have already been assigned.
- 2. Modification of period, term, days-of-week, seats filled, or restrictions (grade, sex, location, ability) for a course section to which students have already been assigned.
- 3. Modification of teacher assignment will cause a problem if students were allowed to select a course based on teacher inclusion/exclusion.

(Continued)

For those users with "Administrative" access rights to Next Year Scheduling, the ADVANCED SCHEDULING CONTROL DATA screen (Figure 2-13-17C) will be available when F17 is pressed from the COMPUTER SCHEDULING MENU. If the BASIC SCHEDULING CONTROL DATA SCREEN is displayed but you prefer to work with the ADVANCED screen, simply press F5 to display the ADVANCED SCHEDULING CONTROL DATA screen (Figure 2-13-17C).

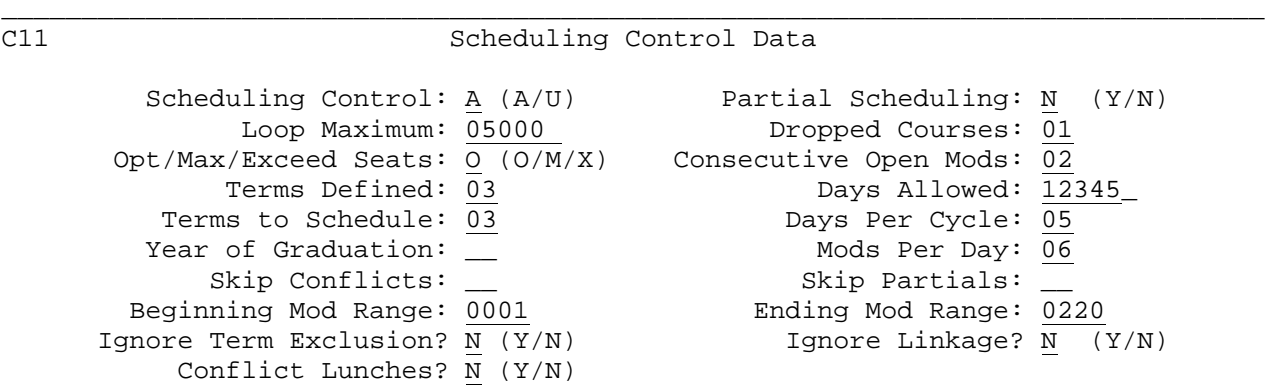

To schedule all students, Scheduling-Control must = 'A'. Partial scheduling cannot be done on an initial run. It must be done on a secondary run when Scheduling-Control = 'U' & Partial-Scheduling = 'Y'. When Scheduling-Control = 'U', all students who were previously scheduled will be left alone, while the scheduler attempts to schedule only the unscheduled students. When Scheduling-Control = 'U', you may wish to not attempt to schedule those students who were partially scheduled (enter 'SP' in Skip-Partials), or you may wish to not attempt to schedule those students who had true time conflicts (enter 'SC' in Skip-Conflicts). After scheduling by Year of Grad, a full run must be done.

ENTER=Continue, F5=Switch to Basic Controls, F16=Exit

\_\_\_\_\_\_\_\_\_\_\_\_\_\_\_\_\_\_\_\_\_\_\_\_\_\_\_\_\_\_\_\_\_\_\_\_\_\_\_\_\_\_\_\_\_\_\_\_\_\_\_\_\_\_\_\_\_\_\_\_\_\_\_\_\_\_\_\_\_\_\_\_\_\_\_\_\_\_\_ Figure 2-13-17C. ADVANCED SCHEDULING CONTROL DATA SCREEN

Follow the data entry requirements below when adding or updating:

**-------------------- DATA ENTRY REQUIREMENTS -------------------**

**SCHEDULING** Required. This field defines which students are to be scheduled. Valid entries:

> A = All. Schedule all students, including rescheduling those previously scheduled.

 U = Unscheduled. Schedule those students not previously fully scheduled. Any student who does not have a scheduling status of "S" will be included.

PARTIAL Required. Switch to allow students to be partially scheduled. **SCHEDULING** System will initially default to "N". If a "Y" is entered here, be sure to review the value in the "DROPPED COURSES" entry. Partial Scheduling can only be done if the Scheduling Control response is a "U".

(Continued)

- **LOOP** Required. Control on number of combinations to be attempted in  $\overline{MAXIMUM}$  scheduling a student prior to giving up. System will initially scheduling a student prior to giving up. System will initially default to "05000". You can try a lower number such as 2000, to see if your school can get the students scheduled on fewer tries. You will know if the number is too low if you have students who are unscheduled due to "max loop exceeded" if you look at their requests\_and\_you\_know\_they\_can\_be\_scheduled. "Max loop exceeded" most often occurs for students who have too many requests. If your scheduling run is taking too long and you have to abort it, lower your "max loop" number, rerun the scheduler, and then print a conflict report (F2-13-9-2) to review only those students who are unscheduled due to "max loop".
- **DROPPED** Optional. Number of courses to drop if partial scheduling is allowed. System will initially default to "01". The software will allow both required and elective courses to be dropped.
- **OPTIMUM/** Optional. Designates whether to use optimum seats or maximum seats in determining the class size limit. Valid entries: 0 = Optimum, M = Maximum, X = Exceed/override maximum. System will initially default to "O".
- **CONSECUTIVE** Optional. Defines the number of consecutive modules of **OPEN\_MODS** unscheduled time (any day, any term) allowed in a student's schedule without attempting class reassignments to improve the count. System will initially default to "01".
- **TERMS\_DEFINED** Required. Terms for which courses may be defined. Refer to the term table for appropriate codes (Appendix G). System will initially default to "03". If "03" is entered here, quarter length classes will be skipped. Only semester-length and all-year classes will be processed with a "terms defined" entry of "03". Use "17" to include quarter-length classes. Summer school classes and 6-week classes are always skipped.
- **DAYS\_ALLOWED** Required. Meeting days allowed to be defined. System will initially default to "12345". Valid entries: 1, 2, 3, 4, 5, 6.
- **TERMS\_TO** Required. Terms to be scheduled this run. Must be consistent (equal to or a subset of Terms Defined). System will initially default to "03".
- **DAYS\_PER** Required. Number of days per cycle (e.g. per week) being defined (up to 6). System will initially default to "05".

**YEAR\_OF** Optional. Allows selection of a specific year-of-graduation to be processed in a given scheduling run. Leave spaces for all. System will initially default to spaces. Selection\_of\_a\_specific\_year\_must\_be\_done\_in\_a\_preliminary\_run, not the final run because the output results will be for the one graduating class selected only.

(Continued)

- **MODS\_PER\_DAY** Required. Number of modules per day being defined (up to 99). Usually equivalent to number of periods. System will initially default to "07". NOTE: any class that begins or ends in period "EB", "LB", or "00" will be skipped.
- **SKIP** Optional. Switch designating whether to bypass those students<br>**CONFLICTS** previously found to be in conflict (" " = Do not skip, "SC" = previously found to be in conflict (" " = Do not skip, "SC" = Skip conflicts). System will initially default to " ". This parameter is ignored when the "Scheduling Control" response is a "U".
- **SKIP** Optional. Switch designating whether to bypass those students **PARTIALS** previously partially scheduled (" " = Do not skip, "SP" = Skip partials). System will initially default to " ". This parameter is ignored when the "Scheduling Control" response is a "U".
- **BEGINNING** Required. Used for editing the students for their potential<br>**MOD RANGE** class load over the year. The edit/link run reports those class load over the year. The edit/link run reports those students whose potential load is not within the range. System will initially default to "0001".
- **ENDING** Required. Used for editing the students for their potential **MOD\_RANGE** class load over the year. The edit/link run reports those students whose potential load is not within the range. System will default initially to "0220". Formula = (mods/day x (days/cycle) x (terms defined)
- **IGNORE\_TERM** Required. "Y" = Ignore term exclusion defined on Course Master<br>**EXCLUSION** File. This value is normally used in one of the final File. This value is normally used in one of the final scheduling runs. "N" = Don't ignore linkage.
- **IGNORE** Required. "Y" = Ignore linkage defined on Course Master File. **LINKAGE** This value is normally used in one of the final scheduling runs. "N" = Don't ignore linkage.
- **CONFLICT** Required. "Y" = Consider 2 different lunches in the same term<br>**LUNCHES** to be a conflict. "N" = Ignore lunches tagged to sections. to be a conflict. "N" = Ignore lunches tagged to sections.

**Sequence\_of\_Classes\_Scheduled**: The sequence in which classes are scheduled for an individual student is set up by a prior program. Normally, that sequence is of singletons (classes with only one section), doubletons, etc. The sequence may be impacted by the users' assignment of priority codes. Pre-scheduling a student in a section will take priority over a singleton.

**Link\_Controls**: When a section is tentatively selected for assignment (but prior to testing for conflict), it is checked to see if a link is specified to another course. If so, then the student's requests are checked to determine if the specified course has been scheduled and therefore whether the link control requirements are met. In addition, any specified term exclusion code is checked for violation.

(Continued)

**Partial\_Scheduling**: No courses are dropped in an effort to schedule the student when the "Partial Scheduling" option is not selected. When partial scheduling is permitted, the scheduler will still attempt to fully schedule a student. Only in the case of a conflict, requests will be dropped in an effort to schedule the student. No courses are dropped until the alternate combinations are exhausted. The first course is the first one dropped (normally that with the fewest sections). The course is not removed from the student's requests on the Course Request Master File, but merely dropped from consideration in this scheduling pass.

**Alternates:** If an irresolvable time-conflict is detected in the student's requests, his requests, up to the last course attempted, are examined for available alternates. The sequence of alternate substitution is best explained with an example:

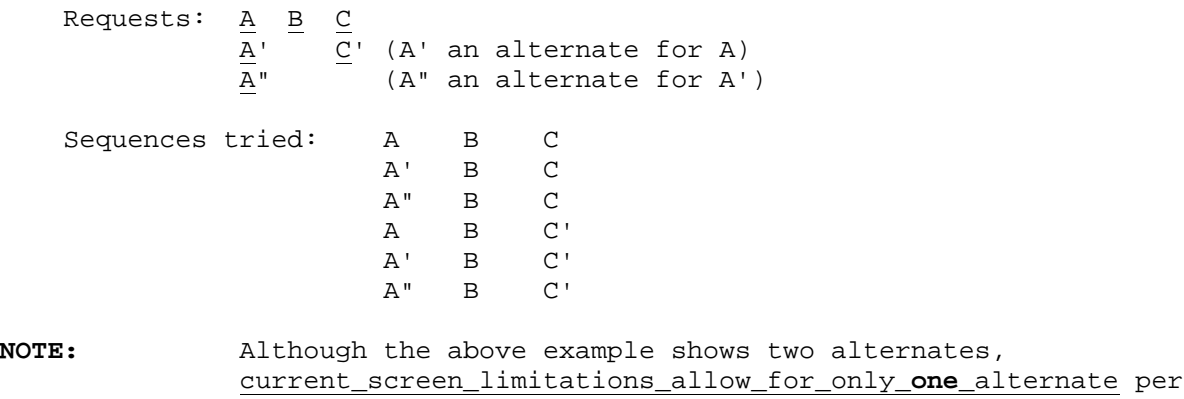

course request.

**Consecutive\_Open\_Modules**: The consecutive open module check is performed after a successful schedule has been achieved. If the student has more consecutive open modules than allowed (as defined on the control screen), then an attempt is made to find another combination of sections which rectify the situation.

After pressing ENTER to continue, the SCHEDULING CONTROL DATA WARNING screen (Figure 2-13-17B) will be displayed if you responded "U" to the "Scheduling Control" parameter. This screen warns you not to make any changes to the next-year course master that will affect any previously scheduled students. Press ENTER to proceed.

\_\_\_\_\_\_\_\_\_\_\_\_\_\_\_\_\_\_\_\_\_\_\_\_\_\_\_\_\_\_\_\_\_\_\_\_\_\_\_\_\_\_\_\_\_\_\_\_\_\_\_\_\_\_\_\_\_\_\_\_\_\_\_\_\_\_\_\_\_\_\_\_\_\_\_\_\_\_\_ ENTER to proceed, F16 to return to previous screen

#### **\*\*\*\* W A R N I N G \*\*\*\***

 When scheduling only the unscheduled students, or partially scheduling students, it is mandatory that you have not made changes to the next-year course master file which would affect the schedules of those students who have already been scheduled.

Acceptable Modifications:

- 1. Addition of a course section.
- 2. Modification of room assignment for a course section.
- 3. An increase of max/opt seats for a course section.

Unacceptable Modifications:

- 1. Deletion of a course section to which students have already been assigned.
- 2. Modification of period, term, days-of-week, seats filled, or restrictions (grade, sex, location, ability) for a course section to which students have already been assigned.
- 3. Modification of teacher assignment will cause a problem if students were allowed to select a course based on teacher inclusion/exclusion.

Figure 2-13-17B. SCHEDULING CONTROL DATA WARNING SCREEN

**Ignored\_Term\_Codes:** The following term codes will be ignored during the processing of the scheduling run: A, B, C, D, E, F, and S.

\_\_\_\_\_\_\_\_\_\_\_\_\_\_\_\_\_\_\_\_\_\_\_\_\_\_\_\_\_\_\_\_\_\_\_\_\_\_\_\_\_\_\_\_\_\_\_\_\_\_\_\_\_\_\_\_\_\_\_\_\_\_\_\_\_\_\_\_\_\_\_\_\_\_\_\_\_\_\_
From the MINI-COURSE SCHEDULING MENU (Figure 2-13), press F18 to create scheduling files from students' course requests.

This is the second step in the scheduling process, and must be done every time a scheduling run is done. F17 must always be executed immediately prior to running this step.

### **2-13-20.\_\_RUN\_PRE-SCHEDULING\_SYNCRONIZATION 2-13-20**

From the MINI-COURSE SCHEDULING MENU (Figure 2-13), press F20 to run pre-scheduling synchronization to establish the sequence of students and their courses to be input into the scheduler.

This is the third step in the scheduling process, and must be done every time a scheduling run is done. F18 must always be executed immediately prior to running this step.

### **Course\_sequencing\_for\_input\_into\_the\_scheduler**

The scheduler will prioritize student's course requests as follows:

- 1. Pre-selected course sections will be given top priority.
- 2. Singletons will be given the next highest priority.
- 3. A special scheduling priority factor placed on individual courses will be considered next. A course can be given a low priority code on the Course Title File. Sometimes this is done for lunches or study halls, or any other class that has a lower number of sections but shouldn't be given scheduling priority.
- 4. The remaining course requests will be prioritized based on the number of unique sections. This means that the courses having the lower number of unique sections will have a higher priority. As an example of how unique sections are computed, if a course is offered 3 times in 4th period, it counts as one unique section. If the same course is offered 2 times 5th period, it then has a total of two unique sections.

### **Student\_sequencing\_for\_input\_into\_the\_scheduler**

The scheduler will prioritize students as follows:

- 1. A special scheduling priority placed on individual students will be considered first. The scheduling priority can be assigned on the student's Display/Update Course Requests screen (F2-1-4). The scheduling priority code can range from 1-9, with 9 being the lowest priority and 5 being the standard default. If no scheduling priority has been entered on the screen, then the default value of 5 will be in effect.
- 2. The students will then be prioritized by grade level, with the highest grade level first.
- 3. A special class priority placed on individual students will be considered next (within grade level). The class priority can be assigned on the student's Display/Update Course Requests screen (F2-1-4). The class priority code can range from 1-9, with 9 being the lowest priority and 5 being the standard default.
- 4. The complexity of the student's course requests, based on number of unique sections available, will be the last basis for sequencing.

From the MINI-COURSE SCHEDULING MENU (Figure 2-13), press F21 to schedule students. This is the fourth and final step in the scheduling process, and must be done every time a scheduling run is done. F20 must always be executed immediately prior to running this step.

### BATCH\_PROCESSING

Optionally, you can submit the scheduling process to batch, thus making your workstation immediately available for other processes while the scheduler is running. Please contact the System Administrator to activate batch processing.

The following STUDENT SCHEDULING SUCCESSFUL SUBMISSION screen (Figure 2-13-21A) will be displayed only if you are doing batch processing.

\_\_\_\_\_\_\_\_\_\_\_\_\_\_\_\_\_\_\_\_\_\_\_\_\_\_\_\_\_\_\_\_\_\_\_\_\_\_\_\_\_\_\_\_\_\_\_\_\_\_\_\_\_\_\_\_\_\_\_\_\_\_\_\_\_\_\_\_\_\_\_\_\_\_\_\_\_\_\_

**\* \* \*** Successful Submission **\* \* \***

Student Scheduling has been submitted for execution.

Proc-ID = SCHEDRUN

Press ENTER or ANY function key to Acknowledge

\_\_\_\_\_\_\_\_\_\_\_\_\_\_\_\_\_\_\_\_\_\_\_\_\_\_\_\_\_\_\_\_\_\_\_\_\_\_\_\_\_\_\_\_\_\_\_\_\_\_\_\_\_\_\_\_\_\_\_\_\_\_\_\_\_\_\_\_\_\_\_\_\_\_\_\_\_\_\_ Figure 2-13-21A. STUDENT SCHEDULING SUCESSFUL SUBMISSION SCREEN

### FOR\_WANG\_HARDWARE\_USERS:

While running F21 to Schedule Students, the user may interrupt the process to determine the status of the current scheduling process by doing the following:

- 1. From the terminal which is running the scheduler, press HELP.
- 2. Press F10 to Enter DEBUG Processing.
- 3. Type *easy on* (this can be typed in either upper case or lower case, and should not be enclosed in quotes even though the screen suggests that quotes are to be typed), and press ENTER.
- 4. Type any of the following variable field names (after *Command*:) and press **F6** (the VARIABLE option) to see the value described in the *Results* column here:

Command: Results

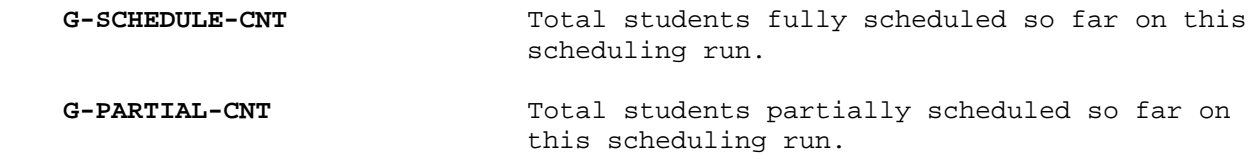

 **G-MAX-LOOP-CNT** Total students unscheduled so far due to exceeding the maximum loop defined in the first scheduling step (F17). **G-NOT-SCHED-CNT** Total students unscheduled so far due to no sections available. **G-CONFLICT-CNT** Total students unscheduled so far due to time conflicts. **G-REJECT-CNT** Total students unscheduled so far. This is a summary total

(Continued)

of G-MAX-LOOP, G-NOT-SCHED-CNT, and G-CONFLICT-CNT.

5. If the program is running too slowly and the user would like to reduce the maximum loop counter defined in the first scheduling step (F17) in an effort to speed up the remaining scheduling process, the user could follow the steps

 defined above and type *ws-loop-max* (in upper or lower case) after the word *Command*:, instead of the choices listed in item 4. After pressing F6, the value of that field will be displayed to the user. This value will be the same as was entered by the user when running the first scheduling step (F17).

 After the word *Command:,* type *ALTER*. Then to modify the value of the ws-loop-max field, move the cursor down near the middle of the screen next  $t<sub>0</sub>$ 

 "ws-loop-max = " and simply type over the value shown on the screen with a smaller number.

 Be sure to use the same number of digits already shown on the screen. Keep in mind that when you reduce this number, you will probably increase the number of students who will not schedule due to exceeding the maximum loop. Make\_sure\_that\_the\_cursor\_remains\_directly\_on\_one\_of\_the\_digits\_in\_the\_ws loop-max value, then press enter.

 If\_you\_want\_to\_simply\_stop\_the\_scheduling\_process, use the ALTER command just

 described, but type a value of 00001 in the ws-loop-max field and then press ENTER.

6. No matter which fields you select to display/update as described in items 4 and 5, you must now press HELP and F1 to Continue Processing. Do\_not\_cancel\_processing or you will not be able to run any of the scheduling reports on the SCHEDULING REPORTS MENU (Figure 2-13-9), F9 (see next page)!

From the MINI-COURSE SCHEDULING MENU (Figure 2-13), press F4 to display the DISPLAY/UPDATE SCHEDULING MONITOR screen (Figure 2-13-4A).

\_\_\_\_\_\_\_\_\_\_\_\_\_\_\_\_\_\_\_\_\_\_\_\_\_\_\_\_\_\_\_\_\_\_\_\_\_\_\_\_\_\_\_\_\_\_\_\_\_\_\_\_\_\_\_\_\_\_\_\_\_\_\_\_\_\_\_\_\_\_\_\_\_\_\_\_\_\_\_

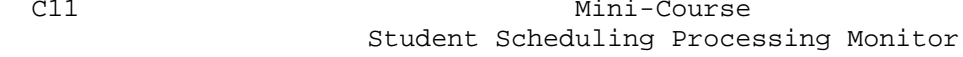

 The purpose of the scheduling processing monitor is to keep track of the steps executed in a scheduling run. Each of the previous steps must be complete BEFORE the next step can be executed.

Execution Status

- 1) Create Mini-Course Master Scheduling Files .... N
- 2) Create Mini-Course Requests Scheduling Files .. N
- 3) Pre-Scheduling Synchronization ..................N 4) Schedule Students ............................... N
- 

 Note: 'Y' = Step was executed, 'N' = Step was NOT executed, 'I' = Step is in Progress, Step NOT Complete!

**\* \* \* C A U T I O N \* \* \***

 Do NOT modify the execution status before thoroughly evaluating the reason you are modifying it. If you are unsure as to the effects, please contact your local support BEFORE modifying!

\_\_\_\_\_\_\_\_\_\_\_\_\_\_\_\_\_\_\_\_\_\_\_\_\_\_\_\_\_\_\_\_\_\_\_\_\_\_\_\_\_\_\_\_\_\_\_\_\_\_\_\_\_\_\_\_\_\_\_\_\_\_\_\_\_\_\_\_\_\_\_\_\_\_\_\_\_\_\_

ENTER=Validate, F16=Exit WITHOUT Updating

Figure 2-13-4A. DISPLAY/UPDATE SCHEDULING MONITOR SCREEN

This monitor is used to keep track of the sequence of the scheduling steps and to show whether or not the required steps have been processed. A "Y" indicates that the step has been processed, an "N" indicates that it has not been processed, and an "I" indicates that the step is in progress and NOT complete. The scheduling monitor should NOT be modified except in cases of EMERGENCY caused by hardware problems. The purpose of the monitor is to protect the user from skipping one of the scheduling steps or from duplicating any steps. These steps must be processed in the order specified on the monitor.

**IMPORTANT:** the STUDENT SCHEDULING PROCESSING MONITOR will not be updated dynamically. For example, if you've submitted the scheduling run to batch and are wondering if step #4 is done, you would want to periodically check this screen. If you just sit on this screen waiting for it to change, you will never see it change. It is recommended that you periodically go into F2-13-4 to determine whether or not your scheduling run has completed.

If you attempt to process a scheduling step out of sequence, the SCHEDULING MONITOR SEQUENCE ERROR screen (Figure 2-13-4B) will be displayed.

**\* \* \* E R R O R \* \* \***

\_\_\_\_\_\_\_\_\_\_\_\_\_\_\_\_\_\_\_\_\_\_\_\_\_\_\_\_\_\_\_\_\_\_\_\_\_\_\_\_\_\_\_\_\_\_\_\_\_\_\_\_\_\_\_\_\_\_\_\_\_\_\_\_\_\_\_\_\_\_\_\_\_\_\_\_\_\_\_

 An attempt has been made to process the Scheduling run out of sequence! Please review the monitor below to identify the next step to be processed!

- Execution Status 1) Create Mini-Course Master Scheduling Files .... N 2) Create Mini-Course Requests Scheduling Files .. N 3) Pre-Scheduling Synchronization ...................N
- 4) Schedule Students .............................. N
- Note:  $'Y' =$  Step was executed,  $'N' =$  Step was NOT executed, 'I' = Step is in Progress, Step NOT Complete!

PROCESSING OF THIS STEP WILL NOT PROCEED!

ENTER/F16=Acknowledge Sequence Error and Exit

Figure 2-13-4B. SCHEDULING MONITOR SEQUENCE ERROR SCREEN

You will not be allowed to proceed. Make note of the error made in the scheduling process and then press either ENTER or F16 to acknowledge the sequence error and exit. Then, proceed with the step that was not executed.

\_\_\_\_\_\_\_\_\_\_\_\_\_\_\_\_\_\_\_\_\_\_\_\_\_\_\_\_\_\_\_\_\_\_\_\_\_\_\_\_\_\_\_\_\_\_\_\_\_\_\_\_\_\_\_\_\_\_\_\_\_\_\_\_\_\_\_\_\_\_\_\_\_\_\_\_\_\_\_

From the MINI-COURSE SCHEDULING MENU (Figure 2-13), press F9 to display the MINI-COURSE SCHEDULING REPORTS MENU (Figure 2-13-9).

\_\_\_\_\_\_\_\_\_\_\_\_\_\_\_\_\_\_\_\_\_\_\_\_\_\_\_\_\_\_\_\_\_\_\_\_\_\_\_\_\_\_\_\_\_\_\_\_\_\_\_\_\_\_\_\_\_\_\_\_\_\_\_\_\_\_\_\_\_\_\_\_\_\_\_\_\_\_\_

Mini-Course Scheduling Reports Menu

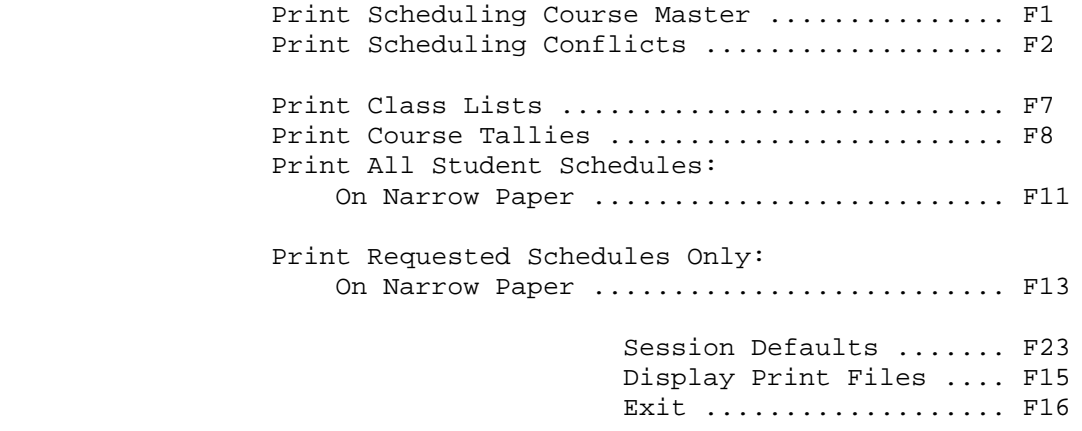

(C) Copyright Regional Data Services, Inc. 1990 - All Rights Reserved

\_\_\_\_\_\_\_\_\_\_\_\_\_\_\_\_\_\_\_\_\_\_\_\_\_\_\_\_\_\_\_\_\_\_\_\_\_\_\_\_\_\_\_\_\_\_\_\_\_\_\_\_\_\_\_\_\_\_\_\_\_\_\_\_\_\_\_\_\_\_\_\_\_\_\_\_\_\_\_

Figure 2-13-9. MINI-COURSE SCHEDULING REPORTS MENU

From the MINI-COURSE SCHEDULING REPORTS MENU (Figure 2-13-9), press F1 to print the Scheduling Course Master. No selection criteria will be requested. The SCHEDULING REPORTS MENU (Figure 2-13-9) will be redisplayed upon completion.

**NOTE:** This report reflects the seat counts as of the last scheduling run. Once hand scheduling begins, refer to the Course Tally Report (F2-13-9-8) for accurate seat counts.

## **2-13-9-2.\_\_PRINT\_SCHEDULING\_CONFLICTS 2-13-9-2**

From the MINI-COURSE SCHEDULING REPORTS MENU (Figure 2-13-9), press F2 to print the Scheduling Conflicts. The CONFLICT OPTIONS screen (Figure 2-13-9-2A) is displayed.

\_\_\_\_\_\_\_\_\_\_\_\_\_\_\_\_\_\_\_\_\_\_\_\_\_\_\_\_\_\_\_\_\_\_\_\_\_\_\_\_\_\_\_\_\_\_\_\_\_\_\_\_\_\_\_\_\_\_\_\_\_\_\_\_\_\_\_\_\_\_\_\_\_\_\_\_\_\_\_

C11 Please enter options for Conflict Report

ONLY THOSE STUDENTS INCLUDED IN THE LAST SCHEDULING RUN WILL BE AVAILABLE

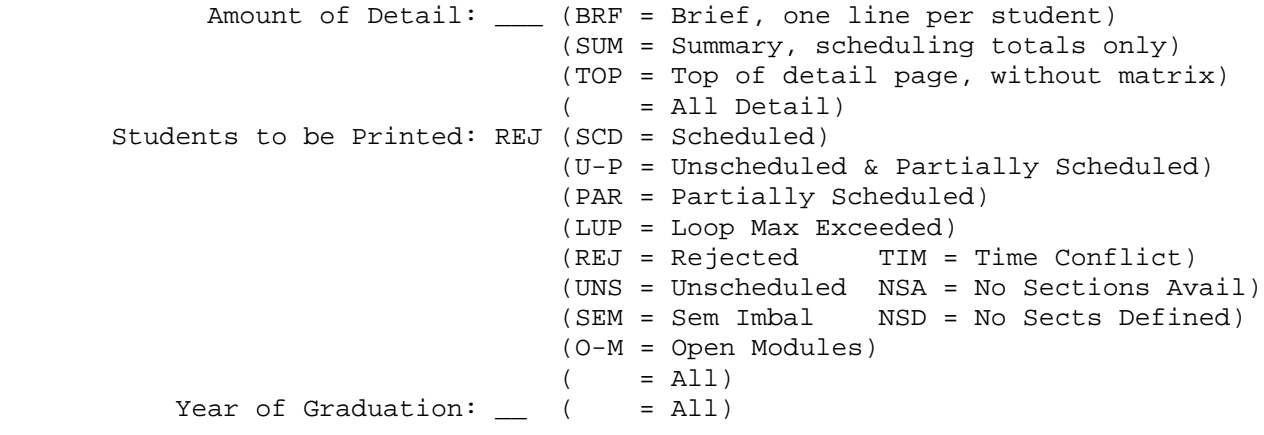

Optionally, enter student ID numbers, to select individual students only:

\_\_\_\_\_\_\_\_\_\_\_\_\_\_\_\_\_\_\_\_\_\_\_\_\_\_\_\_\_\_\_\_\_\_\_\_\_\_\_\_\_\_\_\_\_\_\_\_\_\_\_\_\_\_\_\_\_\_\_\_\_\_\_\_\_\_\_\_\_\_\_\_\_\_\_\_\_\_\_

\_\_\_\_\_\_\_ \_\_\_\_\_\_\_ \_\_\_\_\_\_\_ \_\_\_\_\_\_\_ \_\_\_\_\_\_\_ \_\_\_\_\_\_\_ \_\_\_\_\_\_\_ \_\_\_\_\_\_\_ \_\_\_\_\_\_\_

ENTER=Continue, F16=Exit

### Figure 2-13-9-2A. CONFLICT OPTIONS SCREEN

### Amount\_of\_Detail

There are four forms of the Conflict Report - brief, summary, detail, and detail without matrix. The brief and top forms do not include the matrix of the sections of the Course Master File. If printed for scheduled students, it serves as a pseudo schedule.

### Students\_to\_be\_printed

This option will always default to "REJ" because it is the most commonly used option. You may optionally select: scheduled students only, unscheduled and partially scheduled students only, partially scheduled students only, students that have exceeded the loop max, rejected students only, students with time conflicts, unscheduled students only, students that have requested courses which have no sections available, students with a semester imbalance, students that have requested courses with no sections defined on the course master, open modules, or all students.

### Year\_of\_Graduation

Enter the year of graduation or leave blank for all years. If you wish to select individual students, enter up to nine student ID numbers. Press ENTER to continue or F16 to exit without printing.

**NOTE:** If individual students are selected, the value in the "Students to be printed" field will be ignored.

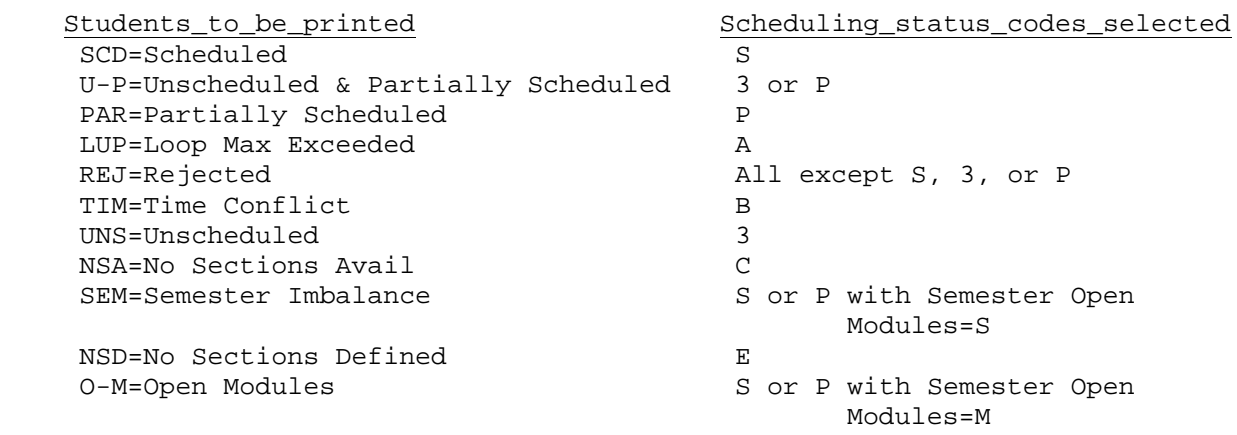

(Continued)

### Scheduling\_status\_codes

 Following is a list of the scheduling status messages that will appear on the conflict matrix report with an explanation of what they mean.

#### 3=Linked,\_but\_unscheduled

 Student was processed in F2-13-20, but not in F2-13-21. This student has not gone through the scheduling process at this time.

### A=Unscheduled,\_Loop\_Max\_Exceeded

 The student did not get scheduled because the scheduler hit the "Loop Maximum" (set on the Scheduling Control Data screen, F2-13-17). This student might get scheduled if the "Loop Maximum" is set at a higher number. Or, this student might have too many requests! Check for too many requests before increasing the "Loop Maximum" parameters.

### B=Unscheduled,\_Time\_Conflict

 The student did not get scheduled because there was a time conflict of requested courses. If this message occurs for a number of students, you need to look at the conflict detail to determine whether or not you should change the time (period, day, term) sections are offered in order to enable students to schedule.

### C=Unscheduled,\_No\_Sections\_Available

 There are no sections defined on the Course Master, or, the student had no course requests entered on their F2-1-4 screen.

## E=Unscheduled,\_No\_Sections\_on\_Course\_Master

 There are no sections available. Perhaps no sections have been defined for this course. Check the Course Master (F2-4). If sections have been defined, it would be a good idea to check and make sure that course restrictions for sex, and grade are not keeping this student from scheduling into the course.

## **P=Partially\_Scheduled**

 The student was partially scheduled. The scheduler was able to schedule the student into some of the courses requested after dropping (i.e., not attempting to schedule) one or more of the courses requested.

 S=Scheduled The student is scheduled.

## **2-13-9-7.\_\_PRINT\_MINI-COURSE\_CLASS\_LISTS\_\_\_\_\_\_\_\_\_\_\_\_\_\_\_\_\_\_\_\_\_\_\_\_\_\_\_\_\_\_\_2-13-9-7**

From the MINI-COURSE SCHEDULING REPORTS MENU (Figure 2-13-9), press F7 to print Preliminary Class Lists. The MINI-COURSE CLASS LISTS screen (Figure 2-13-9-7A) is displayed. This menu selection generates two reports, a preliminary class list printed in teacher name sequence and a list of students and courses with no assigned section. A new printfile will be generated every 100 pages so that the printing can begin before the entire process is complete.

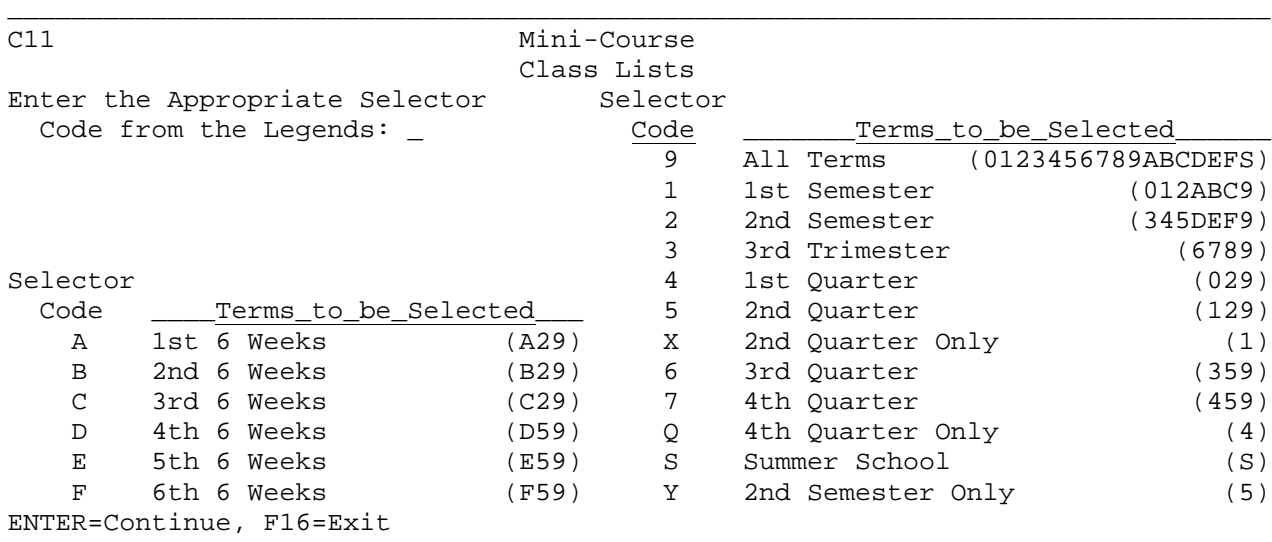

Figure 2-13-9-7A. MINI-COURSE CLASS LISTS SCREEN

Select the appropriate code for the terms that you want to appear on the listing. The numbers and letters in parenthesis to the right of the descriptions are the terms actually selected for the class lists (e.g., selector code 2 selects terms 3, 4, 5, D, E, F and 9, which is the third and fourth nine weeks, second semester, 4th, 5th, and 6th weeks, and all year courses).

\_\_\_\_\_\_\_\_\_\_\_\_\_\_\_\_\_\_\_\_\_\_\_\_\_\_\_\_\_\_\_\_\_\_\_\_\_\_\_\_\_\_\_\_\_\_\_\_\_\_\_\_\_\_\_\_\_\_\_\_\_\_\_\_\_\_\_\_\_\_\_\_\_\_\_\_\_\_\_

Select the code and press ENTER. The terms selected will be highlighted. Press ENTER again. The CLASS LIST SORT screen (Figure 2-13-9-7B) is displayed.

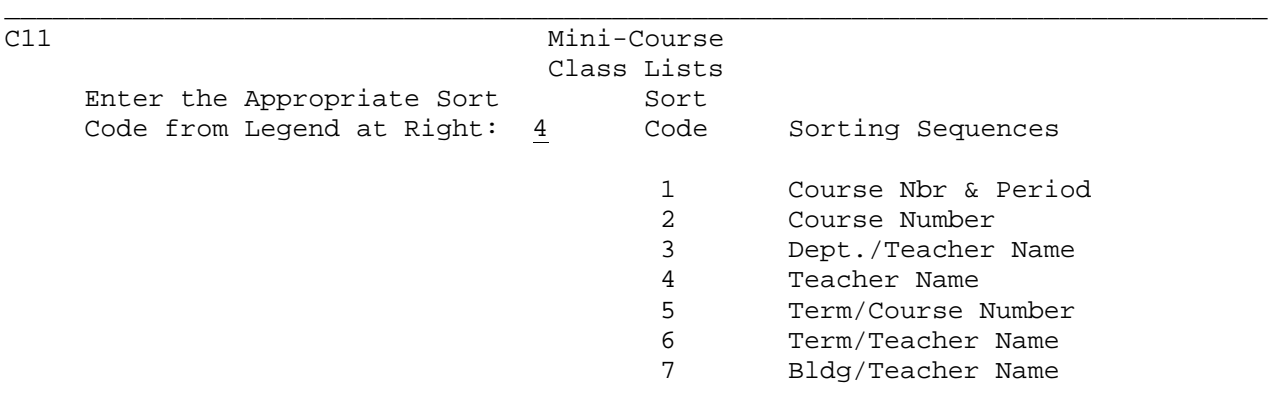

ENTER=Continue, F16=Exit

Figure 2-13-9-7B. CLASS LIST SORT SCREEN

Select the desired sort code and press ENTER. This screen will always default to the last sort code used when running class lists or class tallies.

\_\_\_\_\_\_\_\_\_\_\_\_\_\_\_\_\_\_\_\_\_\_\_\_\_\_\_\_\_\_\_\_\_\_\_\_\_\_\_\_\_\_\_\_\_\_\_\_\_\_\_\_\_\_\_\_\_\_\_\_\_\_\_\_\_\_\_\_\_\_\_\_\_\_\_\_\_\_\_

# **2-13-9-7.\_\_PRINT\_MINI-COURSE\_CLASS\_LISTS\_\_\_\_\_\_\_\_\_\_\_\_\_\_\_\_\_\_\_\_\_\_\_\_\_\_\_\_\_\_\_2-13-9-7**

(Continued)

The CLASS LIST FORM screen (Figure 2-13-9-7C) is displayed.

\_\_\_\_ \_\_\_\_ \_\_\_\_ \_\_\_\_ \_\_\_\_ \_\_\_\_ \_\_\_\_ \_\_\_\_ \_\_\_\_ \_\_\_\_

\_\_\_\_\_\_\_\_\_\_\_\_\_\_\_\_\_\_\_\_\_\_\_\_\_\_\_\_\_\_\_\_\_\_\_\_\_\_\_\_\_\_\_\_\_\_\_\_\_\_\_\_\_\_\_\_\_\_\_\_\_\_\_\_\_\_\_\_\_\_\_\_\_\_\_\_\_\_\_ C11 CLASS LISTS

Optionally, enter specific teachers to be printed (F15=Teacher Help):

Optionally, enter specific classes to be printed\* (F12=Crs Mstr Help):

 \_\_\_\_\_\_ \_\_ \_\_\_\_\_\_ \_\_ \_\_\_\_\_\_ \_\_ \_\_\_\_\_\_ \_\_ \_\_\_\_\_\_ \_\_ \_\_\_\_\_\_ \_\_ Optionally, enter periods of the day to be printed:  $\_\_ \_\_ \_\_ \_\_ \_ \_$ 

Should the following fields be included on class list? Birthdate <u>N</u> Age <u>N</u> Locker <u>N</u> Comb <u>N</u> Parent <u>N</u> Phone <u>N</u> Ethnic <u>N</u> HR <u>N</u> Concerns/Conditions  $N$  Y=Yes, N=No, C=Only print students with concerns</u> X=Only print students with concerns, no detail

Print Control: Spacing 1 (1-3) Copies 01 (1-99) Use Preprinted Form Y (Y/N) Narrow/Wide N (N/W)

Regardless of the fields selected above, if you respond 'Y' to 'Use Pre printed Form', only student name, ID, grade, and sex will be printed. \* Course sections can be blank, and course numbers can be masked.

ENTER=Continue, F8=Sample Print Layout, F12=CM, F15=Teachers, F16=Exit

Figure 2-13-9-7C. CLASS LIST FORM SCREEN

The above screen allows for the flexible selection of classes to be printed by:

\_\_\_\_\_\_\_\_\_\_\_\_\_\_\_\_\_\_\_\_\_\_\_\_\_\_\_\_\_\_\_\_\_\_\_\_\_\_\_\_\_\_\_\_\_\_\_\_\_\_\_\_\_\_\_\_\_\_\_\_\_\_\_\_\_\_\_\_\_\_\_\_\_\_\_\_\_\_\_

1. Teacher<br>2. Course 2. Course<br>3. Period 3. Period of the Day

Or, any combination of the above three!

### **Select\_by\_teacher**

 Enter the specific teacher numbers of the teacher's classes to be printed. If you need help for the teacher numbers, press F15 to search by teacher name. Once you find the desired teacher, press the corresponding function key and the teacher number will automatically be plugged into the first empty teacher number slot on the screen. You may again select F15 to find additional teachers, if desired.

## **Select\_by\_class**

- 1. To select an entire department (e.g., to select all MATH classes), enter the department code in the first position of the course field.
- 2. To select all sections of a particular class, enter the course number only. Leave the section blank.
- 3. To select all classes that match certain characters in a course number, enter only those characters to be matched, and leave the section blank.

 4. To select an exact class, enter the complete course and section number. F12 can be used for help. When you find the desired course on the Course Master Help Screen, press the corresponding function key and the course and section number will automatically be plugged into the first empty course slot on the screen. If you instead use the Course Title File Help, the course number will be plugged into the screen, without a section number.

### **Select\_by\_period\_of\_the\_day**

 1. To select all classes that are taught during a particular period or periods of the day, enter the exact period numbers.

## **Fields\_to\_be\_printed\_on\_the\_class\_list**

In addition to the standard class list fields (student name, student ID, grade level and sex), you may optionally select additional fields to be printed, as long as you are not using the pre-printed form. The pre-printed form has no room for additional fields. To select a field for printing, simply enter a "Y" after the field name.

Follow these guidelines for the "Concerns/Conditions" field:

- Y= Yes, include concerns/conditions on the regular class list. This option will also print the additional information recorded on the individual student's concerns/conditions record.
- N= No, do not include concerns/conditions on the regular class list.
- C= Print class lists containing only those students with a concern/condition. This option will also print the additional information recorded on the individual student's concerns/condition record.
- X= Print only those students with a concern/condition. This option will not print the additional information recorded on the student's concerns/conditions record.

The entries made here for field selection will be stored as the default values for the next time the class lists are requested to be printed.

### **Spacing**

Enter a number from 1 to 3, indicating the report spacing (1=single spaced, 2=double spaced, etc.). This feature can be helpful when room is needed between student's names for making notations.

## **Number\_of\_Copies\_to\_be\_Printed**

The standard default will be 1 copy, but this can be changed to any number from 01-99.

### **Form\_Selection**

If you will be using the pre-printed multi-part class list form, enter "Y". If you will not be using the pre-printed multi-part class list form but want that format for your printout on stock paper, enter "Y". If you want to use the stock paper format, as described on the screen, enter "N".

### **Paper\_Width**

If you will not be using the pre-printed multi-part class list form, you may select a narrow (80 character) or wide (132 character) width for your report.

To view sample print layouts of the three options available, select F8 from the CLASS LIST FORMS screen (Figure 2-13-9-7C). The SAMPLE CLASS LIST PRINT LAYOUT screen (Figure 2-13-9-7D) will be displayed.

SAMPLE PRINT LAYOUTS

\_\_\_\_\_\_\_\_\_\_\_\_\_\_\_\_\_\_\_\_\_\_\_\_\_\_\_\_\_\_\_\_\_\_\_\_\_\_\_\_\_\_\_\_\_\_\_\_\_\_\_\_\_\_\_\_\_\_\_\_\_\_\_\_\_\_\_\_\_\_\_\_\_\_\_\_\_\_\_

Printing\_on\_a\_preprinted\_form - 1 line per student Line 1, Columns 3-80:

#### AAAAAAA\_BB\_EEEEEEEEEEEEEEEEEEEEEEEE\_CC\_D\_

Printing\_on\_stock\_paper,\_narrow\_(80\_characters) - 2 lines per student Line 1, Columns 3-80: AAAAAAA\_\_BB\_\_CC\_\_D\_\_FFFFFFFFFFFFFFFFFFFFFFFFFFFFFFFFFFFFFFFFFF\_\_GG-GG-GG\_\_HH\_\_ Line 2, Columns 3-80: \_\_\_\_\_\_\_\_\_\_\_\_\_\_\_\_\_\_\_\_\_IIIIII\_JJ-JJ-JJ\_\_KKKKKKKKKKKKKKKKKKKKKKKKKKKK\_\_LLL-LLLL\_\_

Printing\_on\_stock\_paper,\_wide\_(132\_characters) - 1 line per student Line 1, Columns 1-78: AAAAAAA\_BB\_CC\_\_D\_\_FFFFFFFFFFFFFFFFFFFFFFFFFFFFFFFFFFFFFFFFFF\_\_GG-GG-GG\_\_HH\_\_III Line 1, Columns 79-132: III\_\_JJ-JJ-JJ\_\_KKKKKKKKKKKKKKKKKKKKKKKKKKKK\_\_LLL-LLLL

**----------------------------------- LEGEND ------------------------------------** \_=Blank, A=Student ID, B=Single Semester Selection Indicator, C=Grade Level, D=Sex, E=Student Name truncated to 21 positions, F=Full Student Name & Nickname G=Birthdate, H=Age, I=Locker, J=Combination, K=Parent Name, L=Home Phone

\_\_\_\_\_\_\_\_\_\_\_\_\_\_\_\_\_\_\_\_\_\_\_\_\_\_\_\_\_\_\_\_\_\_\_\_\_\_\_\_\_\_\_\_\_\_\_\_\_\_\_\_\_\_\_\_\_\_\_\_\_\_\_\_\_\_\_\_\_\_\_\_\_\_\_\_\_\_\_

ENTER/F16=Return to previous screen

Figure 2-13-9-7D. SAMPLE CLASS LIST PRINT LAYOUT SCREEN

Ready\_to\_create\_the\_report?

Make all necessary entries on the CLASS LIST FORM screen (Figure (2-13-9-7C), then press ENTER to continue, or F16 to exit without printing. You will be returned to the MINI-COURSE SCHEDULING REPORTS MENU (Figure 2-13-9) upon completion.

## **2-13-9-8.\_\_PRINT\_COURSE\_TALLIES\_\_\_\_\_\_\_\_\_\_\_\_\_\_\_\_\_\_\_\_\_\_\_\_\_\_\_\_\_\_\_\_\_\_\_\_\_\_\_\_2-13-9-8**

From the MINI-COURSE SCHEDULING REPORTS MENU (Figure 2-13-9), press F8 to print COURSE TALLIES. The PRINT COURSE TALLIES screen (Figure 2-13-9-8A) is displayed.

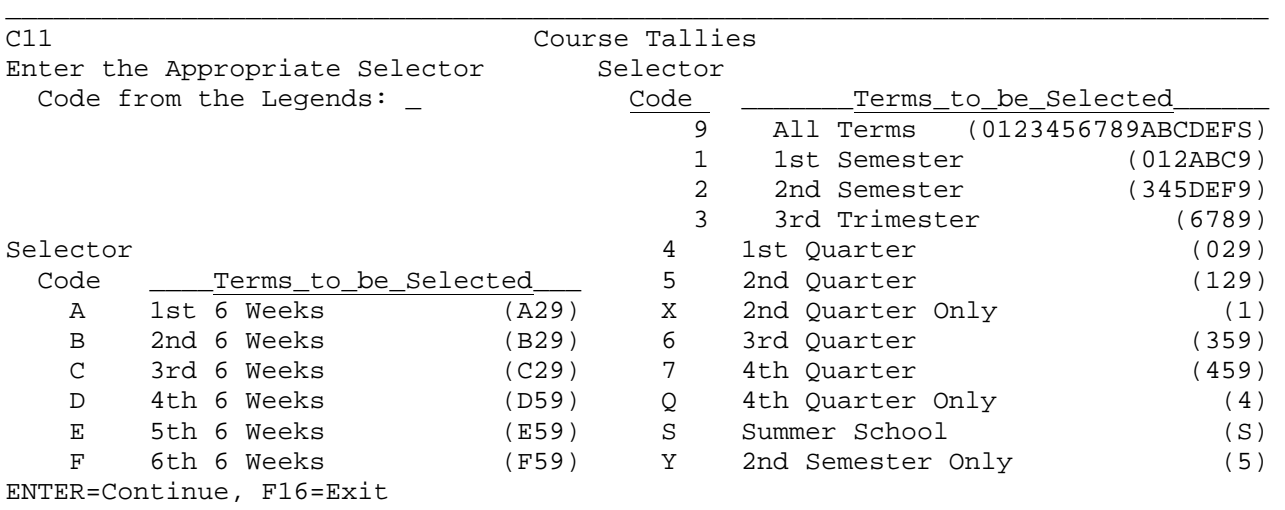

\_\_\_\_\_\_\_\_\_\_\_\_\_\_\_\_\_\_\_\_\_\_\_\_\_\_\_\_\_\_\_\_\_\_\_\_\_\_\_\_\_\_\_\_\_\_\_\_\_\_\_\_\_\_\_\_\_\_\_\_\_\_\_\_\_\_\_\_\_\_\_\_\_\_\_\_\_\_\_

Figure 2-13-9-8A. PRINT COURSE TALLIES SCREEN

Select the appropriate code for the terms that you want to appear on the listing. The numbers and letters in parenthesis to the right of the descriptions are the terms actually selected for the class lists (e.g., selector code 2 selects terms 3, 4, 5 and 9, which is the third and fourth nine weeks, second semester and all year courses). Select the code and press ENTER. The terms selected will be highlighted. Press ENTER again. The COURSE TALLIES SORT screen (Figure 2-13-9-8B) is displayed.

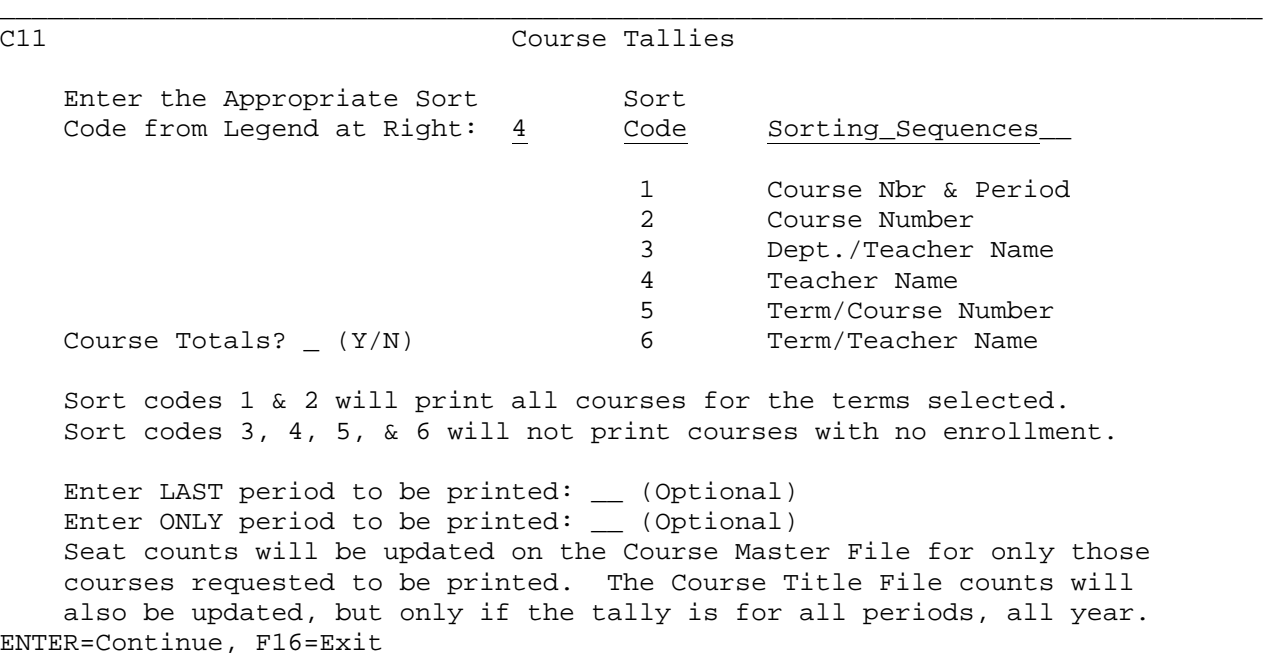

\_\_\_\_\_\_\_\_\_\_\_\_\_\_\_\_\_\_\_\_\_\_\_\_\_\_\_\_\_\_\_\_\_\_\_\_\_\_\_\_\_\_\_\_\_\_\_\_\_\_\_\_\_\_\_\_\_\_\_\_\_\_\_\_\_\_\_\_\_\_\_\_\_\_\_\_\_\_\_

Figure 2-13-9-8B. COURSE TALLIES SORT SCREEN

# **2-13-9-8.\_\_PRINT\_COURSE\_TALLIES\_\_\_\_\_\_\_\_\_\_\_\_\_\_\_\_\_\_\_\_\_\_\_\_\_\_\_\_\_\_\_\_\_\_\_\_\_\_\_\_2-13-9-8**

Select the desired sort code from the list of available sort sequences. Please note that sort codes 1 and 2 will print all courses for the terms selected. Sort codes 3, 4, 5, and 6 will not print courses with no enrollment.

Answer "Y" yes, or "N" no, to include or exclude Course Totals.

You have the option of printing the course tallies for a sequence of periods or for only one period . For example, to print periods 1, 2, and 3, you would enter a "03" in the "Enter LAST period to be printed:" field. To only print period 3, you would enter "03" in the "Enter ONLY period to be printed:" field.

Press ENTER to continue after keying in the selection criteria. You will be returned to the MINI-COURSE SCHEDULING REPORTS MENU (Figure 2-13-9) upon completion.

This process not only prints a report, but also re-plugs the course master file with the current seat counts. Also, the # of Requests" field will be re-plugged in the Course Title file if this report is being run for all periods for all year.

**NOTE**: If any course sections have been tagged with a lunch period, a tally of students by lunch assignment will appear at the end of the report.

From the MINI-COURSE SCHEDULING REPORTS MENU (Figure 2-13-9), press F11 to print all Student Schedules on narrow paper. The SCHEDULE INCLUDE/EXCLUDE screen (Figure 2-13-9-11A) is displayed.

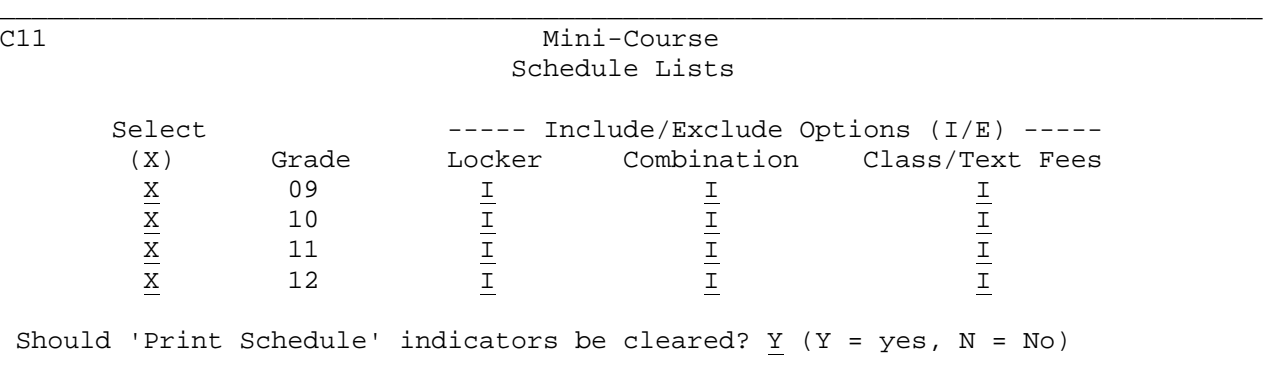

Select special ed students:  $I (I = include, E = exclude, S = only spec ed)$ 

ENTER=Continue, F16=Exit

Figure 2-13-9-11A. SCHEDULE INCLUDE/EXCLUDE SCREEN

This screen is used to select the grades to be printed and to INCLUDE or EXCLUDE locker number, locker combination, and fees. Specify whether or not the "Print Schedule" indicators should be cleared after these schedules are printed. The "Print Schedule Indicator" is the "X" that appears in the bottom right-hand corner of the Final Schedule Screen F2-13-12. You can also include, exclude, or select, special ed students only.

\_\_\_\_\_\_\_\_\_\_\_\_\_\_\_\_\_\_\_\_\_\_\_\_\_\_\_\_\_\_\_\_\_\_\_\_\_\_\_\_\_\_\_\_\_\_\_\_\_\_\_\_\_\_\_\_\_\_\_\_\_\_\_\_\_\_\_\_\_\_\_\_\_\_\_\_\_\_\_

Press ENTER to display the SCHEDULE SELECTION screen (Figure 2-13-9-11B).

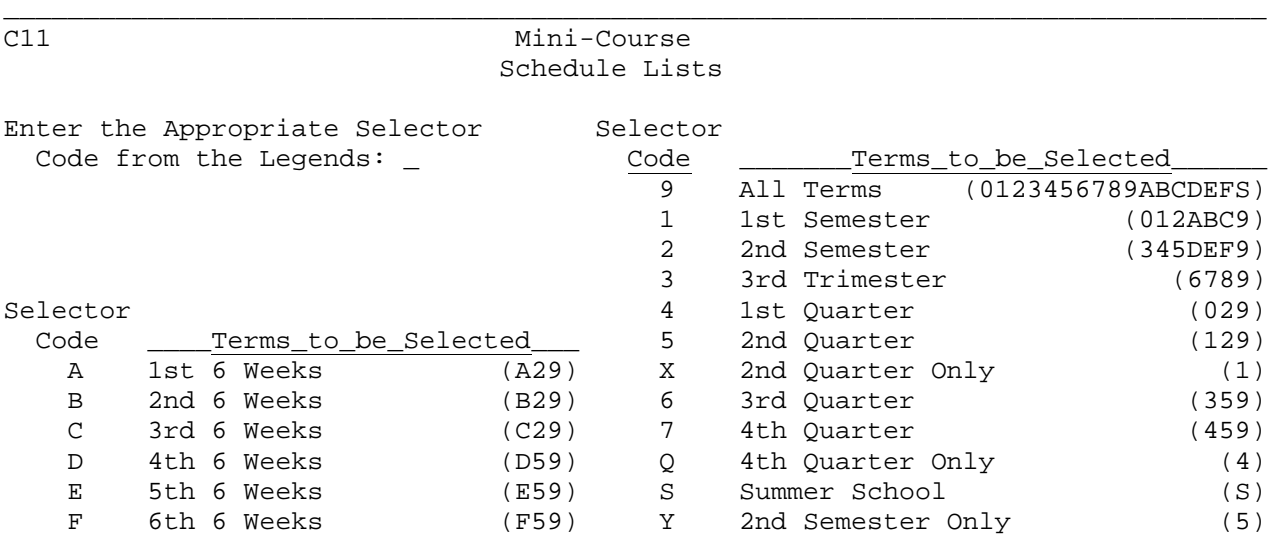

\_\_\_\_\_\_\_\_\_\_\_\_\_\_\_\_\_\_\_\_\_\_\_\_\_\_\_\_\_\_\_\_\_\_\_\_\_\_\_\_\_\_\_\_\_\_\_\_\_\_\_\_\_\_\_\_\_\_\_\_\_\_\_\_\_\_\_\_\_\_\_\_\_\_\_\_\_\_\_

ENTER=Continue, F16=Exit

Figure 2-13-9-11B. SCHEDULE SELECTION SCREEN

## **2-13-9-11.\_\_PRINT\_ALL\_STUDENT\_SCHEDULES:\_ON\_NARROW\_PAPER\_\_\_\_\_\_\_\_\_\_\_\_\_\_2-13-9-11**

(Continued)

The numbers and/or letters in the parenthesis to the right of each selection identifies the terms which will be printed. Select the code and press ENTER. The terms selected will be highlighted. Press ENTER again.

The SCHEDULE SORT SELECTION screen (Figure 2-13-9-11C) will be displayed.

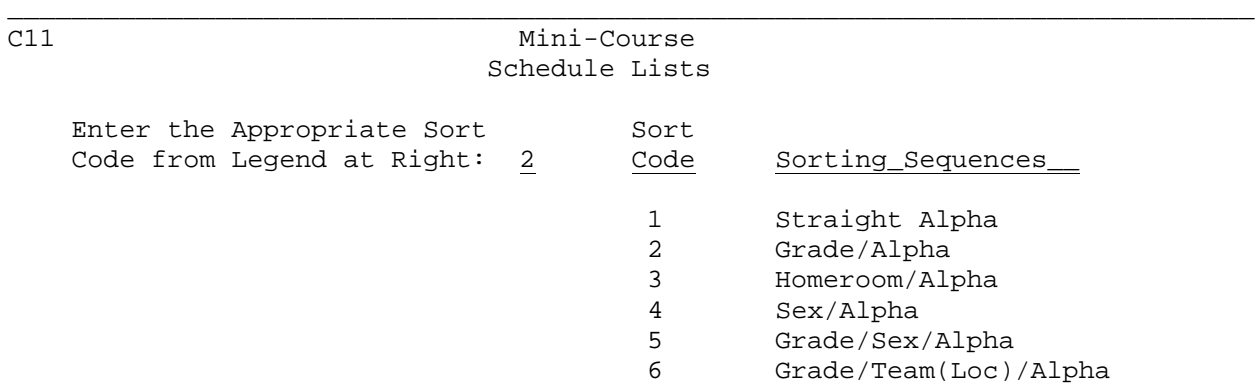

Enter LAST period to be printed: \_\_ (Optional)

ENTER=Continue, F16=Exit

\_\_\_\_\_\_\_\_\_\_\_\_\_\_\_\_\_\_\_\_\_\_\_\_\_\_\_\_\_\_\_\_\_\_\_\_\_\_\_\_\_\_\_\_\_\_\_\_\_\_\_\_\_\_\_\_\_\_\_\_\_\_\_\_\_\_\_\_\_\_\_\_\_\_\_\_\_\_\_ Figure 2-13-9-11C. SCHEDULE SORT SELECTION SCREEN

Six sorting methods are available. Enter the number of the desired sort sequence. You are also given the option of printing a consecutive range of periods through the period entered in the optional field on the screen. If blank, all periods on the student's schedule will be printed. This option provides a method to schedule students using periods outside the normal school day, allowing this information to remain in the student file, but printing only the normal school day periods. Select the desired sort code and ending period (optional), and press ENTER. You will be returned to the MINI-COURSE SCHEDULING REPORTS MENU (Figure 2-13-9) upon completion.

**NOTE:** If any text has been entered into a course's "Session Descrip" field in F2-1-4 or F2-4-22 field 14, it will print on the student's schedule in place of the period information.

From the MINI-COURSE SCHEDULING REPORTS MENU (Figure 2-13-9), press F13 to print Requested Schedules only. The SCHEDULE INCLUDE/EXCLUDE screen (Figure 2-13-9-13A) will be displayed.

**NOTE:** Schedules are requested for printing here through F2-13-12 "DISPLAY/UPDATE FINAL SCHEDULES BY STUDENT". There is a field in the lower right hand portion of that screen, "Print Sched?", where you should enter an X to select the student to be printed here.

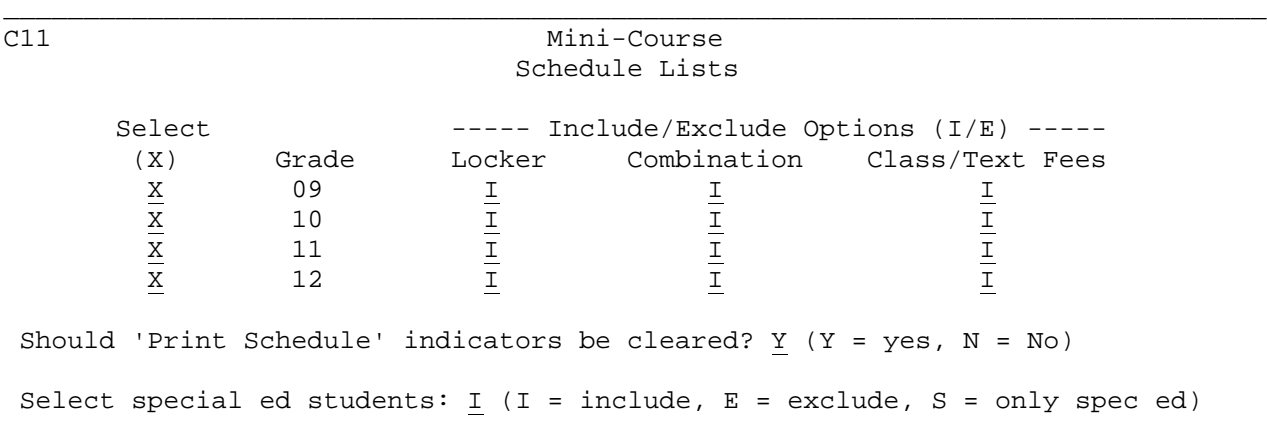

ENTER=Continue, F16=Exit

\_\_\_\_\_\_\_\_\_\_\_\_\_\_\_\_\_\_\_\_\_\_\_\_\_\_\_\_\_\_\_\_\_\_\_\_\_\_\_\_\_\_\_\_\_\_\_\_\_\_\_\_\_\_\_\_\_\_\_\_\_\_\_\_\_\_\_\_\_\_\_\_\_\_\_\_\_\_\_ Figure 2-13-9-13A. SCHEDULE INCLUDE/EXCLUDE SCREEN

C11 Mini-Course

This screen is used to select the grades to be printed and to INCLUDE or EXCLUDE locker combination and fees. Specify whether or not the "Print Schedule" indicators should be cleared after these schedules are printed. The "Print Schedule Indicator" is the "X" that appears in the bottom right-hand corner of the Final Schedule Screen F2-13-12. You can also include, exclude, or select special ed students only.

\_\_\_\_\_\_\_\_\_\_\_\_\_\_\_\_\_\_\_\_\_\_\_\_\_\_\_\_\_\_\_\_\_\_\_\_\_\_\_\_\_\_\_\_\_\_\_\_\_\_\_\_\_\_\_\_\_\_\_\_\_\_\_\_\_\_\_\_\_\_\_\_\_\_\_\_\_\_\_

Press ENTER to display the SCHEDULE SELECTION screen (Figure 2-13-9-13B).

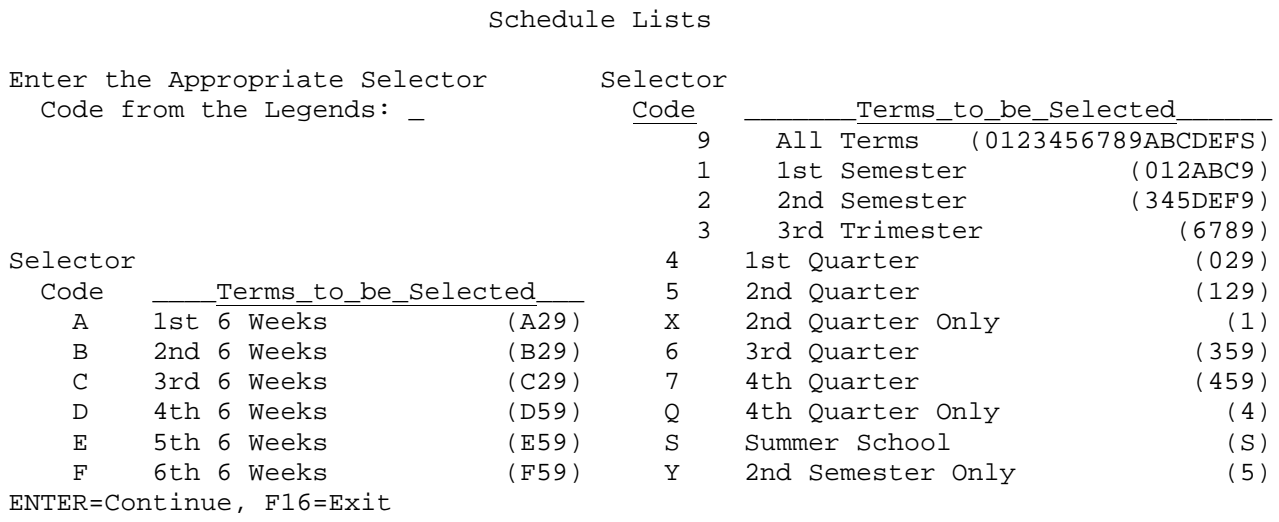

\_\_\_\_\_\_\_\_\_\_\_\_\_\_\_\_\_\_\_\_\_\_\_\_\_\_\_\_\_\_\_\_\_\_\_\_\_\_\_\_\_\_\_\_\_\_\_\_\_\_\_\_\_\_\_\_\_\_\_\_\_\_\_\_\_\_\_\_\_\_\_\_\_\_\_\_\_\_\_ Figure 2-13-9-13B. SCHEDULE SELECTION SCREEN

(Continued)

The numbers and/or letters in the parenthesis to the right of each selection identifies the terms which will be printed. Select the code and press ENTER. The terms selected will be highlighted. Press ENTER again. The STUDENT SCHEDULE SORT SELECTION screen (Figure 2-13-9-13C) will be displayed.

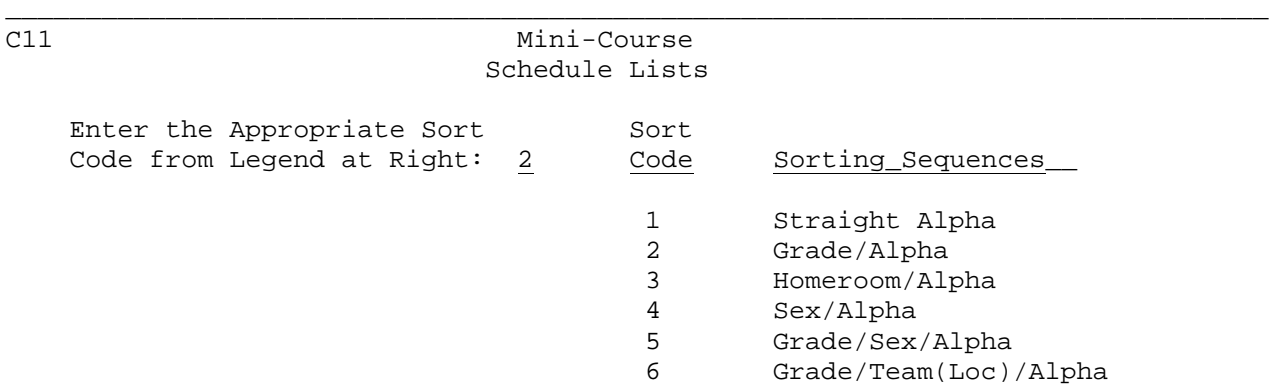

Enter LAST period to be printed: \_\_ (Optional)

ENTER=Continue, F16=Exit

\_\_\_\_\_\_\_\_\_\_\_\_\_\_\_\_\_\_\_\_\_\_\_\_\_\_\_\_\_\_\_\_\_\_\_\_\_\_\_\_\_\_\_\_\_\_\_\_\_\_\_\_\_\_\_\_\_\_\_\_\_\_\_\_\_\_\_\_\_\_\_\_\_\_\_\_\_\_\_ Figure 2-13-9-13C. SCHEDULE SORT SELECTION SCREEN

Six sorting methods are available. You are also given the option of printing a consecutive range of periods through the period entered in the optional field on the screen. If blank, all periods on the student's schedule will be printed. This option provides a method to schedule students using periods outside the normal school day, allowing this information to remain in the student file, but printing only the normal school day periods. Select the desired sort code and ending period (optional), and press ENTER. You will be returned to the MINI-COURSE SCHEDULING REPORTS MENU (Figure 2-13-9) upon completion.

## **2-13-12.\_\_DISPLAY/UPDATE\_FINAL\_SCHEDULES\_BY\_STUDENT 2-13-12**

From the MINI-COURSE SCHEDULING MENU (Figure 2-13), press F12 to display/update final schedules by student or request individual schedules to be printed. The DISPLAY/UPDATE FINAL SCHEDULE screen (Figure 2-13-12A) is displayed.

\_\_\_\_\_\_\_\_\_\_\_\_\_\_\_\_\_\_\_\_\_\_\_\_\_\_\_\_\_\_\_\_\_\_\_\_\_\_\_\_\_\_\_\_\_\_\_\_\_\_\_\_\_\_\_\_\_\_\_\_\_\_\_\_\_\_\_\_\_\_\_\_\_\_\_\_\_\_\_

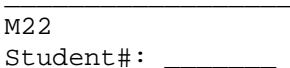

Type: C

ENTER=Continue, F16=Exit

\_\_\_\_\_\_\_\_\_\_\_\_\_\_\_\_\_\_\_\_\_\_\_\_\_\_\_\_\_\_\_\_\_\_\_\_\_\_\_\_\_\_\_\_\_\_\_\_\_\_\_\_\_\_\_\_\_\_\_\_\_\_\_\_\_\_\_\_\_\_\_\_\_\_\_\_\_\_\_ Figure 2-13-12A. DISPLAY/UPDATE FINAL SCHEDULE SCREEN

Enter the student ID number of the student you wish to schedule along with the desired scheduling type code and press ENTER. The FINAL SCHEDULE screen (Figure 2-13-12B) is displayed.

**NOTE:** If two users try to access the same student's record at the same time, the second user will get the message, "Student record is currently in use! Please try later!".

\_\_\_\_\_\_\_\_\_\_\_\_\_\_\_\_\_\_\_\_\_\_\_\_\_\_\_\_\_\_\_\_\_\_\_\_\_\_\_\_\_\_\_\_\_\_\_\_\_\_\_\_\_\_\_\_\_\_\_\_\_\_\_\_\_\_\_\_\_\_\_\_\_\_\_\_\_\_\_

M22<br>Student#: S020010 Smith, Mary

Type: C Gr: 07 Sx: F HR: 116-A

Scheduling Status: P Partially Scheduled (F18=Help for Scheduling Status Codes)

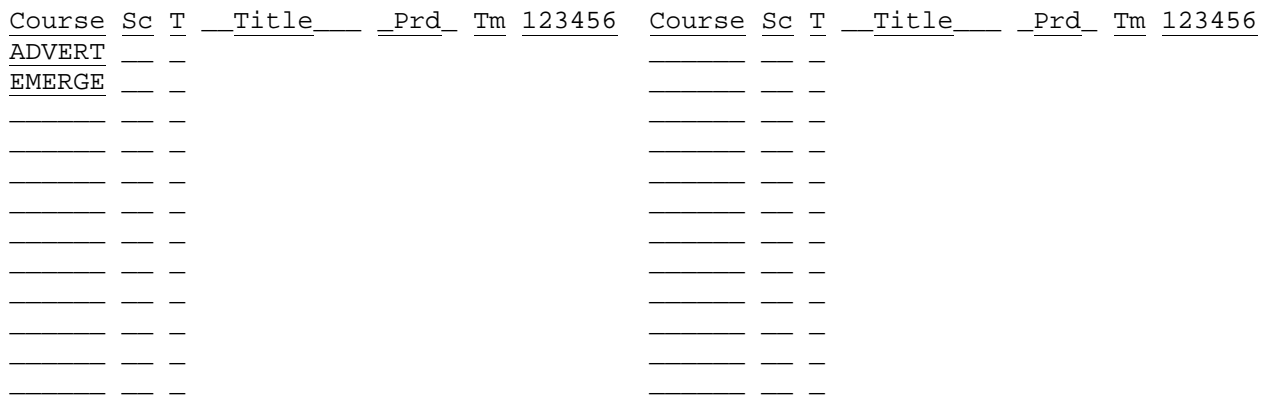

ENTER=Validate, F12=Crs Mstr Help, F13=Delete, F16=Exit Print Sched? \* (X)

\_\_\_\_\_\_\_\_\_\_\_\_\_\_\_\_\_\_\_\_\_\_\_\_\_\_\_\_\_\_\_\_\_\_\_\_\_\_\_\_\_\_\_\_\_\_\_\_\_\_\_\_\_\_\_\_\_\_\_\_\_\_\_\_\_\_\_\_\_\_\_\_\_\_\_\_\_\_\_ Figure 2-13-12B. FINAL SCHEDULE SCREEN

# **2-13-12.\_\_DISPLAY/UPDATE\_FINAL\_SCHEDULES\_BY\_STUDENT 2-13-12**

To change a student's course, you must know the course number and section to which the student is to be added or dropped. Position the cursor on the course to be changed and press F12 from the FINAL SCHEDULE screen (Figure 2-13-12B) for assistance with courses. The HELP FOR COURSES screen is displayed. Press ENTER to display the next screen of courses or press the corresponding function key of the desired course to plug that course into the FINAL SCHEDULE screen.

If you wish to drop a student from a course, move the cursor to the correct course number and using the space bar replace it with all spaces. When ENTER is pressed, this course will be removed from the student's schedule. If a new course is to be added, type the course number and section in a blank area or right over the course from which the student is being removed. When validated, the course information will be entered automatically.

**NOTE:** The 2/5 term selection code will only be allowed on course sections whose term code is 9.

After pressing ENTER to validate you might receive the following warning message:

"Opt exceeded (highlighted). Max exceeded (flashing)."

 This message will be accompanied by a flashing of both the course and section number. The fields will be highlighted but not flashing if the optimum seats have been exceeded. You could have a combination of both. You will still be able to add this course to the student's schedule by pressing ENTER if you have the authorization to overfill a class.

 If you do not have the authorization to overfill a class if the maximum number of seats is going to be exceeded, the CLASS SIZE EXCEEDED screen (Figure 2-13-12C) will be displayed. You will need to notify an administrator if you need to enroll this student into this class. Press either ENTER or F16 to continue.

\_\_\_\_\_\_\_\_\_\_\_\_\_\_\_\_\_\_\_\_\_\_\_\_\_\_\_\_\_\_\_\_\_\_\_\_\_\_\_\_\_\_\_\_\_\_\_\_\_\_\_\_\_\_\_\_\_\_\_\_\_\_\_\_\_\_\_\_\_\_\_\_\_\_\_\_\_\_\_ C L A S S S I Z E E X C E E D E D

E980710 Smith, Elizabeth Collin Grade: 12

Enrollment of this student into the class shown below will cause the maximum seats to be exceeded. Please contact an administrator if you wish to enroll the student into this class.

Class: H77006 08 Title: WORLD GEOG Prd: 05 Term: 5

Maximum seats available for this class: 30

\_\_\_\_\_\_\_\_\_\_\_\_\_\_\_\_\_\_\_\_\_\_\_\_\_\_\_\_\_\_\_\_\_\_\_\_\_\_\_\_\_\_\_\_\_\_\_\_\_\_\_\_\_\_\_\_\_\_\_\_\_\_\_\_\_\_\_\_\_\_\_\_\_\_\_\_\_\_\_

Enrollment of this student would bring the seat count to: 31

ENTER/F16=Continue

Figure 2-13-12C. CLASS SIZE EXCEEDED SCREEN

Press F18 for help with scheduling codes. The SCHEDULING STATUS CODES HELP screen (Figure 2-13-12D) will be displayed.

(Continued)

\_\_\_\_\_\_\_\_\_\_\_\_\_\_\_\_\_\_\_\_\_\_\_\_\_\_\_\_\_\_\_\_\_\_\_\_\_\_\_\_\_\_\_\_\_\_\_\_\_\_\_\_\_\_\_\_\_\_\_\_\_\_\_\_\_\_\_\_\_\_\_\_\_\_\_\_\_\_\_ Scheduling Status Codes

> Blank = Unlinked and Unscheduled 0 = Unlinked and Unscheduled 3 = Linked, but Unscheduled A = Unscheduled - Loop Max Exceeded B = Unscheduled - Time Conflict C = Unscheduled - No Available Sections E = Unscheduled - No Sections on Course Master P = Partially Scheduled S = Scheduled

 The term 'unlinked' means that the student has not yet gone through the scheduling process.

 If you wish for a student to be rescheduled during a 'schedule unscheduled students only' scheduling run, simply erase the status code, and press ENTER to validate, and ENTER to update.

 If you are hand-entering a student's complete schedule, be sure to enter an 'S' in the student's 'Scheduling Status' field, so that the scheduler will not inadvertently try to reschedule this student on a subsequent 'schedule unscheduled students only' scheduling run. ENTER/F16=Return to previous screen

\_\_\_\_\_\_\_\_\_\_\_\_\_\_\_\_\_\_\_\_\_\_\_\_\_\_\_\_\_\_\_\_\_\_\_\_\_\_\_\_\_\_\_\_\_\_\_\_\_\_\_\_\_\_\_\_\_\_\_\_\_\_\_\_\_\_\_\_\_\_\_\_\_\_\_\_\_\_\_

Figure 2-13-12D. SCHEDULING STATUS CODES HELP SCREEN

Press F16 to return to the FINAL SCHEDULE screen (Figure 2-13-12B).

Press F13 from the FINAL SCHEDULE screen (Figure 2-13-12B) to delete the student's final schedule. The CONFIRM DELETION screen (Figure 2-13-12E) is displayed.

Student#: E010010 Templeton, Scott Type: C Gr: 10 Sx: M HR: 110

\_\_\_\_\_\_\_\_\_\_\_\_\_\_\_\_\_\_\_\_\_\_\_\_\_\_\_\_\_\_\_\_\_\_\_\_\_\_\_\_\_\_\_\_\_\_\_\_\_\_\_\_\_\_\_\_\_\_\_\_\_\_\_\_\_\_\_\_\_\_\_\_\_\_\_\_\_\_\_

Scheduling Status: P Partially Scheduled (F18=Help for Scheduling Status Codes)

Course Sc T \_\_Title\_\_\_ \_Prd\_ Tm 123456 Course Sc T \_\_Title\_\_\_ \_Prd\_ Tm 123456 ARCHIT FIREFI JUDGE

\_\_\_\_\_\_\_\_\_\_\_\_\_\_\_\_\_\_\_\_\_\_\_\_\_\_\_\_\_\_\_\_\_\_\_\_\_\_\_\_\_\_\_\_\_\_\_\_\_\_\_\_\_\_\_\_\_\_\_\_\_\_\_\_\_\_\_\_\_\_\_\_\_\_\_\_\_\_\_

F19=Confirm Delete, F16=Reenter Print Sched? (X)

M22

Figure 2-13-12E. FINAL SCHEDULE DELETION SCREEN

Press F19 to confirm the deletion or F16 to exit without deleting.

Placing an "X" in the "Print Sched?" field (located in the lower right-hand corner of the FINAL SCHEDULE screen) will indicate that you would like this student's schedule printed the next time schedules are printed in F2-13-9-13 (Print Requested Schedules Only: On Narrow Paper).

Make any necessary changes to the student's final schedule and press ENTER to validate. Press ENTER again to update. Press F16 to exit without making changes.

 $\Box$